# 

# Für Einsteiger und Fortgeschrittene

# Entfessle deine Kreativität mit LibreCAD

State of the State

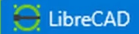

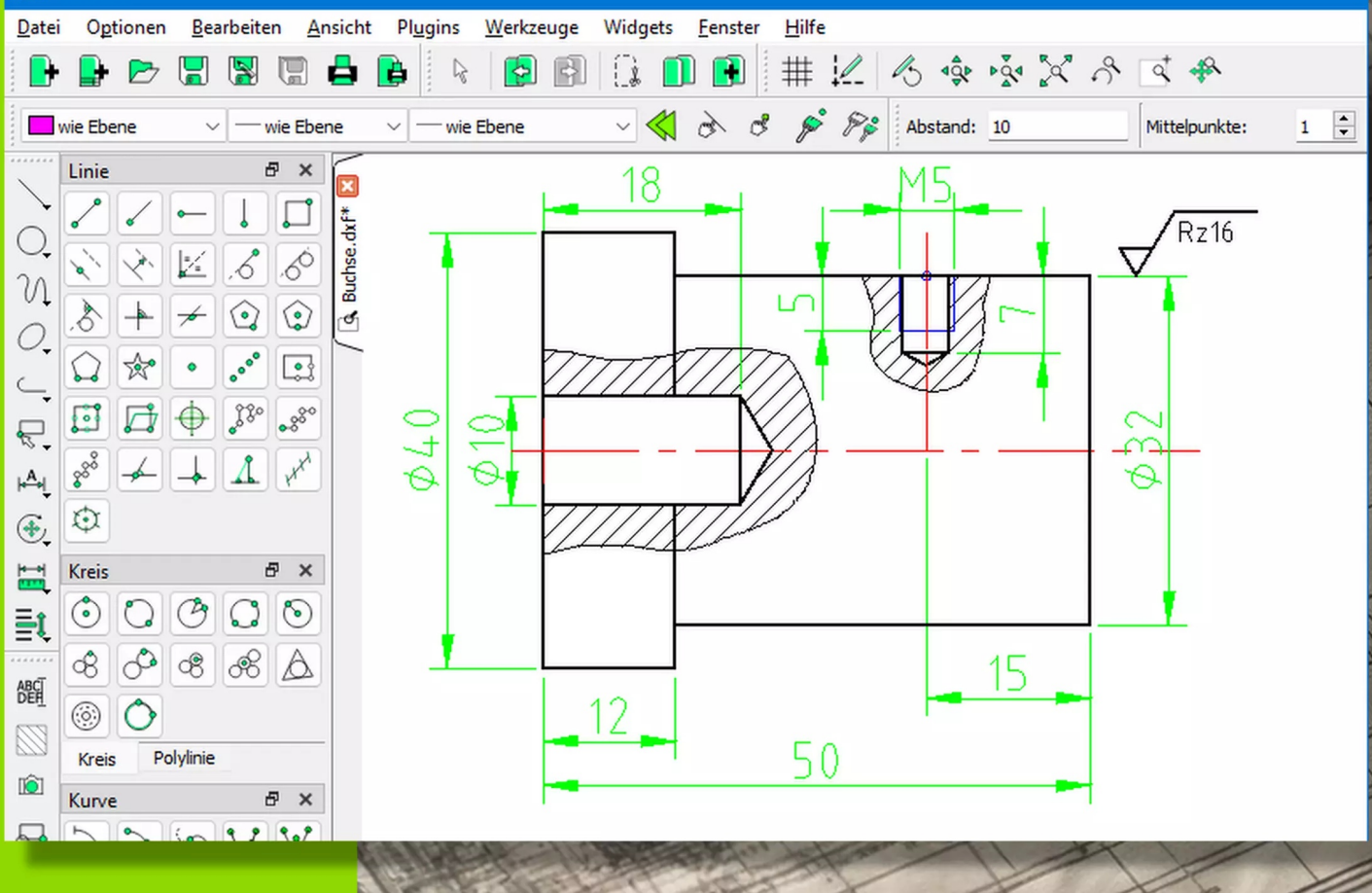

Fenen

Der leicht verständliche Leitfaden für präzise und professionelle Zeichnungen, mit vielen Bildern und Schritt-für-Schritt-Anleitungen.

LibreCAD gibt es für:

- · Windows
- $\bullet$  macOS
- $\bullet$  Linux

LibreCAD Buch © by CADTEC GmbH

Das LibreCAD Buch für Einsteiger und Fortgeschrittene.

Entfessle Deine Kreativität mit LibreCAD.

Der leicht verständliche Leitfaden für präzise und professionelle Zeichnungen, mit vielen Bildern und Schritt-für-Schritt-Anleitungen.

© 2024 by CADTEC GMBH - SUISSE - SWITZERLAND - SCHWEIZ

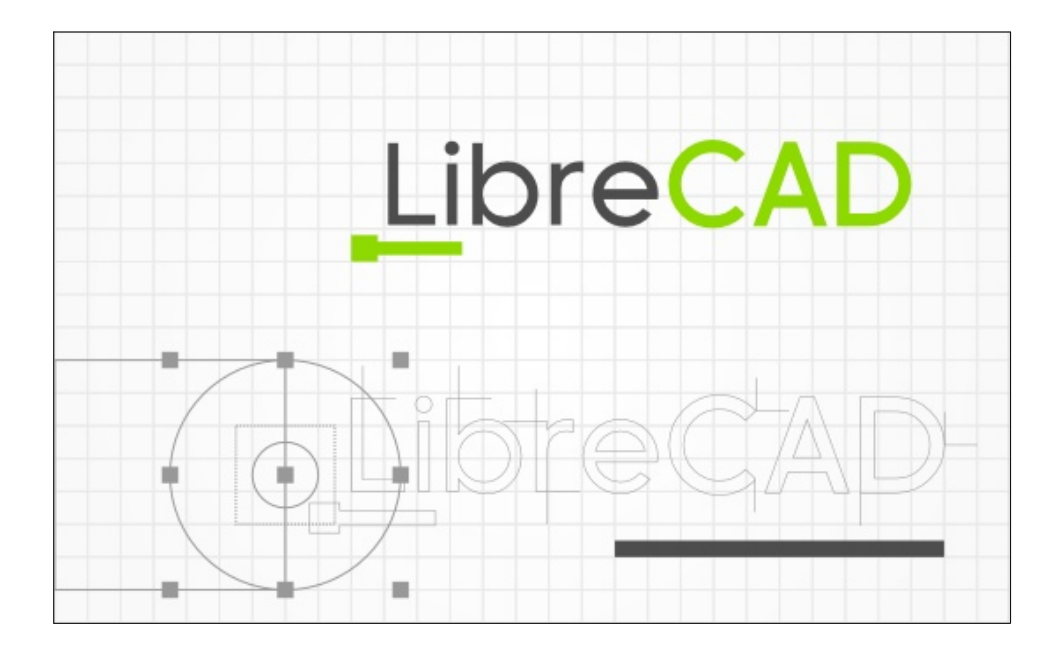

### Dieses Buch und Tutorial wurde erstellt von:

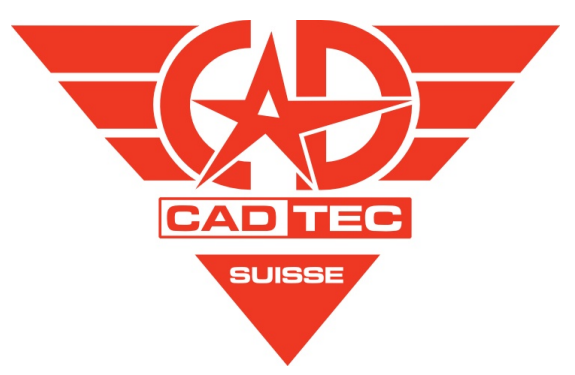

© by CADTEC GmbH <www.cadtec.ch> (André Hurler)

Passend für LibreCAD Release 2.2.0.2

Buchfassung: 1. Auflage 2024 - LibreCAD\_042.odt

### **Inhalt**  $\mathbf{1}$

### Inhaltsverzeichnis

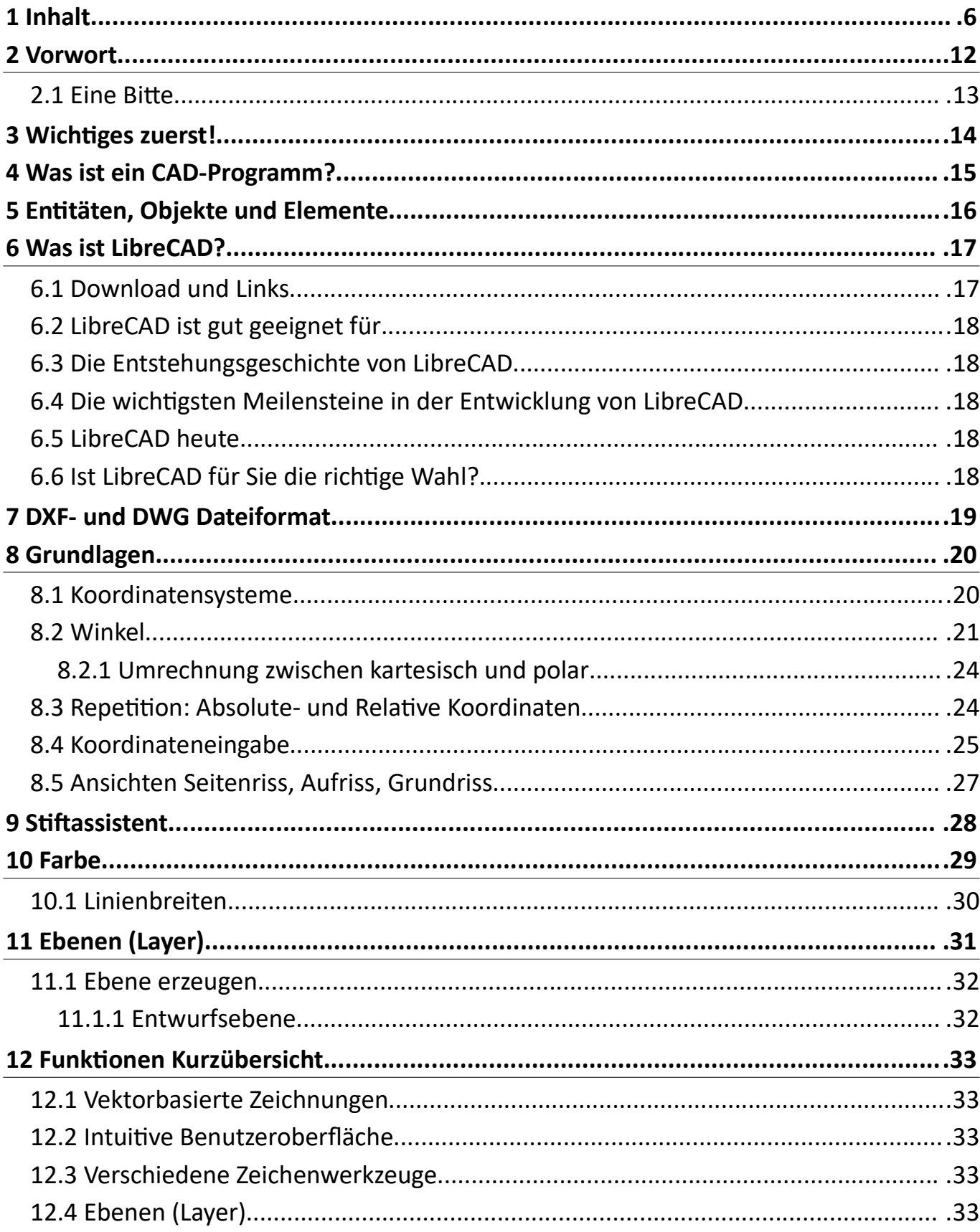

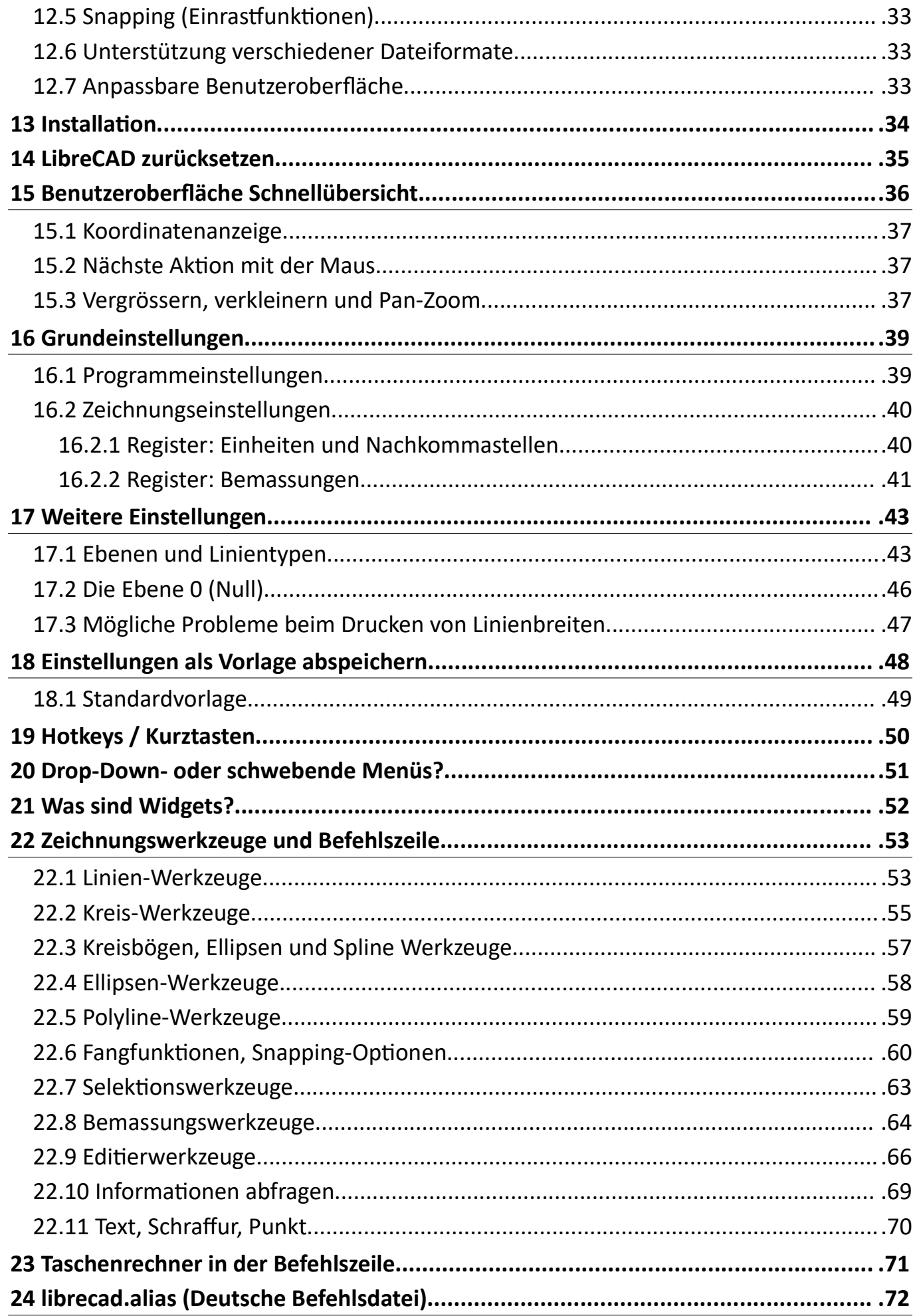

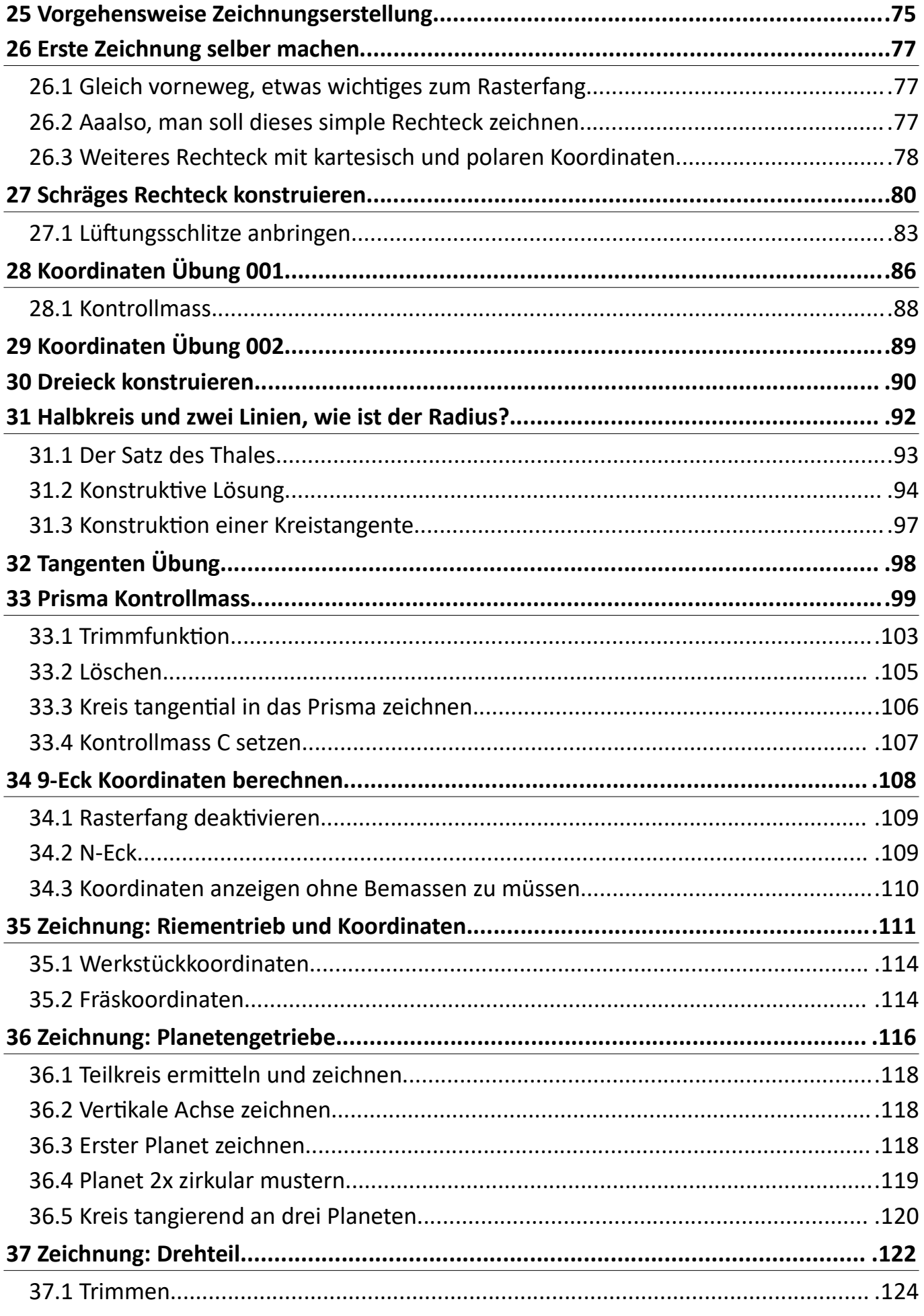

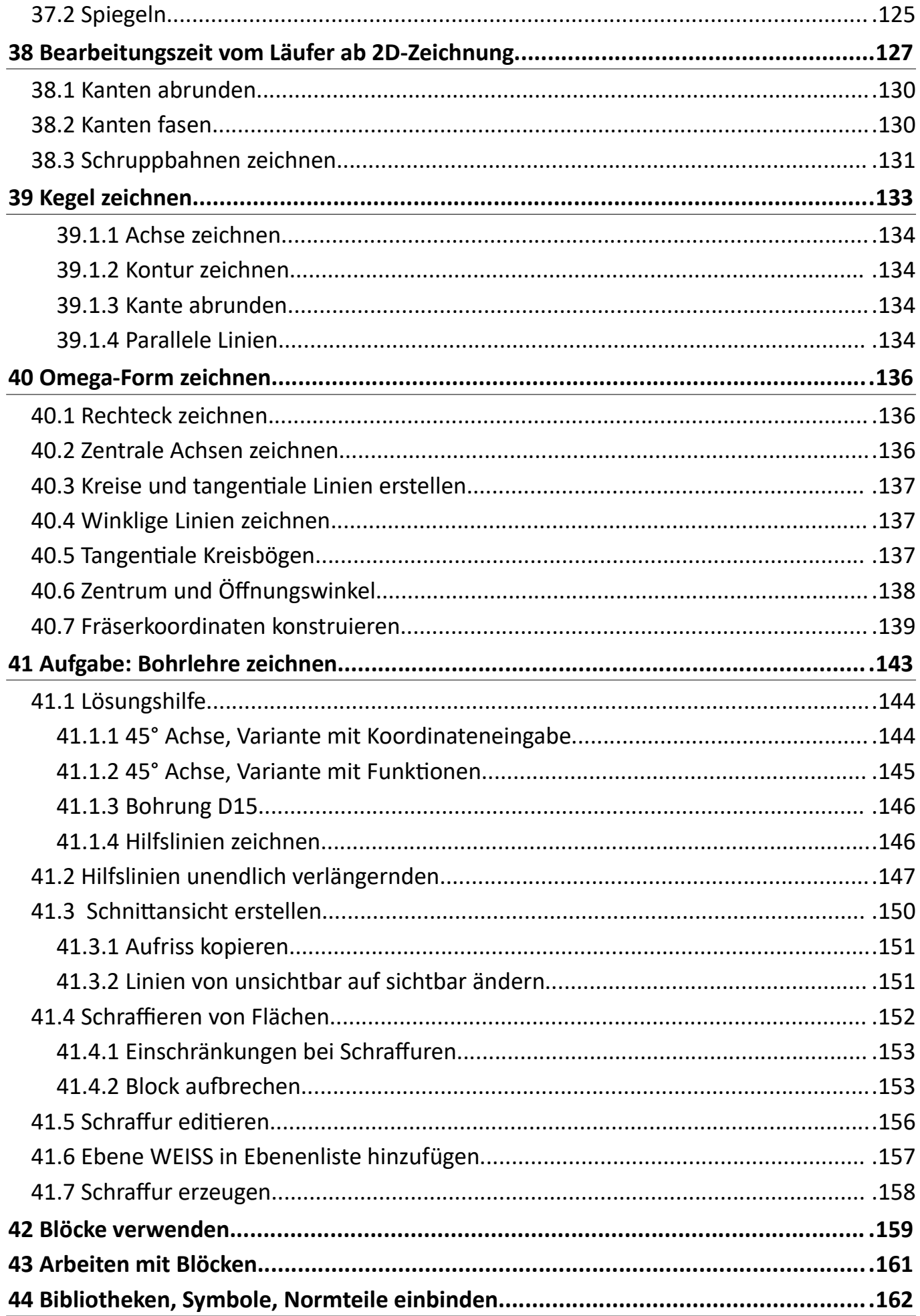

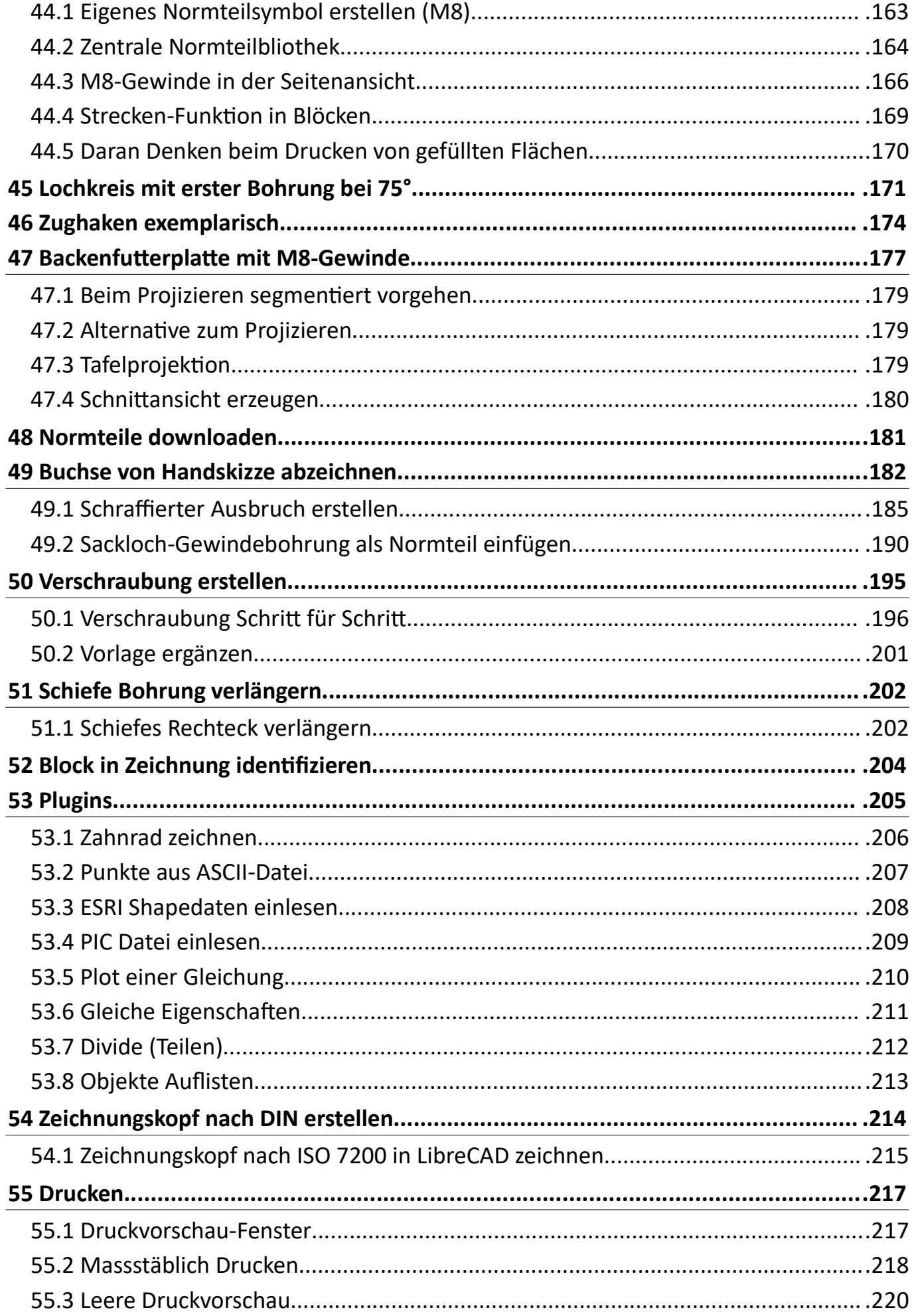

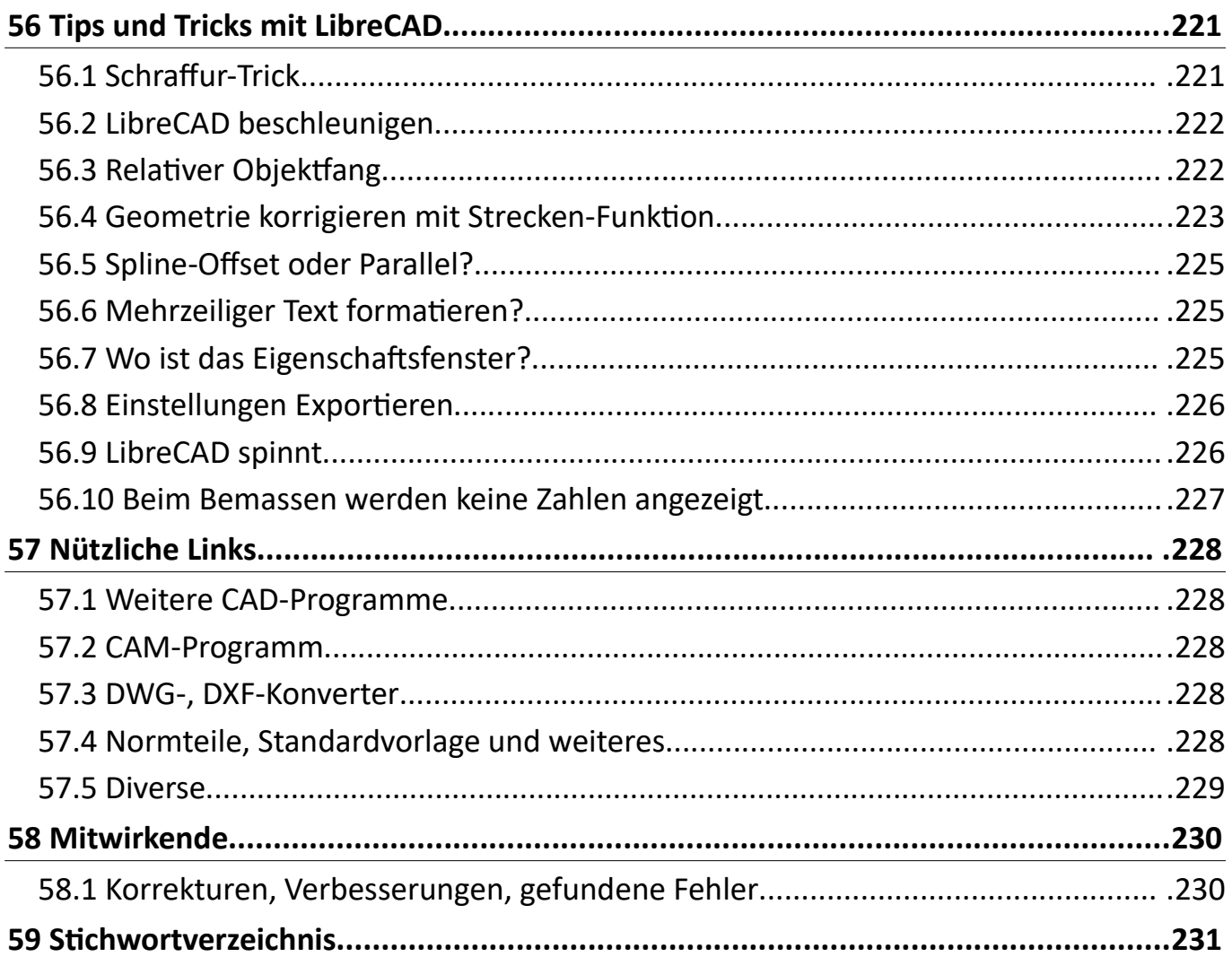

# **2 Vorwort**

Grüezi, guten Tag, Hallo,

LibreCAD ist ein spannendes und benutzerfreundliches Open-Source-CAD-Programm, das sich ideal für 2D-Zeichnungen und -Entwürfe eignet. Ob Sie ein Ingenieur, Architekt, Designer oder Hobbyist sind, LibreCAD bietet Ihnen die wichtigsten Werkzeuge und Funktionen, die Sie benötigen, um professionelle Zeichnungen zu erstellen.

Dieses Buch bzw.Tutorial soll Ihnen einen umfassenden Überblick über LibreCAD geben und Ihnen helfen, das Beste aus diesem Programm herauszuholen. Wir werden die Grundlagen von LibreCAD behandeln, wie zum Beispiel die Benutzeroberfläche, die Werkzeuge und Funktionen, die Erstellung von Zeichnungen und die Arbeit mit Blöcken und Bibliotheken. Wir werden auch fortgeschrittenere Themen wie die Tafelprojektion, die Erstellung von Schraffuren und die Verwendung von Variablen behandeln.

Dieses Buch richtet sich an Anfänger und Fortgeschrittene gleichermassen. Wenn Sie neu in der Welt der CAD-Zeichnungen sind, werden wir Ihnen Schritt für Schritt zeigen, wie Sie Ihre ersten Zeichnungen erstellen und die Grundlagen von LibreCAD beherrschen. Wenn Sie bereits Erfahrung mit LibreCAD oder anderen CAD-Programmen haben, werden wir Ihnen helfen, Ihre Fähigkeiten zu verbessern und neue Funktionen und Techniken kennenzulernen.

Wir haben dieses Buch so gestaltet, dass es leicht zu lesen und zu verstehen ist, mit vielen Beispielen und Abbildungen, die Ihnen helfen werden, die Konzepte und Techniken zu veranschaulichen. Wir haben auch sichergestellt, dass dieses Buch mit der neuesten Version von LibreCAD aktualisiert wurde, damit Sie die neuesten Funktionen und Werkzeuge kennenlernen können.

Wir hoffen, dass dieses Buch Ihnen helfen wird, Ihre Fähigkeiten in LibreCAD zu verbessern und Ihre Kreativität und Produktivität zu steigern. Egal, ob Sie ein professioneller Designer oder ein Hobbyist sind, wir sind zuversichtlich, dass Sie in diesem Buch nützliche Informationen und Techniken finden werden, die Ihnen helfen werden, Ihre Ziele zu erreichen.

Viel Spass beim Lesen und Lernen!

### **2.1 Eine Bitte...**

Wir haben uns bemüht, dieses Buch so fehlerfrei wie möglich zu gestalten. Wenn Ihnen jedoch Schreibfehler oder Ungenauigkeiten auffallen, wären wir Ihnen sehr dankbar, wenn Sie uns diese melden würden. Da dieses Buch von Anwendern für Anwender geschrieben wird, sind wir stets bestrebt, es zu verbessern und zu aktualisieren, um sicherzustellen, dass es so nützlich und informativ wie möglich ist. Wir hoffen, dass Sie dieses Buch als hilfreiche Ressource für Ihre Arbeit mit LibreCAD finden werden und wünschen Ihnen viel Erfolg bei Ihren Projekten!

Dieses LibreCAD Buch ist ein lebendes Projekt und Sie finden auf einer der letzte Seite, eine E-Mail Adresse wo Sie uns gerne und jederzeit Verbesserungen zusenden können.

### **«Merci vielmal!»**

# **3 Wichtiges zuerst!**

Die folgenden Punkte sind von Vorteil wenn man sie jetzt schon kennt:

# **LM** = linke Maustaste **RM** = rechte Maustaste

**[Ctrl]** die Control-Taste entspricht der **[Strg]** auf einer deutschen Tastatur.

**RM-Klick** öffnet ein Menü mit den zuletzt benutzten Funktionen.

**Ctrl**  $+$  **Z** = Undo / **Ctrl**  $+$  **Y** = Redo. **Ctrl + C** = Kopieren mit Referenzpunkt / **Ctrl + V** = Einfügen mit Zielpunkt.

Leertaste aktiviert die Befehlszeile.

**Polare Koordinateneingabe** in der Befehlszeile: **@30<45**

**Winkeleingaben** Horizontal ist 0° im **Gegenuhrzeigersinn**

**RM** oder **Esc-Taste** bricht eine Funktion ab.

**Zoomen** mit Mausrad / **Pan-Zoom** Mausrad gedrückt halten.

**Objekte** sind **Elemente** sind **En6täten** *Siehe Kapitel 5 En-täten, Objekte und Elemente*

**Taschenrechner** ein/aus: cal → Enter (Befehlszeile)

Eine Zeichnungs-**Vorlage** ist das selbe wie ein **Template**. *Siehe Kapitel 18 Einstellungen als Vorlage abspeichern*

**Normteile** sind **Blöcke, Symbole** sind **Blöcke** → sind **importiere** Dateien. *Siehe Kapitel 42 Blöcke verwenden und 44.2 Zentrale Normteilbliothek*

**Normteilpfad**: für **Bibliothek Browser** *siehe Kapitel 44.2 Zentrale Normteilbliothek*

Bei Funktionen die eine Masseingabe benötigen, wie z.B. bei einer Parallelen, kann der Abstand, oben in der Statuszeile oder **direkt** in die **Befehlszeile**, eingegeben werden.

# **4 Was ist ein CAD-Programm?**

Ein 2D CAD-Programm (Computer-Aided Design) ist eine Software, die es Benutzern ermöglicht, zweidimensionale technische Zeichnungen, Skizzen, Pläne und Diagramme zu erstellen, zu modifizieren und zu speichern. Diese Art von Software wird häufig in verschiedenen Branchen eingesetzt, wie z.B. im Maschinenbau, in der Architektur, im Bauwesen, in der Elektrotechnik und in vielen anderen Bereichen, in denen präzise technische Zeichnungen benötigt werden.

2D CAD-Programme bieten eine Vielzahl von Funktionen und Werkzeugen, um geometrische Formen, Linien, Kreise, Bögen, Kurven und andere Elemente zu erstellen und zu bearbeiten. Benutzer können diese Elemente kombinieren, um komplexe Zeichnungen zu erstellen, die massstabsgetreu und präzise sind. Zu den wichtigsten Funktionen von 2D CAD-Programmen gehören in der Regel:

- Zeichenwerkzeuge: Linien, Kreise, Bögen, Kurven, Polylines, Splines usw.
- Bearbeitungswerkzeuge: Verschieben, Drehen, Skalieren, Spiegeln, Trimmen, Verlängern usw.
- Bemassungs- und Beschriftungswerkzeuge: Lineare, radiale, Winkel-, Durchmesserbemassungen, Texte, Toleranzen usw.
- Layermanagement: Organisieren von Zeichnungselementen in verschiedenen Ebenen für eine bessere Kontrolle und Sichtbarkeit
- Schraffuren und Muster: Hinzufügen von Schraffuren und Mustern für verschiedene Materialien und Oberflächen
- Import- und Exportfunktionen: Unterstützung verschiedener Dateiformate wie DWG, DXF, PDF, SVG usw.

Einige Beispiele für 2D CAD-Programme sind AutoCAD, AutoCAD LT, DraftSight, TurboCAD, LibreCAD\* und viele andere. Diese Programme können als eigenständige Software oder als Teil einer umfassenderen CAD-Suite verfügbar sein, die auch 3D-Modellierung und andere erweiterte Funktionen umfasst.

\* Opensource und **kostenlos**!

# **5 En6täten, Objekte und Elemente**

In 2D-CAD-Programmen werden verschiedene Begriffe verwendet, um die grundlegenden Bausteine von Zeichnungen zu beschreiben. Obwohl diese Begriffe oft synonym verwendet werden, gibt es subtile Unterschiede zwischen ihnen:

**Entitäten** sind die grundlegendsten Bausteine einer CAD-Zeichnung. Sie repräsentieren geometrische Formen wie Linien, Bögen, Kreise, Polygone und Text. Entitäten haben Eigenschaften wie Farbe, Dicke und Material.

**Objekte** sind Gruppen von Entitäten, die zusammengefasst und als eine Einheit behandelt werden können. Sie können verwendet werden, um komplexe Formen oder Baugruppen zu erstellen. Objekte haben Eigenschaften wie Name, Beschreibung und Layer.

**Elemente** sind eine abstraktere Bezeichnung für Entitäten und Objekte. Sie können sich auf einzelne Entitäten, Gruppen von Entitäten oder sogar ganze Zeichnungen beziehen. Elemente werden häufig in Befehlen und Funktionen von CAD-Programmen verwendet.

### **Zusammenfassend lässt sich sagen:**

- **Entitäten** sind die grundlegenden geometrischen Formen.
- Objekte sind Gruppen von Entitäten, die als Einheit behandelt werden können.
- Elemente sind ein allgemeiner Begriff für Entitäten und Objekte.

### **Hier ist ein Beispiel, um die Unterschiede zu verdeutlichen:**

Stellen Sie sich vor, Sie zeichnen ein Haus in einem CAD-Programm. Die Wände, das Dach, die Fenster und die Türen sind alle Entitäten. Sie können diese Entitäten zu einem Objekt "Haus" gruppieren. Das Haus selbst kann dann als Element in einer Stückliste oder einem anderen Bericht verwendet werden.

### **Weitere Unterschiede:**

- Entitäten haben immer eine eindeutige ID, während Objekte und Elemente dies nicht unbedingt tun müssen.
- Entitäten können nur einem Objekt angehören, während Objekte und Elemente mehreren Objekten oder Gruppen angehören können.
- Entitäten werden in der Regel auf der Zeichnungsebene gespeichert, während Objekte und Elemente in separaten Datenstrukturen gespeichert werden können.

Die genauen Definitionen und Beziehungen zwischen Entitäten, Objekten und Elementen können je nach CAD-Programm variieren. Es ist jedoch wichtig, die grundlegenden Unterschiede zu verstehen, um CAD-Programme effektiv nutzen zu können.

# **6 Was ist LibreCAD?**

LibreCAD ist ein Open-Source-CAD-Programm, das 2D-Zeichnungen und -Designs unterstützt. Es ist ein leistungsstarkes und gleichzeitig benutzerfreundliches Tool, das für verschiedene Plattformen wie Windows, MacOS und Linux verfügbar ist. In diesem Tutorial werden wir die Grundlagen der Bedienungsphilosophie von LibreCAD behandeln, um Ihnen den Einstieg in die Software zu erleichtern.

### **Hauptmerkmale**:

- **Zeichnungswerkzeuge**: Linien, Bögen, Kreise, Polygone, Splines, Bemassungen, Beschriftungen und mehr
- Modifikationswerkzeuge: Verschieben, Kopieren, Drehen, Skalieren, Spiegeln, Trimmen, Verlängern und mehr
- **Fangfunktionen**: Objektfang, Endpunktfang, Mittelpunktsfang, Schnittpunktsfang und mehr
- Layer: Organisieren Sie Ihre Zeichnung in Ebenen
- **Blöcke**: Erstellen Sie wiederverwendbare Symbole und Gruppen
- **Layouts**: Erstellen Sie mehrere Ansichten Ihrer Zeichnung
- DXF/DWG-Unterstützung: Importieren und Exportieren von DXF- und DWG-Dateien (AutoCAD-Format)
- **PDF- und SVG-Export:** Exportieren Sie Ihre Zeichnungen in PDF- und SVG-Dateien
- **Mehrsprachig**: Über 30 Sprachen verfügbar
- **Lizenz: GPLv2 (Freie Software)**

### **6.1 Download und Links**

Website: https://librecad.org/ **Dokumentation**: https://dokuwiki.librecad.org/ **Wiki**: https://wiki.librecad.org/index.php **Forum**: https://forum.librecad.org/

### **6.2 LibreCAD ist gut geeignet für**

- Technische Zeichnungen: Erstellen von Grundrissen, Schnitten, Ansichten und Details
- Mechanische Konstruktion: Entwerfen von Maschinen und Bauteilen
- Elektronik: Erstellen von Leiterplattenlayouts
- Architektur: Entwerfen von Gebäuden und Räumen
- Landschaftsgestaltung: Erstellen von Gartenplänen
- Hobby- und Bastelarbeiten: Erstellen von Entwürfen für Möbel, Dekoration und mehr

LibreCAD ist eine einfach zu bedienende und dennoch leistungsstarke 2D-CAD-Software, die ideal für den privaten und beruflichen Einsatz ist.

### **6.3 Die Entstehungsgeschichte von LibreCAD**

LibreCAD ist eine freie 2D-CAD-Software, die im Jahr 2011 aus einem Fork der Open-Source-Software QCad Community Edition entstand. Die ursprüngliche QCad-Software wurde von RibbonSoft entwickelt und stand unter der GPLv3-Lizenz.

### **6.4 Die wich6gsten Meilensteine in der Entwicklung von LibreCAD**

- 2011: Gründung des LibreCAD-Projekts
- 2013: Veröffentlichung der ersten stabilen Version 1.0
- 2015: Einführung der Unterstützung für das DWG-Format
- 2017: Veröffentlichung der Version 2.0 mit zahlreichen neuen Funktionen
- 2020: Veröffentlichung der Version 2.1 mit weiteren Verbesserungen
- 2023: Veröffentlichung der Version 2.2 mit Unterstützung für 3D-Objekte

### **6.5 LibreCAD heute**

LibreCAD ist eine aktive Open-Source-Community mit einer stetig wachsenden Zahl von Benutzern und Entwicklern. Die Software wird ständig weiterentwickelt und verbessert. Es ist eine kostenlose und quelloffene Alternative zu kommerziellen 2D-CAD-Programmen wie AutoCAD und eignet sich ideal für den privaten und beruflichen Einsatz.

### **6.6 Ist LibreCAD** für Sie die richtige Wahl?

Das hängt von Ihren individuellen Bedürfnissen und Anforderungen ab. Wenn Sie eine kostenlose, quelloffene und plattformübergreifende CAD-Software für die Erstellung zweidimensionaler Zeichnungen suchen, ist LibreCAD eine gute Option und eine hervorragende Wahl für Benutzer die eine CAD-Software ohne Kopierschutz suchen. LibreCAD ist ein **komple8kostenloses und quelloffenes Programm**, das unter der GNU General Public License (GPL) v3.0 lizenziert ist. Das bedeutet, dass Sie es frei herunterladen, verwenden, modifizieren und weiterverbreiten können.

# **7 DXF- und DWG Dateiformat**

DXF und DWG sind die wichtigsten Dateiformate im 2D-CAD-Bereich. Beides sind Vektorgrafikdateiformate. Vektorgrafiken behalten in jedem Massstab die gleiche Bildqualität und sind daher ideal für Designzwecke. Ausserdem lassen sich die einzelnen Elemente, aus denen ein Vektorbild besteht, leicht bearbeiten sowie Elemente hinzufügen und entfernen.

DXF (Data eXchange Format) wurde als Werkzeug für den Austausch von Zeichnungen zwischen verschiedenen CAD- und vektorbasierten Programmen entwickelt. Es speichert 2D-Vektorbilder und kann von fast allen CAD-Programmen sowie von CNC- und GIS- Software (Geographic Information System) verwendet werden.

Jedes Element der Zeichnung wird im Klartext- oder ASCII-Format geschrieben, das alle alphanumerischen Zeichen enthält. Aufgrund ihrer Dateispezifikationen werden komplexe DXF-Zeichnungen sehr gross - von mehreren bis zu Hunderten von Megabyte. Wenn ein solches Dokument übertragen werden soll, muss es entweder aufgeteilt oder komprimiert werden.

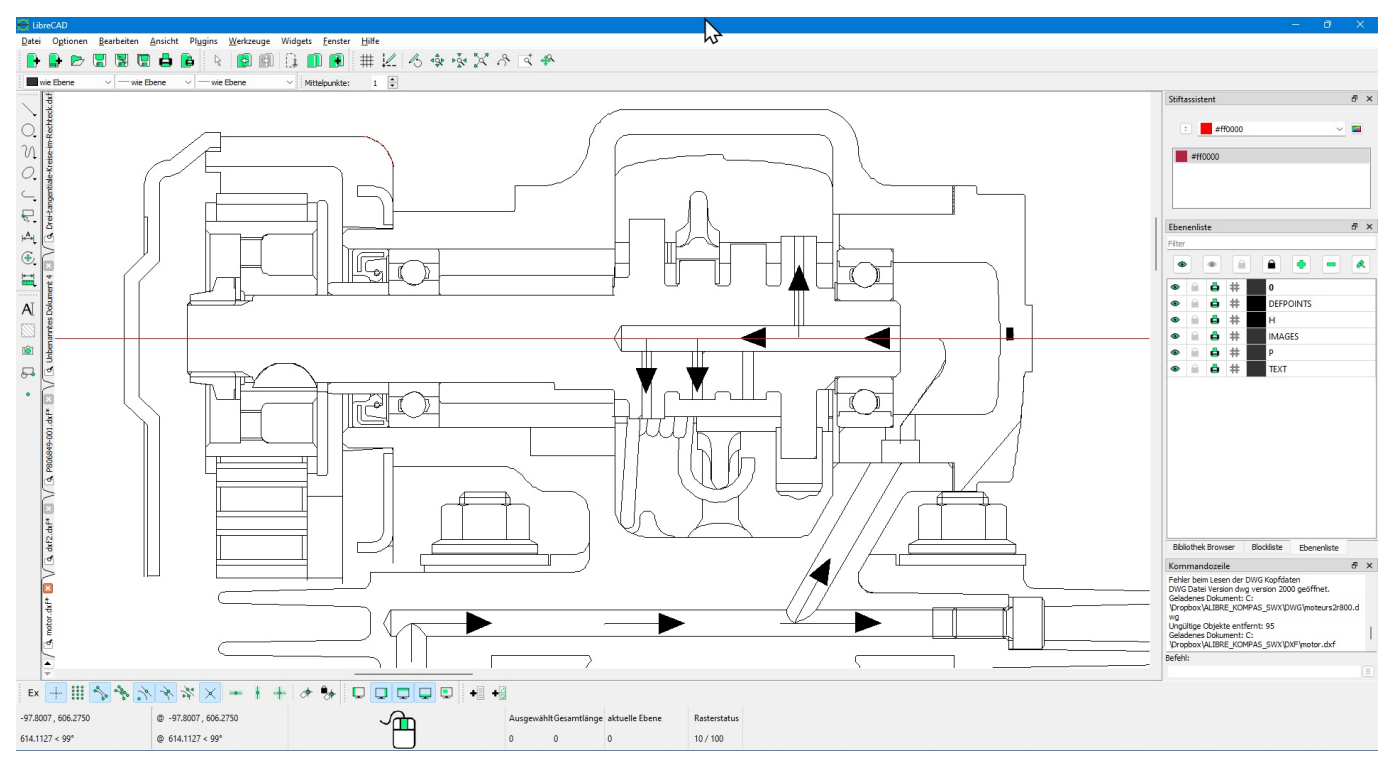

DWG (für Drawing) ist ein proprietäres Format und erst im Beta-Stadium in LibreCAD enthalten. Falls Sie DWG-Dateien einlesen müssen, empfehlen wir Ihnen den folgenden DWG-Viewer/Konverter von **VariCAD im Kapitel**: 57 Nützliche Links Dieser kostet nur USD 25.- und ist von hervorragender Qualität. Er konvertiert alle DWGund DXF-Versionen sodass man diese in LibreCAD meist fehlerfrei einlesen kann.

# **8 Grundlagen**

Um LibreCAD effektiv nutzen zu können, müssen einige Konzepte verstanden werden. Während eine einfache Zeichnung oder Skizze nach der anfänglichen Einrichtung erstellt werden kann, ist es bei komplexeren Zeichnungen wichtig, die Elemente einer vollständigen Zeichnung zu berücksichtigen. Dieser Abschnitt bietet eine Einführung in einige Konzepte, die für die Erstellung einer Zeichnung erforderlich sind, ist aber keineswegs erschöpfend. Der Rest enthält eine Beschreibung der Werkzeuge, die zum Konfigurieren, Erstellen und Ändern von Zeichnungen verwendet werden. Weitere allgemeine Beispiele und Anleitungen finden Sie im Abschnitt Benutzerhandbuch.

LibreCAD unterstützt zwei Zeichnungsperspektiven: orthogonale und isometrische Projektionen. Die orthogonale Projektion ist die Standardperspektive für die Erstellung zweidimensionaler (2D) Zeichnungen. Eine isometrische Projektion erlaubt LibreCAD, ein dreidimensionales Objekt in zwei Dimensionen darzustellen, manchmal auch als "2.5D" bezeichnet. Beide Projektionen verwenden Koordinaten, um Zeichenelemente zu lokalisieren.

### **8.1 Koordinatensysteme**

Bei 2D-CAD-Programmen (Computer Aided Design) werden geometrische Formen wie Punkte, Linien, Kreise, Bögen etc. auf einer zweidimensionalen Ebene erstellt und bearbeitet. Die Position dieser Elemente auf der Zeichenebene wird durch ein Koordinatensystem definiert, das aus einer x-Achse (horizontal) und einer y-Achse (vertikal) besteht. Jeder Punkt auf dieser Ebene hat somit eine eindeutige Adresse, die durch ein geordnetes Paar von Koordinaten (x, y) dargestellt wird.

Die Koordinateneingabe ist eine Methode, um die Position von geometrischen Elementen präzise zu bestimmen. Anstatt Elemente manuell mit der Maus zu zeichnen, können Benutzer die genauen Koordinaten eingeben, an denen das Element platziert werden soll. Dies führt zu einer höheren Genauigkeit und ermöglicht es, komplexe geometrische Formen zu erstellen.

Um die Koordinateneingabe in einem 2D-CAD-Programm zu verwenden, müssen Benutzer in der Regel zuerst das gewünschte geometrische Element (z. B. eine Linie oder einen Kreis) auswählen. Anschliessend können sie die Koordinaten für den Startpunkt und den Endpunkt (oder den Mittelpunkt und den Radius im Falle eines Kreises) eingeben. Dies kann entweder über eine Eingabeaufforderung in der Befehlszeile des Programms oder durch Ausfüllen von Feldern in einem Dialogfenster erfolgen.

Es ist wichtig, die richtige Koordinatenreihenfolge (x, y) einzuhalten und die Koordinaten in der vom Programm unterstützten Masseinheit (z. B. Millimeter, Zoll) anzugeben. Nach der Eingabe der Koordinaten wird das geometrische Element automatisch an der angegebenen Position auf der Zeichenebene platziert.

Zusammenfassend ermöglicht die Koordinateneingabe bei 2D-CAD-Programmen eine präzise Positionierung von geometrischen Elementen auf der Zeichenebene durch die Eingabe von Koordinatenwerten.

Das Verständnis der Koordinatensysteme und der Art und Weise, wie Koordinaten in LibreCAD arbeiten, ist notwendig, um präzise Zeichnungen zu erstellen. Punkte werden verwendet, um einen Aspekt eines Objekts zu beschreiben (z. B. das Ende einer Linie, den Mittelpunkt eines Kreises usw.) und können mithilfe von Koordinaten genau platziert werden.

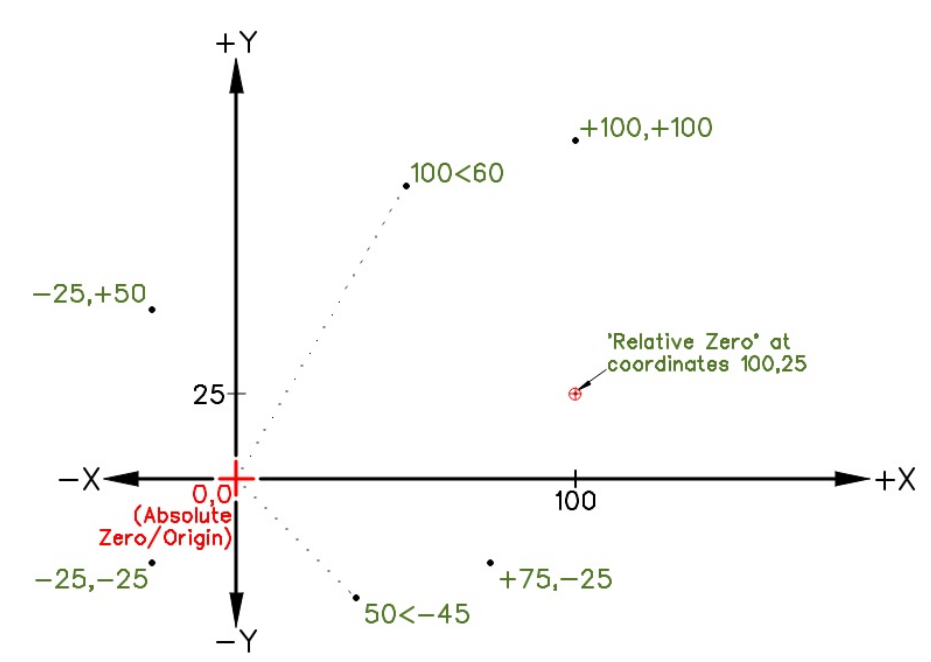

Es gibt zwei Koordinatensysteme, die in LibreCAD verwendet werden, um einen Punkt in einer Zeichnung zu platzieren. Ein Punkt kann durch Angabe eines Koordinatensystems platziert werden:

- eine horizontale Entfernung und eine vertikale Entfernung von einem Bezugspunkt (**kartesisch**) oder
- ein Winkel und ein Abstand von einem Bezugspunkt (**polar**).

### **8.2 Winkel**

Auch Winkel werden in LibreCAD verwendet. Während horizontale oder vertikale Abstände in der angegebenen Einheit gemessen werden, werden Winkel in LibreCAD immer in Grad gemessen, beginnend bei 0 Grad horizontal rechts vom Ursprung bzw. bei der 3-Uhr-Position. Winkel, die als positiver Wert eingegeben werden, werden im Gegenuhrzeigersinn gemessen. Winkel, die als negativer Wert eingegeben werden, werden im Uhrzeigersinn gemessen.

Bei der Verwendung von absoluten Koordinaten, egal ob kartesisch oder polar, werden die Punkte in direkter Beziehung zum Ursprung (0,0) eingegeben. Um dies in LibreCAD zu tun, geben Sie den gewünschten Punkt ein, z.B. **100,75** oder **100<45**, wie in den beiden Bildern oben gezeigt.

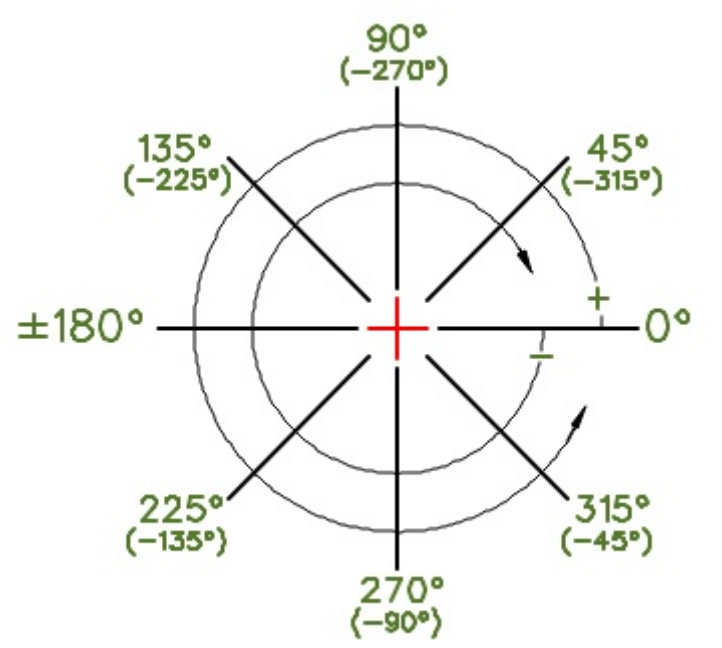

Der nächste Punkt kann auch relativ zum vorher platzierten Punkt platziert werden. Der letzte Punkt, der bei der Erstellung eines Objekts gesetzt wurde, wird zu einer temporären Referenz für den nächsten Punkt. Der neu gesetzte temporäre Bezugspunkt ist der "Relative Nullpunkt" und die nächsten Koordinaten können relativ zu diesem Punkt eingegeben werden. Um den nächsten Punkt relativ (wird oft auch als *inkremental* bezeichnet) zum relativen Nullpunkt zu definieren, entweder kartesisch oder polar, stellen Sie den Koordinaten ein "**@**" voran. Punkte ohne das Präfix **@** werden immer als absolute Koordinaten interpretiert.

**Kartesische Koordinaten werden** verwendet, um einen Punkt 75 Einheiten rechts und 65 Einheiten oberhalb des vorherigen Punktes zu setzen, nehmen Sie dafür **@75,65**. Im gezeigten Beispiel wurde der vorherige Punkt um 25 Einheiten horizontal und 35 Einheiten vertikal (25,35) vom Ursprung (0,0) gesetzt. Der nächste Punkt kann @75,65 vom relativen Nullpunkt bei 25,35 gesetzt werden, was zu einem Punkt bei 100,100 absolut (100 Einheiten horizontal und 100 vertikal vom Ursprung) führt.

**Rela6ve Koordinaten** bzw. **Inkrementale Koordinaten** können auch mit dem Format "**x..y**" eingegeben werden. Dieses Format entspricht dem Voranstellen des Symbols "@" vor die Koordinaten.

Wenn Sie beispielsweise die Koordinaten "**75..65**" eingeben, entspricht dies "@75,65".

Machen Sie sich bitte gut vertraut mit der Eingabemöglichkeit von kartesischen und polaren Koordinaten. Das wird im Verlauf des Buches ab und zu verwendet.

Frage: Was erzeugen diese folgenden Eingaben, wenn man die Funktion: **Linien → 2-Punkte** nimmt? Befehlszeile: **0,0** ↵ **50,0** ↵ **@50<120** ↵ **0,0** ↵

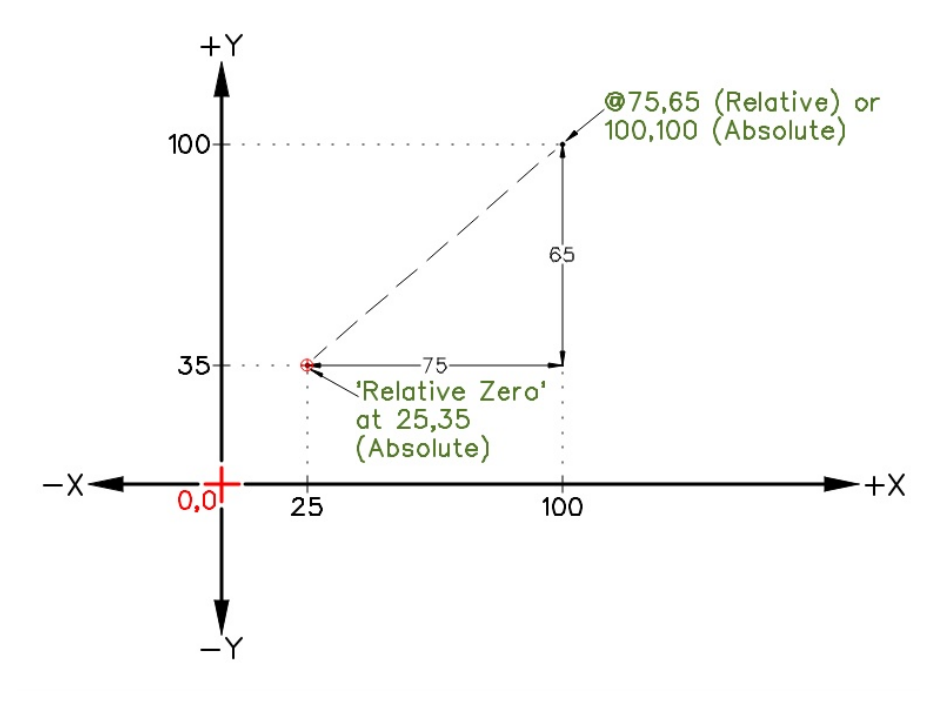

*Schaubild 1: Absolute und rela-ve kartesische Koordinaten*

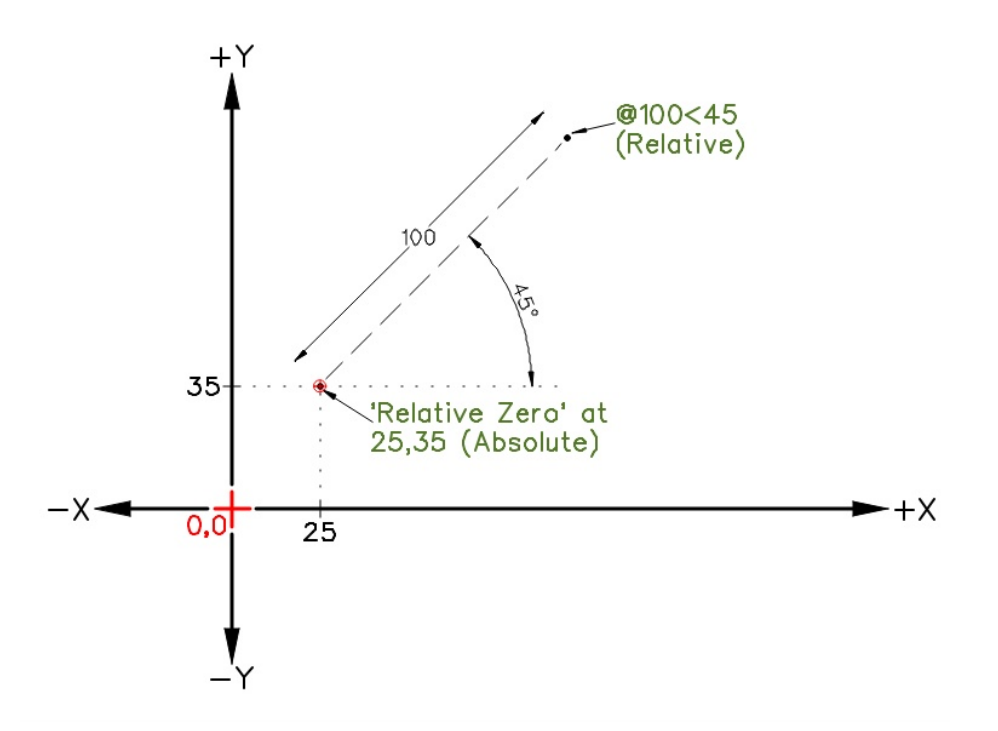

*Schaubild 2: Absolute kartesische und rela-ve Polarkoordinaten*

**Polarkoordinaten**: Um einen Punkt 100 mm und 45 Grad vom letzten gezeichneten Punkt bei 25,35 (absolut kartesisch) zu platzieren, verwenden Sie "@100<45" (relativ Polar).

### **8.2.1 Umrechnung zwischen kartesisch und polar**

**Umrechnung:** Es ist möglich, zwischen kartesischen und Polarkoordinaten umzurechnen. Die Umrechnung von Polarkoordinaten in kartesische Koordinaten erfolgt mithilfe der folgenden Formeln:

$$
x = r * cos(\theta)
$$

$$
y = r * sin(\theta)
$$

Die Umrechnung von kartesischen Koordinaten in Polarkoordinaten erfolgt mithilfe der folgenden Formeln:

$$
r = \sqrt{x^2 + y^2}
$$

 $\theta$  = arctan(y/x)

Zusammenfassend sind kartesische und Polarkoordinaten zwei verschiedene Arten, die Position eines Punktes in einer zweidimensionalen Ebene darzustellen. Kartesische Koordinaten verwenden einen Abstand von zwei Achsen, während Polarkoordinaten einen Abstand und einen Winkel vom Pol und der Polarachse verwenden. Die Wahl des Koordinatensystems hängt von der spezifischen Anwendung ab.

### **8.3** Repetition: Absolute- und Relative Koordinaten

**Absolute Koordinaten:** Absolute Koordinaten beziehen sich auf ein festes Koordinatensystem, bei dem jeder Punkt in der Ebene durch ein eindeutiges Koordinatenpaar (x, y) dargestellt wird. Der Ursprung des Koordinatensystems befindet sich an einer festen Position, und alle Entfernungen werden von diesem Ursprung aus gemessen.

**Relative Koordinaten:** Relative Koordinaten bzw. Inkrementale Koordinaten beziehen sich auf die aktuelle Position des Cursors oder des letzten definierten Punktes. In diesem System wird die Position eines Punktes durch die Entfernung und Richtung von der aktuellen Position aus angegeben. Wenn beispielsweise ein Punkt bei (10, 10) definiert wurde und der nächste Punkt 5 Einheiten rechts und 3 Einheiten nach oben liegen soll, können relative Koordinaten verwendet werden, um den neuen Punkt bei (15, 13) zu definieren.

### Unterschiede:

- 1. Bezugspunkt: Der Hauptunterschied zwischen absoluten und relativen Koordinaten besteht darin, dass absolute Koordinaten einen festen Bezugspunkt haben, während relative Koordinaten auf der aktuellen Position basieren.
- 2. Genauigkeit: Absolute Koordinaten sind in der Regel genauer als relative Koordinaten, da sie auf einem festen Koordinatensystem basieren und nicht von der aktuellen Position abhängen.
- 3. **Flexibilität:** Relative Koordinaten sind flexibler als absolute Koordinaten, da sie es ermöglichen, Entfernungen und Richtungen von der aktuellen Position aus anzugeben, anstatt die genaue Position jedes Punktes anzugeben.
- 4. **Anwendung:** Absolute Koordinaten werden häufig in Anwendungen verwendet, in denen eine hohe Genauigkeit erforderlich ist, wie z. B. im Maschinenbau oder in der Architektur. Relative Koordinaten hingegen werden häufig in Anwendungen verwendet, in denen Flexibilität wichtiger ist als Genauigkeit, wie z. B. in der Grafikgestaltung oder in der Bildbearbeitung.

Zusammenfassend sind absolute und relative Koordinaten zwei verschiedene Arten, die Position eines Punktes in einer Ebene darzustellen. Absolute Koordinaten beziehen sich auf ein festes Koordinatensystem, während relative Koordinaten auf der aktuellen Position basieren.

### **8.4 Koordinateneingabe**

In LibreCAD können Koordinaten in verschiedenen Formaten eingegeben werden, abhängig von den Anforderungen des Benutzers und der spezifischen Zeichnung. Grundsätzlich unterstützt LibreCAD die Eingabe von kartesischen Koordinaten, Polarkoordinaten und relativen Koordinaten.

**Kartesisch:** In LibreCAD können kartesische Koordinaten in der folgenden Form eingegeben werden:

- **Absolut: x,y**, wobei x und y die Koordinatenwerte sind. Zum Beispiel: **10,20**
- **Rela6v: @dx,dy**, wobei dx und dy die Verschiebungswerte von der **aktuellen** Position sind. Zum Beispiel: **@10,20**

**Polar:** In LibreCAD können Polarkoordinaten in der folgenden Form eingegeben werden:

- **Absolut: r<winkel**, wobei r der Abstand vom Koordinatenursprung und winkel der Winkel im Uhrzeigersinn vom positiven Teil der X-Achse aus ist. Zum Beispiel: **5<45**
- Relativ: @dx<winkel, wobei dx der Verschiebungswert in Richtung des Winkels und winkel der Winkel im Uhrzeigersinn vom positiven Teil der X-Achse aus ist. Zum Beispiel: **@5<45**

Es ist wichtig zu beachten, dass in LibreCAD standardmässig die Einheiten für die Koordinatenwerte auf Millimeter eingestellt sind. Benutzer können jedoch andere Einheiten wie Zoll, Fuss, Meter usw. auswählen, indem sie die Einstellungen für die Zeichnung ändern.

Zusammenfassend unterstützt LibreCAD verschiedene Formate für die Koordinateneingabe, einschliesslich kartesischer, Polar- und relativer Koordinaten. Benutzer können das Format auswählen, das am besten zu ihren Anforderungen und ihrer spezifischen Zeichnung passt.

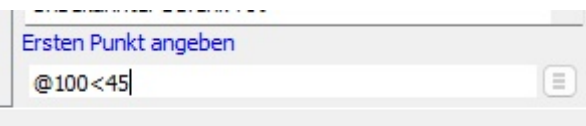

Nachfolgend einige Beispiele für die kartesische und polare Koordinateneingabe in LibreCAD, sowohl absolut als auch relativ:

Kartesische Koordinaten:

- Absolut: Um einen Punkt bei (5,3) zu platzieren, geben Sie "5,3" in die Befehlszeile ein.
- Relativ: Um einen Punkt 5 Einheiten nach rechts und 3 Einheiten nach oben vom aktuellen Punkt zu platzieren, geben Sie "@5,3" in die Befehlszeile ein.

Polare Koordinaten:

- Absolut: Um einen Punkt bei (3<45) zu platzieren (d.h. 3 Einheiten vom Ursprung entfernt und 45 Grad vom positiven x-Achse), geben Sie "3<45" in die Befehlszeile ein.
- Relativ: Um einen Punkt 3 Einheiten vom aktuellen Punkt entfernt und 45 Grad im Uhrzeigersinn vom positiven x-Achse zu platzieren, geben Sie "@3<45" in die Befehlszeile ein.

*Tip: Sollte es nicht möglich sein die Eingabe in der Befehlszeile zu tä-gen, kann mit der Leertaste der Eingabefokus auf die diese gelegt werden.*

### **8.5 Ansichten Seitenriss, Aufriss, Grundriss**

In 2D-Zeichnungen gibt es verschiedene Ansichten, um ein Objekt aus unterschiedlichen Perspektiven darzustellen. Die gängigsten Ansichten sind:

- 1. Grundriss (auch als Draufsicht oder Planansicht bezeichnet): Diese Ansicht zeigt das Objekt von oben, als würde man direkt darauf schauen. Sie wird häufig verwendet, um die horizontale Ausdehnung und Anordnung der Elemente eines Objekts darzustellen.
- 2. Aufriss (auch als Frontansicht oder Vorderansicht bezeichnet): Diese Ansicht zeigt das Objekt von vorne, als würde man direkt darauf schauen. Sie wird häufig verwendet, um die vertikale Ausdehnung und die Form des Objekts darzustellen.
- 3. Seitenriss (Seitenansicht oder auch als Profilansicht bezeichnet): Diese Ansicht zeigt das Objekt von der Seite. Sie wird verwendet, um die Tiefe und die seitliche Ausdehnung des Objekts darzustellen. Es kann eine linke und eine rechte Seitenansicht geben, je nachdem, von welcher Seite das Objekt betrachtet wird.

 $\overline{1}$ 

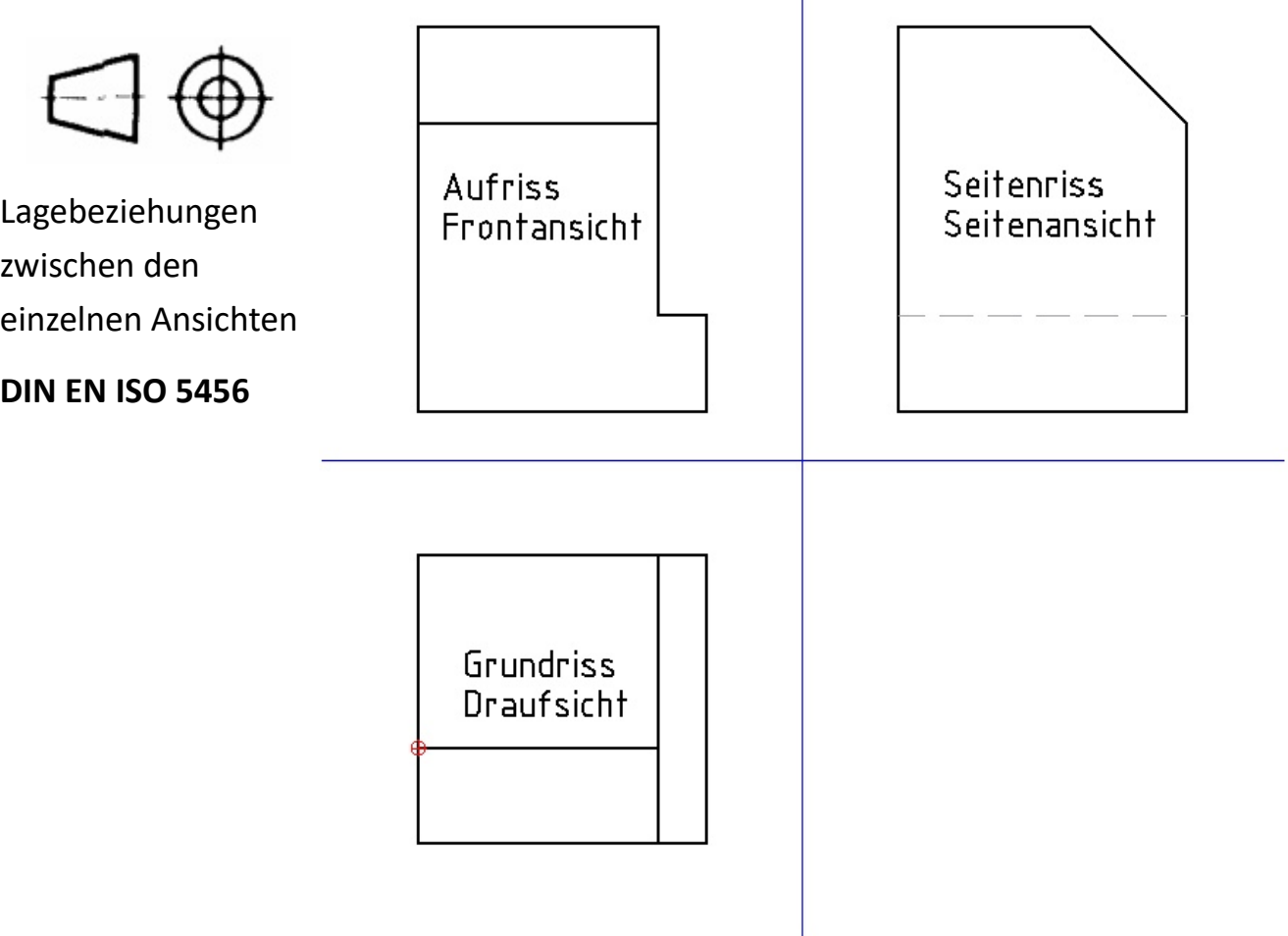

# **9** Stiftassistent

.

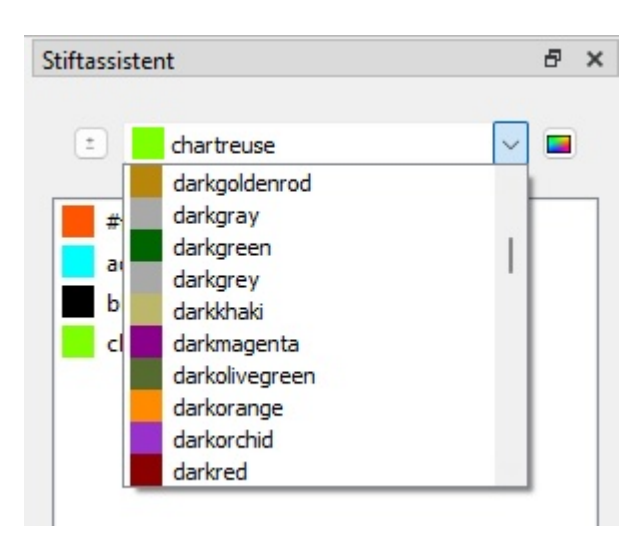

Wie bei vielen anderen Aspekten des Zeichnens werden Farbe, Dicke und Typ einer Linie oder eines Kreises durch Zeichenkonventionen oder allgemeine Praktiken bestimmt. In LibreCAD werden die drei Attribute unter dem Begriff "Stift" zusammengefasst:

**- Farbe -** LibreCAD hat 16 Standardfarben, unterstützt aber den RGB-Farbraum (#000000 bis #FFFFFF oder 16.777.215 Farben). Die Ausgangsfarbe für Objekte ist schwarz.

**- Breite -** Die Standard-Linienbreite ist0.00mm. Linienbreiten von bis zu 2.11mm werden unterstützt.

**- Linientyp** - Der Standardlinientyp ist "Continuous" (z.B. solid). Andere in LibreCAD enthaltene Linientypen sind "Punkt", "Strich", "Teilen", "Zentrieren" und "Umrandung".

Die Stiftattribute können für ein einzelnes Element (über das Werkzeug "Eigenschaften"), für eine Gruppe ausgewählter Elemente (über das Werkzeug "Attribut") oder für einen Layer definiert werden.

Hinweis: Genau wie bei Objekten können Stifte auch auf Ebenen angewendet werden. Weitere Informationen zum Einstellen der Attribute eines Layers finden Sie unter Dock der Ebenenliste bzw. Layerliste.

*Vielleicht kann jemand noch mehr zum Stiftassistent beitragen?* 

# **10 Farbe**

Die Farbe für ein Element kann über das Dropdown-Menü "Farbe" ausgewählt werden. Das Dropdown-Menü ermöglicht die Auswahl der Farbe "Nach Layer", "Nach Block", aus dem Farbwähler "Custom" oder die schnelle Auswahl aus einer der 16 vordefinierten Farben:

Bei Auswahl von "Nach Layer" wird dem Element die Farbe zugewiesen, die für den Layer definiert wurde (siehe oben). Wird die gewählte Farbe des Layers nachträglich geändert, wird allen Objekten auf dem Layer die Farbe des Layers zugewiesen.

Bei der Bearbeitung eines Blocks wird dem hinzugefügten Objekt die für den Block festgelegte Farbe zugewiesen, wenn Sie "Nach Block" wählen. Wird die Farbe des Blocks nachträglich geändert, wird allen Elementen des Blocks die Farbe des Blocks zugewiesen. Wenn Sie "Benutzerdefiniert" wählen, können Sie aus einer Palette von 36 Farben und Grautönen oder aus vom Benutzer definierten Farben auswählen.

Benutzerdefinierte Farben werden erstellt, indem Sie auf die Schaltfläche Hinzufügen klicken und dann den Farbton und den Wert mit dem Farbauswahlwerkzeug auswählen. Benutzerdefinierte Farben können geändert werden, indem Sie mit der rechten Maustaste auf eine benutzerdefinierte Farbe klicken und einen neuen Farbton und Wert auswählen. Es können bis zu acht benutzerdefinierte Farben hinzugefügt werden.

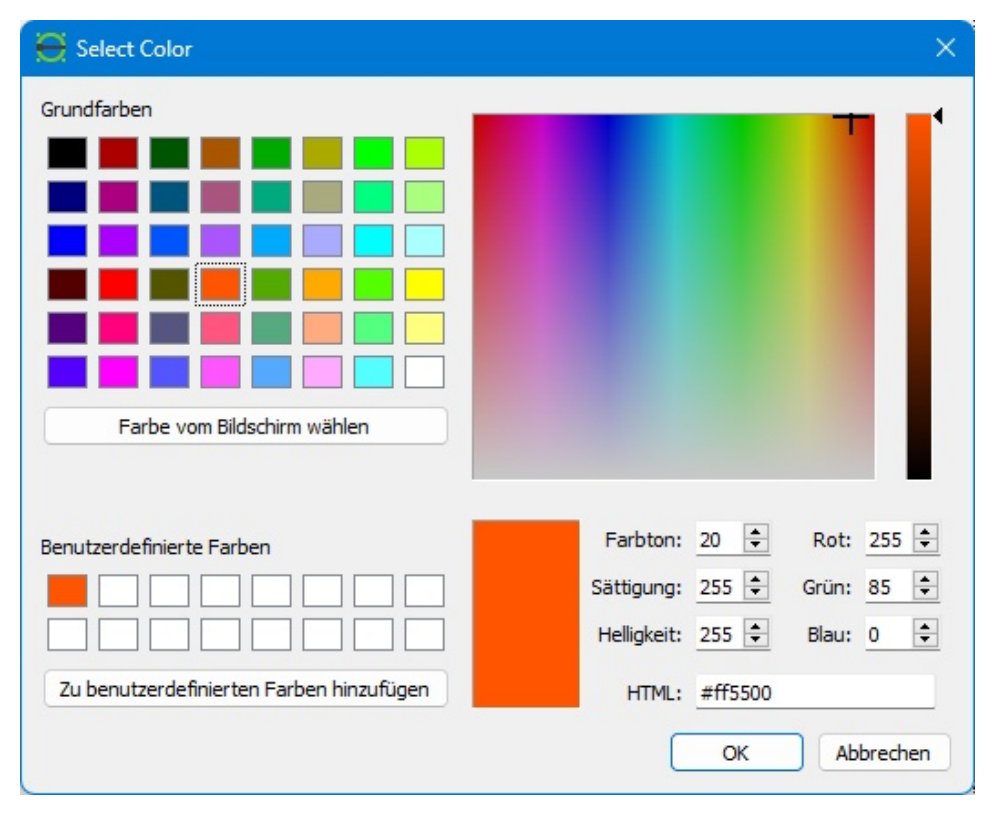

### **10.1 Linienbreiten**

Die Standard-Linienstärke von LibreCAD ist 0,00 mm (Haarlinie) und reicht bis zu 2,11 mm. Der Bereich umfasst Linien mit ISO-Standardbreite. Die Linienstärken variieren je nach Verwendungszweck (Umrisse, verdeckte Linien, Schnitte usw.) und je nach Zeichnungsgrösse; bei grösseren Zeichnungen werden dickere Linien verwendet. Zusätzlich zu den Linienbreiten werden vier weitere Optionen in der Dropdown-Liste angezeigt:

- **Unverändert**: Belässt die Linienbreite wie zuvor ausgewählt.
- Nach Ebene: Übernimmt die in den Attributen der Ebene eingestellte Linienbreite.
- **Nach Block**: Übernimmt die Linienbreite, die bei der Erstellung des Blocks verwendet wurde.
- **Standard**: Setzt die Linienstärke auf den Standardwert (0,00 mm) zurück.

Beispiele für die Linienstärke je nach Verwendungszweck finden Sie unter Allgemeine Linienstärken im Anhang.

Es scheint, dass die Darstellung von Linienbreiten in LibreCAD in der Vergangenheit ein Problem war, insbesondere wenn es um die Druckausgabe ging. In früheren Versionen von LibreCAD gab es teilweise Schwierigkeiten bei der genauen Darstellung von Linienbreiten, insbesondere wenn man ein Projekt ausdrucken wollte.

Jedoch hat LibreCAD, wie viele Open-Source-Softwareprojekte, eine aktive Entwicklergemeinschaft, die ständig an Verbesserungen arbeitet. Es ist also möglich, dass diese Probleme mittlerweile behoben wurden oder dass es Workarounds gibt, um sie zu umgehen.

Wenn Sie spezifische Probleme mit der Darstellung von Linienbreiten in LibreCAD haben, würde ich empfehlen, die neueste Version zu überprüfen und sicherzustellen, dass Sie die aktuellsten Updates installiert haben. In vielen Fällen kann auch ein Blick in die offizielle Dokumentation oder das Benutzerforum hilfreich sein, um mögliche Lösungen zu finden oder um Rat von anderen Benutzern zu erhalten, die ähnliche Probleme hatten.

**Anmerkung:** Je nach Grafikkarte und Auflösung, werden Linienbreiten ab und zu zu dünn oder zu breit abgebildet. Es gilt daher die Einstellungen zu testen und gegebenenfalls in 0.05mm-Schritten anzupassen.

# **11 Ebenen (Layer)**

Eine der wichtigsten Funktionen von LibreCAD ist die Verwendung von Ebenen. Ebenen (in anderen Programmen auch Layer genannt) helfen bei der Organisation von Zeichnungen, indem sie es dem Benutzer ermöglichen, zusammengehörige Elemente zu platzieren und zu verwalten. Beim traditionellen manuellen Zeichnen wurde ein ähnlicher Ansatz verwendet. Die Ebenen wurden oft auf separaten transparenten Blättern gezeichnet. Diese Blätter wurden dann übereinander gelegt, um die endgültige Zeichnung zu erstellen.

Ob im Ingenieurwesen, in der Architektur, im Bauwesen, in der Fertigung oder in anderen Bereichen, Ebenen wurden verwendet, um verschiedene Aspekte der Zeichnung darzustellen. Ebenen können hinzugefügt werden, um Mittellinien oder Abmessungen auf technischen oder Fertigungszeichnungen darzustellen oder um verschiedene Gebäudesysteme auf architektonischen Zeichnungen zu zeigen, wie z. B. Aussenwände, Trennwände, Elektrik, HVAC, Gitterlinien usw. Während eine Ebene mehrere Objekte enthalten kann, kann jedes Objekt in einer Zeichnung nur mit einer einzigen Ebene verbunden sein. Normalerweise werden Objekte mit gemeinsamen Funktionen oder Attributen auf derselben Ebene angeordnet. Zum Beispiel würden alle Wände in einer Grundrisszeichnung auf einer Ebene mit dem Namen "Wände" gelegt.

Ebenen haben den zusätzlichen Vorteil, dass alle Stiftattribute einer Ebene zugewiesen werden können. Jedes Element auf dieser Ebene übernimmt die Attribute, die diesem Ebene zugewiesen wurden. Die von der Ebene zugewiesenen Attribute können jedoch bei Bedarf für Elemente überschrieben werden. Im obigen Beispiel kann eine Liniendicke auf alle Elemente auf der Ebene "Wände" angewendet werden, indem die "Ebeneneinstellungen" für diese Ebene geändert werden.

Ebenen sind beim CAD-Zeichnen ein unverzichtbares Element im Konstruktionsprozess. Ebenen sind in DXF- und DWG-Dateien voll kompatibel mit anderen CAD-Programmen.

### **11.1 Ebene erzeugen**

Ebenen werden normalerweise erstellt, um Elemente mit gemeinsamen Attributen zu speichern. Das Erstellen einer Ebene ist einfach:

- Klicken Sie auf das Symbol Ebene hinzufügen
- Geben Sie einen Ebenennamen an
- Legen Sie optional die Farbe, die Breite und den Linientyp für die Ebene fest
- Klicken Sie auf Ok.

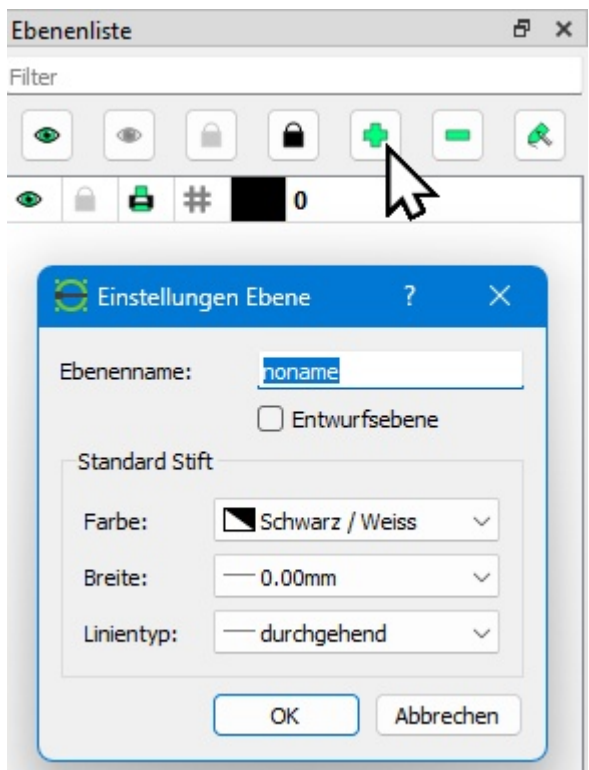

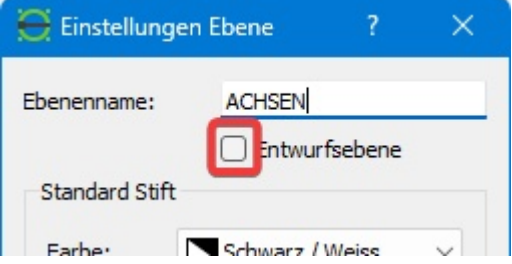

### **11.1.1 Entwurfsebene**

Eine **Entwurfsebene** dient zur Aufnahme von geometrischen Hilfs-Konstruktionslinien:

- Eine Entwurfsebene erscheint **nicht** auf dem Ausdruck.
- Alle Linien einer Entwurfsebene sind **unbegrenzt** lang. Sie können auf **drei** Arten zwischen Entwurfs- und Normalmodus umschalten:

1. Klicken Sie beim Erstellen oder Ändern einer Ebene auf das Kontrollkästchen **Entwurfsebene** im Dialogfeld Ebeneneinstellungen.

2. Klicken Sie mit der rechten Maustaste auf einen benannten Layer in der Layerliste und wählen Sie Konstruktionsebene umschalten.

3. Klicken Sie auf das Symbol «**#**» in der Layerliste  $\rightarrow$   $||\bullet$ 

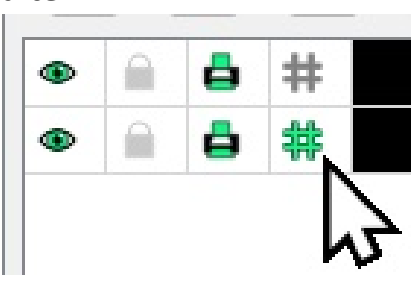

# **12 Funktionen Kurzübersicht**

LibreCAD bietet eine Vielzahl von Funktionen, die es zu einem leistungsstarken und dennoch benutzerfreundlichen Werkzeug für 2D-CAD-Zeichnungen machen:

### **12.1 Vektorbasierte Zeichnungen**

LibreCAD arbeitet mit Vektorgrafiken, die aus geometrischen Formen wie Linien, Kreisen, Bögen und Kurven bestehen. Dies ermöglicht es, präzise und skalierbare Zeichnungen zu erstellen, die in verschiedenen Grössen und Auflösungen ohne Qualitätsverlust gedruckt oder exportiert werden können.

### **12.2 Intuitive Benutzeroberfläche**

Die Benutzeroberfläche von LibreCAD ist einfach und übersichtlich gestaltet, mit einer Menüleiste, Werkzeugleisten, einem Zeichenbereich und einer Statusleiste. Dies erleichtert den Einstieg in das Programm, auch für Anfänger im CAD-Bereich.

### **12.3 Verschiedene Zeichenwerkzeuge**

LibreCAD bietet eine umfangreiche Palette an Zeichenwerkzeugen, mit denen Sie Linien, Kreise, Ellipsen, Polygone, Splines und andere geometrische Formen erstellen können. Darüber hinaus stehen Ihnen Befehle zum Kopieren, Verschieben, Drehen, Spiegeln und Skalieren von Objekten zur Verfügung.

### **12.4 Ebenen (Layer)**

LibreCAD unterstützt Ebenen, mit denen Sie Ihre Zeichnung organisieren und verwalten können. Ebenen können ein- und ausgeblendet, gesperrt und umbenannt werden, um den Zeichnungsprozess zu erleichtern und die Übersichtlichkeit zu verbessern.

### **12.5 Snapping (Einrastfunktionen)**

LibreCAD verfügt über verschiedene Snapping-Optionen, die Ihnen helfen, präzise Zeichnungen zu erstellen. Dazu gehören Endpunkt-, Mittelpunkt- und Kreuzungssnapping sowie ein Raster und orthogonales Zeichnen.

### **12.6 Unterstützung verschiedener Dateiformate**

LibreCAD verwendet standardmässig das DXF-Format (Drawing Exchange Format), das mit anderen CAD-Programmen kompatibel ist. Sie können Ihre Zeichnungen auch in andere Formate exportieren, wie z.B. SVG, PDF oder PNG.

### **12.7 Anpassbare Benutzeroberfläche**

LibreCAD erlaubt es Ihnen, die Benutzeroberfläche an Ihre Bedürfnisse anzupassen, indem Sie Werkzeugleisten hinzufügen, entfernen oder neu anordnen und Tastaturkürzel für häufig verwendete Befehle festlegen.

# **13 Installation**

Downloaden Sie die für Ihr Betriebssystem passende Setup-Datei von:

### https:/[/www.librecad.org](www.librecad.org)

Installationsdatei ausführen:

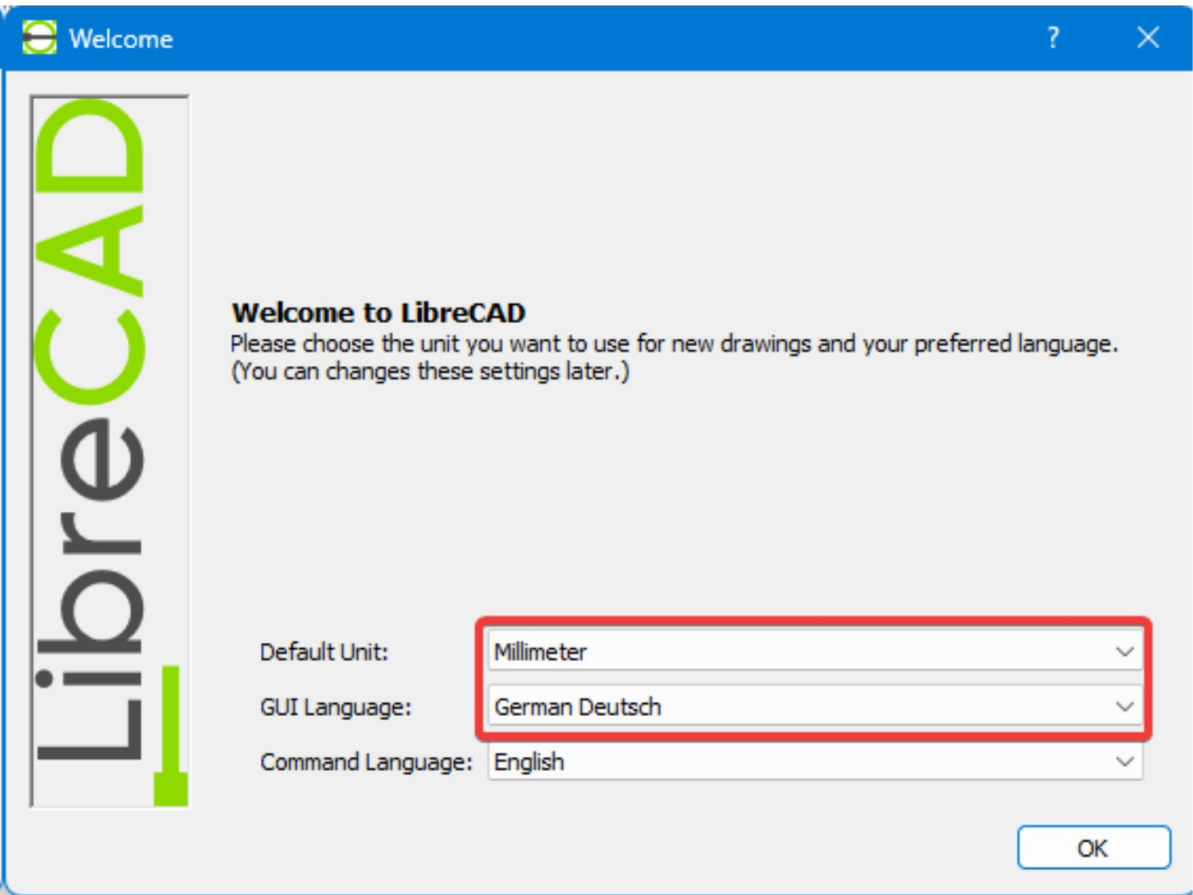

Einstellungen:

Default Unit: **Millimeter**

GUI Language: **German Deutsch**

Command Language: **English**

**Bemerkung:** Bei einigen Windows-Konfigurationen wird die Command Language: English *nicht auf Englisch sondern aufDeutsch eingestellt.*

*Im Kapitel 22 Zeichnungswerkzeuge und Befehlszeile werden die deutschen Kommandos beschrieben.*

# **14 LibreCAD zurücksetzen**

Wenn Sie LibreCAD schon installiert und angepasst oder gar verstellt haben, können Sie es wie folgt wieder zurücksetzen, damit es mit diesem Buch gut harmoniert.

Das geht wie folgt:

Klicken Sie im Menü auf:

### **Optionen** -> **Anwendungseinstellung** -> Register: **Standards**

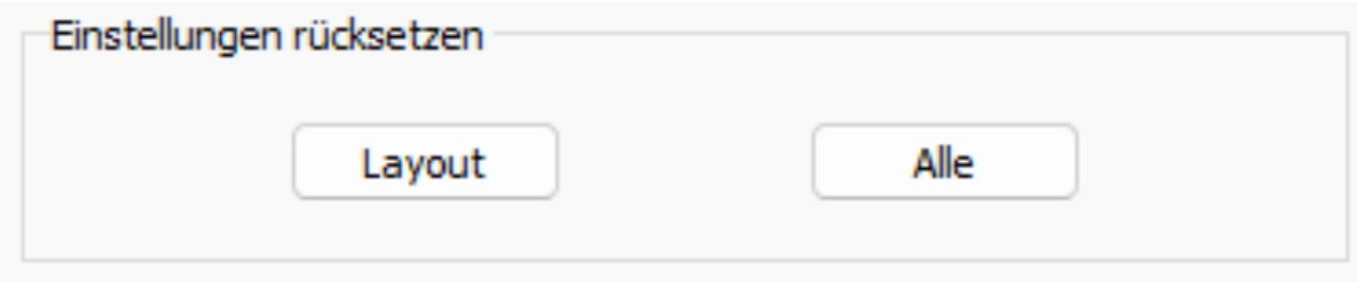

Layout: Setzt das Layout des Anwendungsfensters auf die Standardkonfiguration zurück.

Alles: Setzt die Anwendung auf die Standardkonfiguration zurück. Fensterlayout, Farbeinstellungen, benutzerdefinierte Menüs und Symbolleisten usw. werden alle zurückgesetzt. Beim nächsten Start der Anwendung wird das Dialogfeld "Willkommen" angezeigt.

Es ist wichtig zu beachten, dass die Funktion "Zurücksetzen" nur die Einstellungen und Anpassungen des Programms selbst betrifft und keine Auswirkungen auf die vom Benutzer erstellten Zeichnungen oder Dateien hat.

Zusammenfassend ermöglicht die Funktion "Zurücksetzen" in LibreCAD dem Benutzer, die Standardeinstellungen des Programms wiederherzustellen, indem alle benutzerdefinierten Einstellungen und Anpassungen gelöscht werden. Dies kann nützlich sein, wenn der Benutzer Änderungen vorgenommen hat, die errückgängig machen möchte, oder wenn er das Programm auf die ursprünglichen Standardeinstellungen zurücksetzen möchte.

# **15 Benutzeroberfläche Schnellübersicht**

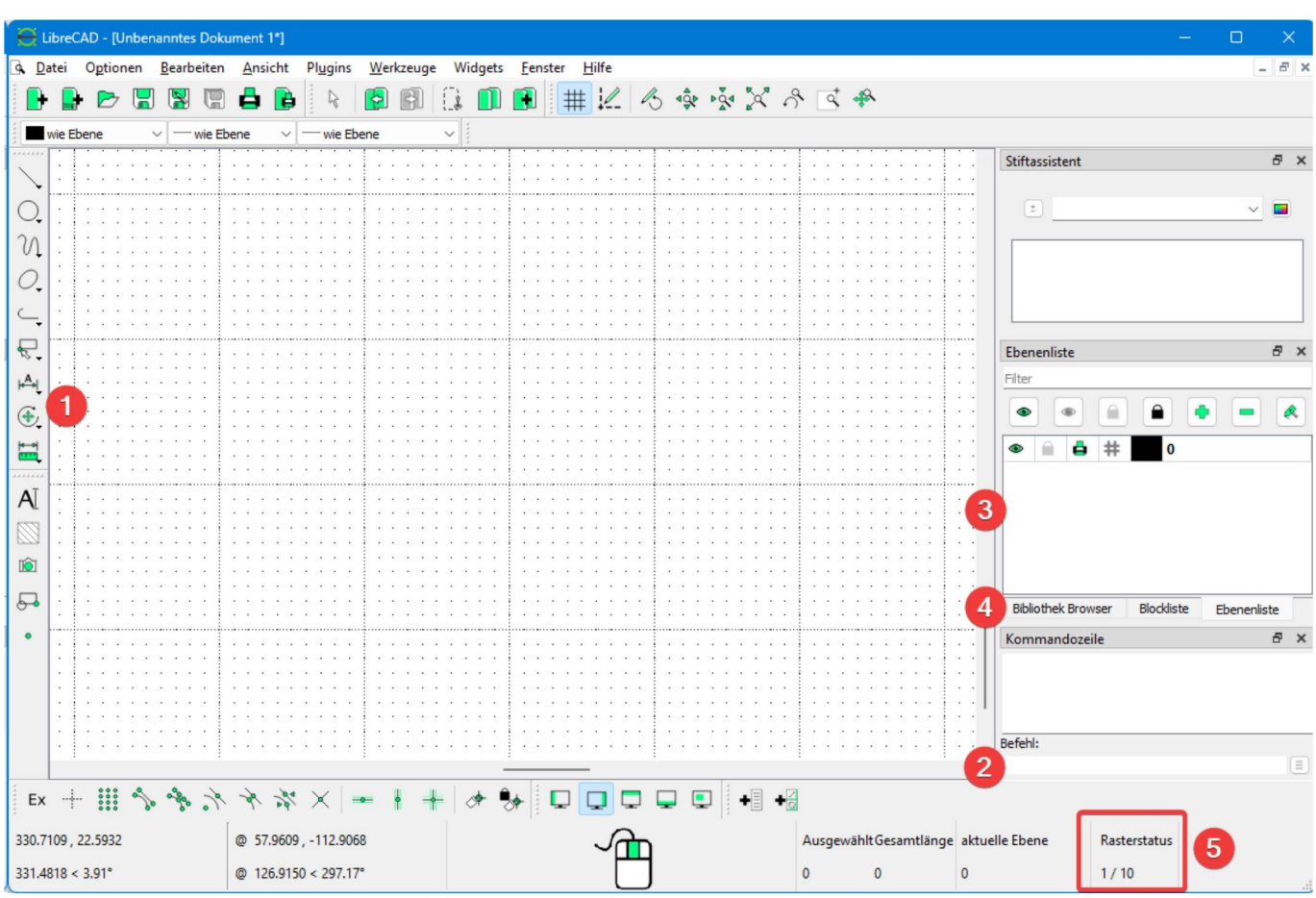

- $(1)$  CAD-Funktionen
- (2) Befehlszeile, ak=vieren mit [**Ctrl+M**] bzw. [**Strg+M**]
- (3) Ebenenliste (Layer) Ein-, Ausblenden, Linientypen
- (4) Bibliothek Browser, Blockliste, Ebenenliste
- (5) Rasterstatus, dynamisches Hintergrundraster \*

\* Das dynamische Hintergrundraster in LibreCAD ist ein Hilfsmittel, das Ihnen dabei hilft, präzise Zeichnungen zu erstellen. Es handelt sich um ein Raster von Punkten, das im Hintergrund Ihrer Zeichnung angezeigt wird und Ihnen als Anhaltspunkt dient, um Objekte exakt positionieren zu können.

**Anpassbare Abstände:** Sie können den Abstand zwischen den Rasterpunkten oder -linien anpassen, um das Raster an Ihre spezifischen Anforderungen anzupassen. Dies kann entweder global für die gesamte Zeichnung oder lokal für einen bestimmten Bereich erfolgen.

**Dynamische Anzeige:** Das Raster wird dynamisch angezeigt, d.h. es passt sich automatisch an, wenn Sie in der Zeichnung zoomen oder herauszoomen. Dies ermöglicht es Ihnen, das Raster in verschiedenen Massstäben zu verwenden, ohne es jedes Mal manuell anpassen zu müssen.

### **15.1 Koordinatenanzeige**

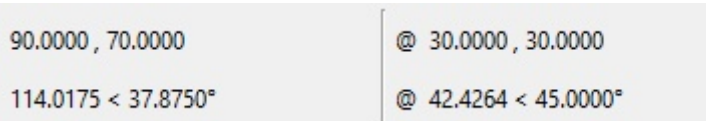

Zeigt die absoluten Koordinaten (links) und die relativen Koordinaten (rechts) des Fadenkreuzes/Cursors an. Die kartesischen Koordinaten werden oben und die Polarkoordinaten unten angezeigt. Weitere Informationen über die Art der Koordinaten finden Sie unter **Koordinatensysteme**.

### **15.2 Nächste Aktion mit der Maus**

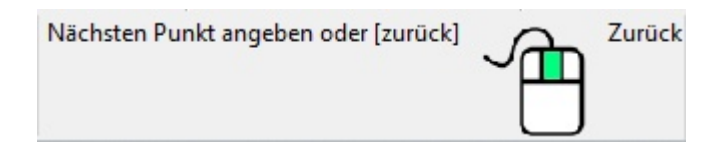

Zeigt eine Aufforderung für die nächste Aktion an, die für den aktuellen Befehl erforderlich ist, z. B. "Nächsten Punkt angeben", "Zentrum angeben" usw. Aufforderungen links vom Maussymbol stehen für Aktionen mit der linken Maustaste (LM), die rechten für Aktionen mit der rechten Maustaste (RM).

**Unabhängigkeit von der Zeichnung:** Das dynamische Hintergrundraster ist nicht Teil der eigentlichen Zeichnung, sondern wird nur als visueller Hinweis angezeigt. Dies bedeutet, dass es nicht gedruckt oder exportiert wird und dass es nicht mit anderen Benutzern geteilt werden muss, die die Zeichnung möglicherweise bearbeiten.

Das dynamische Hintergrundraster in LibreCAD ist ein nützliches Werkzeug, um die Genauigkeit und Präzision Ihrer Zeichnungen zu verbessern und den Zeichnungsprozess insgesamt zu erleichtern.

### **15.3 Vergrössern, verkleinern und Pan-Zoom**

In LibreCAD können Sie die Ansicht Ihrer Zeichnung mithilfe der Zoom- und Pan-Zoom- Funktionen vergrössern, verkleinern und verschieben.

**Zoom:** Die Zoom-Funktion ermöglicht es Ihnen, einen bestimmten Bereich Ihrer Zeichnung zu vergrössern oder zu verkleinern. **Verwenden Sie das Mausrad, um hinein** und herauszuzoomen. Um einen bestimmten Bereich zu vergrössern oder zu verkleiner, drehen Sie am Mausrad. Der Zoom ist Cursorzentrisch.

Pan-Zoom: Die Pan-Zoom-Funktion ermöglicht es Ihnen, die Ansicht Ihrer Zeichnung zu verschieben indem Sie die das Mausrad gedrückt halten und die Maus bewegen.

Sie können auch die Zoom- und Pan-Zoom-Funktionen kombinieren, um schnell und einfach durch Ihre Zeichnung zu navigieren. Zum Beispiel können Sie herauszoomen, um eine Übersicht über die gesamte Zeichnung zu erhalten, und dann mit der Pan-Zoom- Funktion zu einem bestimmten Bereich navigieren, den Sie näher betrachten möchten. Anschliessend können Sie wieder hineinzoomen, um die Details dieses Bereichs zu untersuchen.

In der Menüleiste können die Zoom- und Panfunktionen auch manuell aufgerufen

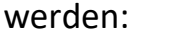

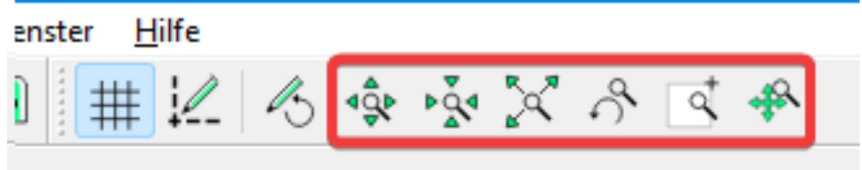

Bei grossen Zeichnungen ist der **Autozoom** eine oft gebrauchte Funktion:

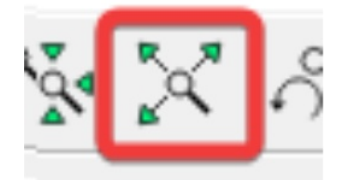

Mit dieser Funktion werden alle Zeichnungsobjekte optimal auf dem Bildschirm eingezoomt...

Wird eine Zeichnung ganz klein angezeigt, genügt ein Klick auf die Funktion Autozoom :

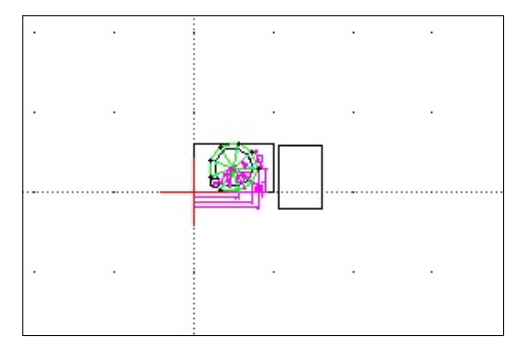

Zeitberechnung mit Fräser D12

Eine Seitenlänge berechnen:

Dazu muss ein Dreieck halbiert und die Lange der Ankathete (b) ermittelt werden:

```
b - c * cos(\alpha) -> 25 * cos(20)
= 23.4923 mm
```
Dann den Radius des Fräsers (6 mm) dazurechnen, ergibt: 29.4923 mm

```
Nun kann man die Gk. (a) berechnen:
a = b * tan(\alpha) -> 29.4923 * tan(20)
a = 10.7342 mm
Hier noch die Hyp:
c = a / cos(B) -> 10.7342 / cos(70)
c = 31.385 mm
```
Eine Seitenlänge fräsen ist  $2 \times 10.7342 = 21.468$  mm

Alle 9 Seiten = 193.2156 mm

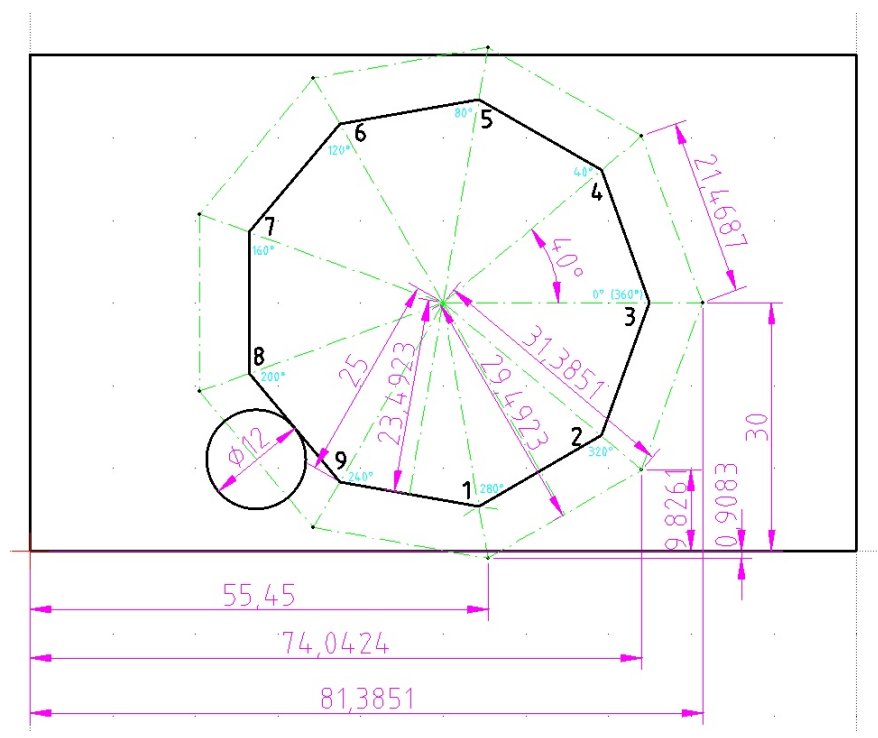

Kapitel 16 Grundeinstellungen

# **16 Grundeinstellungen**

Die folgenden Grundeinstellungen sind ebenfalls wichtig um weiter im Buch mitzukommen und gut für den mechanischen Bereich geeignet.

### **16.1 Programmeinstellungen**

Über Optionen -> Anwendungseinstellungen werden die folgenden Einstellungen im Register **Erscheinung** vorgenommen:

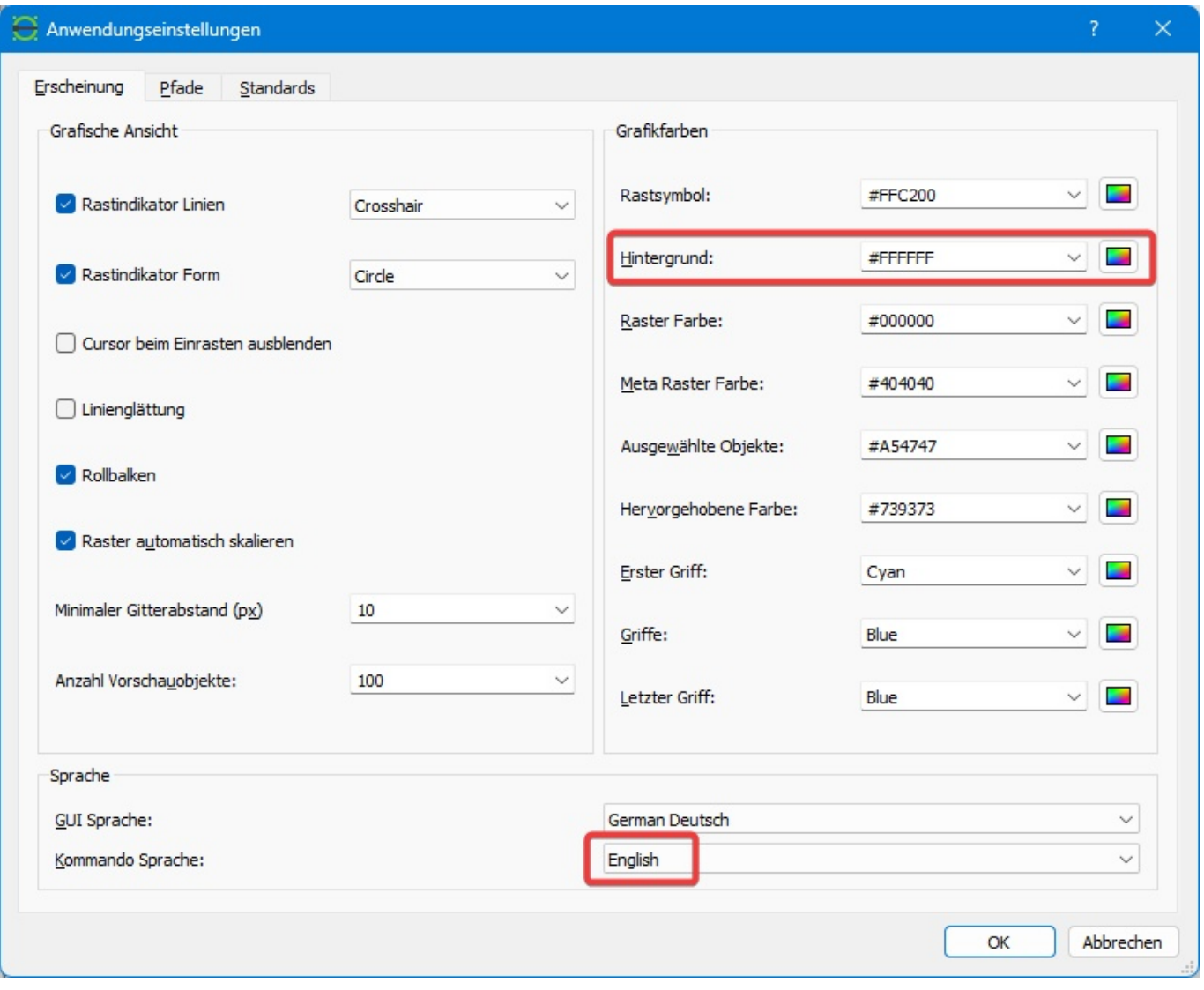

Die Hintergrundfarbe ist normalerweise weiss oder schwarz.

Im Buch wird ein weisser Hintergrund verwendet, da dies auf einem Blatt Papier angenehmer zu lesen ist. In der Realität wird auf dem Bildschirm oft vor einem schwarzen Hintergrund gezeichnet.

### Im Register **Standards**

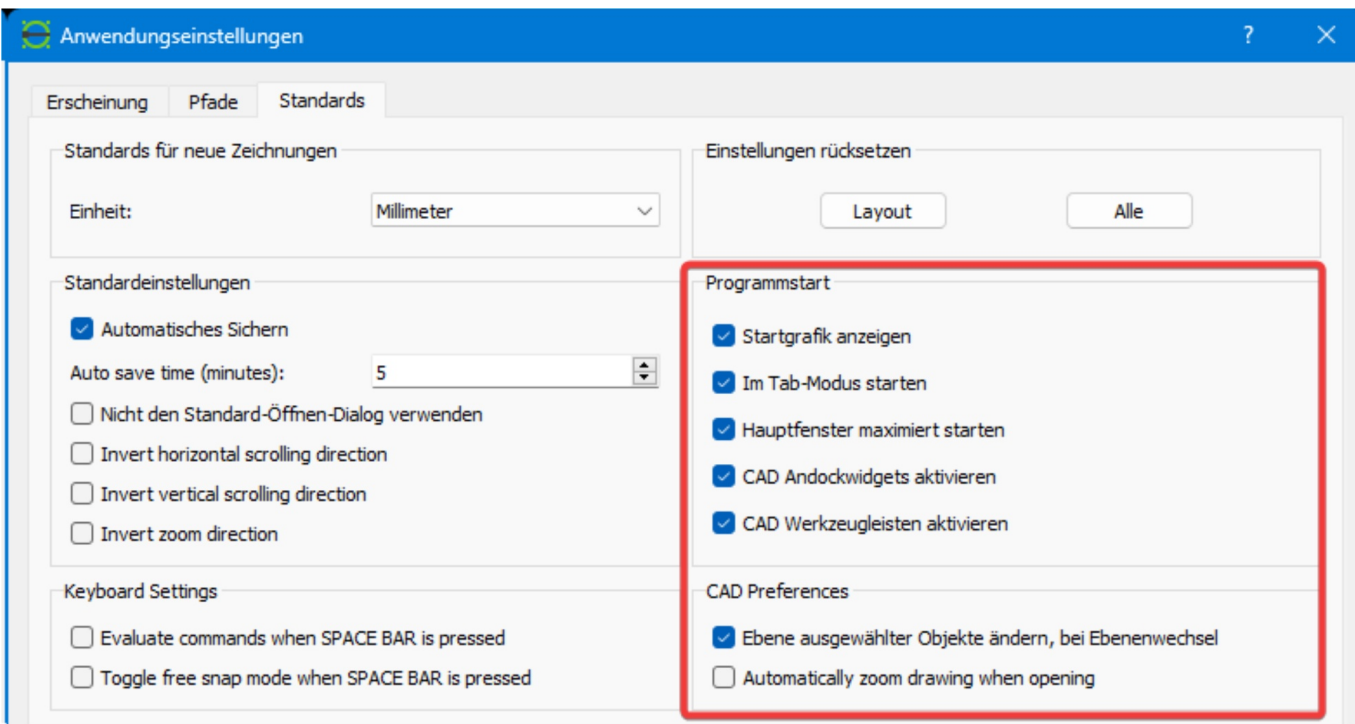

### **16.2 Zeichnungseinstellungen**

### Über **Op6onen** -> **Zeichnungseinstellungen**

### **16.2.1** Register: **Einheiten und Nachkommastellen**

Bei der Genauigkeit von Längen, könnten auch drei Nachkommastellen gut sein.

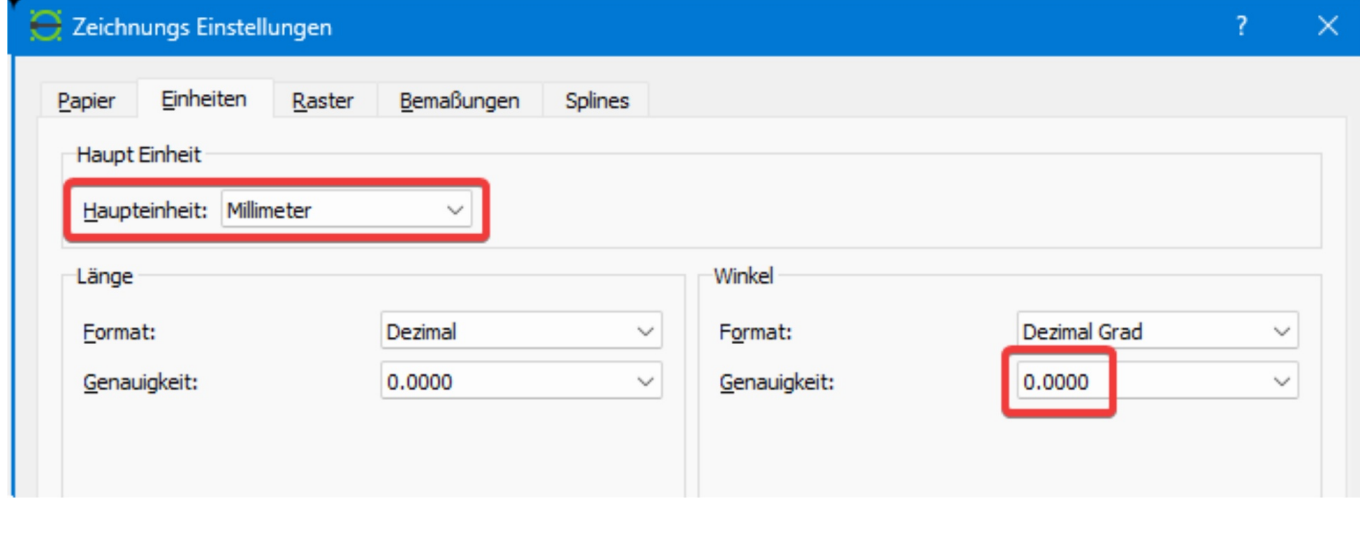

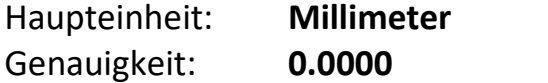

### **16.2.2 Register: Bemassungen**

Die Bemassung ist im Ursprungszustand etwas zu gross. Wir stellen diese im Faktor **1.25** anstatt 2.5 dar.

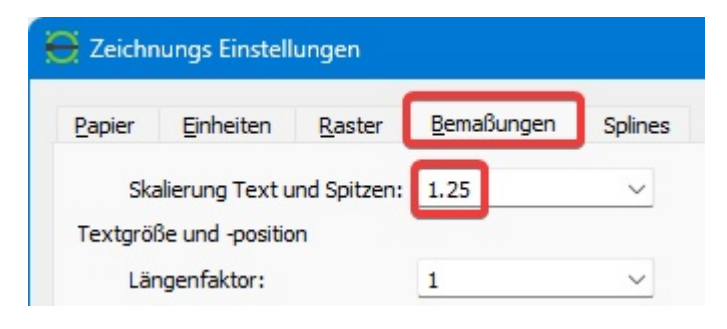

Diese ist immer noch gut lesbar in benötigt weniger Platz auf dem Blatt Papier.

Einstellung der Nachkommastellen bei linearer Bemassung:

**Linear** Präzision: **0.0000 Linear** Nullen: **rechts löschen**

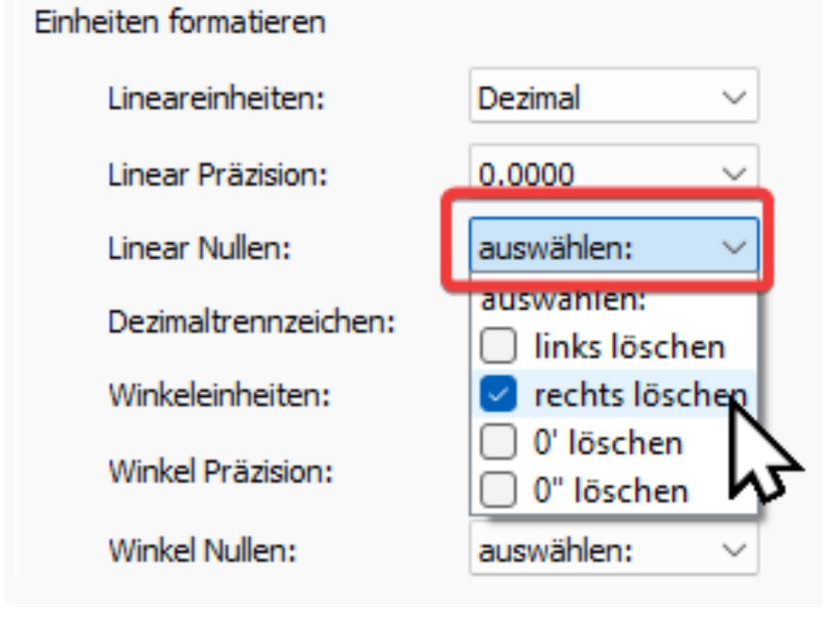

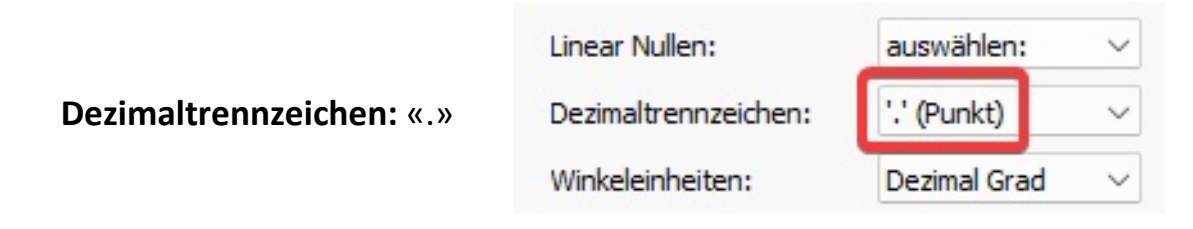

Einstellung der Nachkommastellen bei Winkelbemassung:

### **Winkel** Präzision: **0.0000 Winkel** Nullen: **rechts löschen**

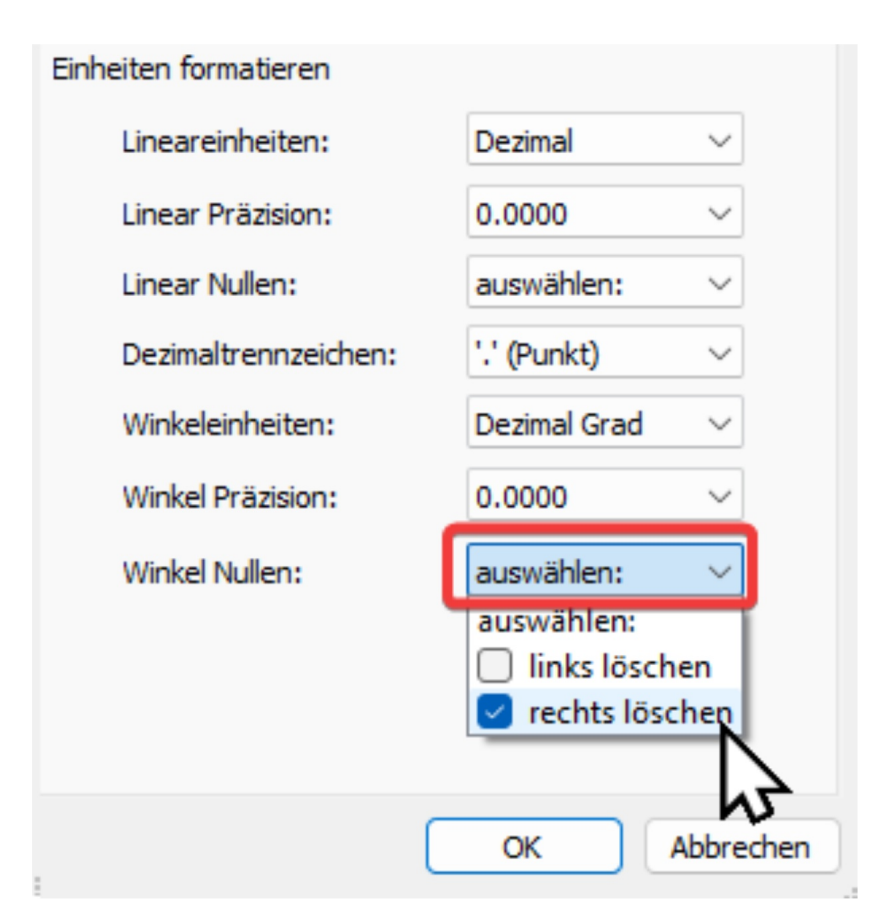

Mit **OK** übernehmen.

Die Einstellung "Nullen rechts löschen" bei linearer und Winkelbemassung in LibreCAD bezieht sich darauf, wie viele Nullen nach dem Dezimalpunkt angezeigt werden sollen. Wenn diese Einstellung aktiviert ist, werden alle führenden Nullen nach dem Dezimalpunkt gelöscht. Wenn sie deaktiviert ist, werden alle Nullen nach dem Dezimalpunkt oder dem Gradzeichen angezeigt, bis die gewählte Genauigkeit erreicht ist.

Zum Beispiel, wenn Sie eine Linie mit einer Länge von 12,5000 mm haben und die Genauigkeit auf zwei Dezimalstellen eingestellt ist:

- Wenn "Nullen rechts löschen" aktiviert ist, wird die Länge als "12,5 mm" angezeigt.
- Wenn "Nullen rechts löschen" deaktiviert ist, wird die Länge als "12,5000 mm" angezeigt.

Diese Einstellung kann nützlich sein, um die Lesbarkeit von Massen zu verbessern und unnötige Nullen zu entfernen, insbesondere wenn viele Masse in einer Zeichnung vorhanden sind.

# **17 Weitere Einstellungen**

Das wichtigste beim arbeiten mit einer 2D CAD-Software sind die Ebenen, auch Layer genannt. Ohne eine Ebenen-Struktur kann nicht vernünftig damit gearbeitet werden. Layer können auch global ein- und ausgeblendet, sowie für den Ausdruck auf Papier ein oder ausgeschaltet werden.

### **17.1 Ebenen und Linientypen**

Im Maschinenbau, speziell im 2D-CAD-Bereich, haben sich bestimmte Standards für Linientypen, Layer und Farben etabliert, um eine einheitliche und klare Darstellung von Zeichnungen zu gewährleisten. Obwohl die Standards je nach Unternehmen, Branche oder Land variieren können, gibt es einige allgemein anerkannte Richtlinien. Hier sind einige der häufigsten:

- 1. **Linientypen**: Die Linientypen können je nach Element in der Zeichnung unterschiedlich sein. Hier sind einige häufig verwendete:
	- Kontinuierlich: Für sichtbare Kanten, Umrisse und Abmessungen.
	- **Gestrichelt**: Für verdeckte Kanten oder unsichtbare Linien.
	- Strichpunkt: Für Schnittlinien oder Zentrumslinien.
	- **Gestrichelt-doppelt**: Für Symmetrielinien oder Konturen.
- 2. Layer (Ebenen): Layer helfen dabei, die Zeichnung zu organisieren und bestimmte Elemente ein- oder auszublenden. Hier sind einige häufig verwendete:
	- O: Standardlayer, oft für unsichtbare Elemente oder Platzhalter.
	- **ANMERKUNG**: Für Texte, Bemassungen und Toleranzen.
	- **BEMASSUNG**: Für Abmessungslinien und Hilfslinien.
	- **SICHTBAR**: Für sichtbare und verdeckte Geometrie.
	- **UNSICHTBAR**: Für verdeckte Linien
	- **ACHSEN**: Für Zentrumslinien und Symmetrielinien.
- 3. **Farben**: In der Regel wird im Maschinenbau mit folgenden Farben gearbeitet. Die Farbe Schwarz wird für sichtbare Linien, Abmessungen und Texte verwendet, während Weiss der Hintergrund ist. Andere Farben können jedoch für spezielle Zwecke verwendet werden, z. B. Magenta für Korrekturen oder Überarbeitungen.

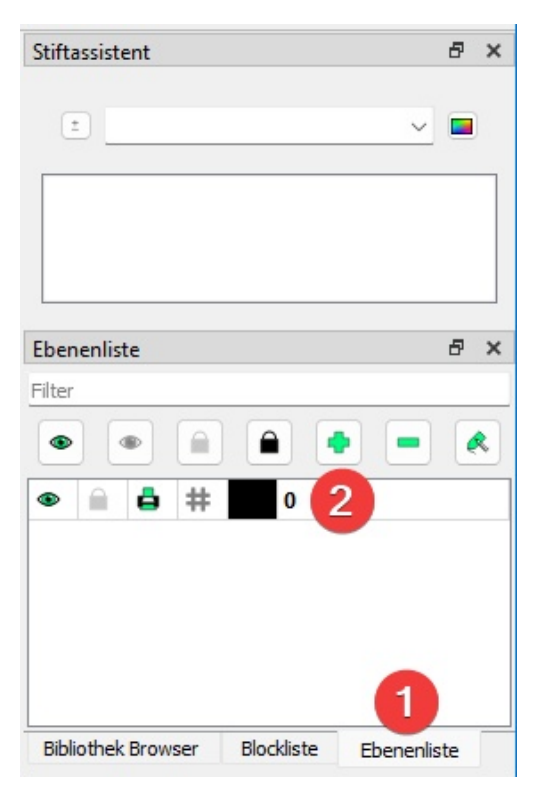

*Es ist wich-g zu beachten, dass diese Standards je nach Unternehmen oder Projekt variieren können. Daher ist es immer ratsam, sich an die spezifischen Richtlinien zu halten, die für Ihr Projekt oder Ihre Organisation gelten.* 

Um die Linien zu definieren aktivieren wir im rechten Panel das Register **Ebenenliste** (1) und klicken auf den [+]-Button (2).

Wir einigen uns hier auf folgende Definitionen:

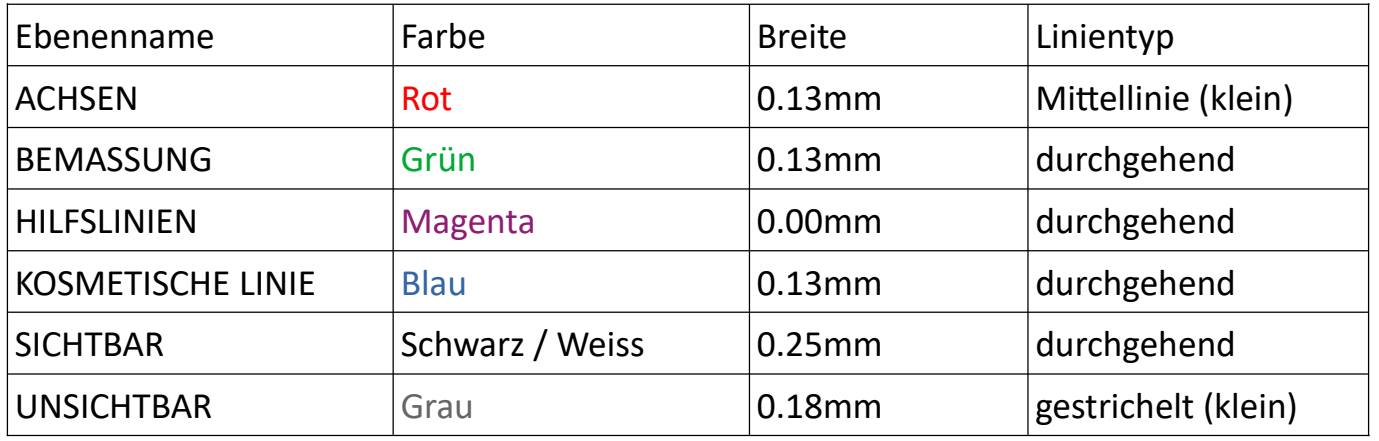

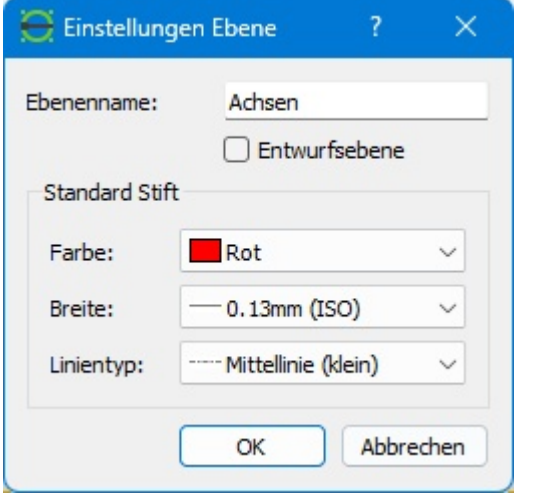

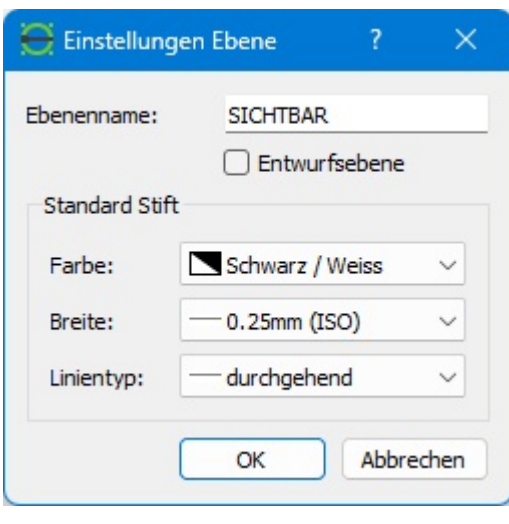

*Schaubild 4: Achsen Schaubild 3: Sichtbare Linien*

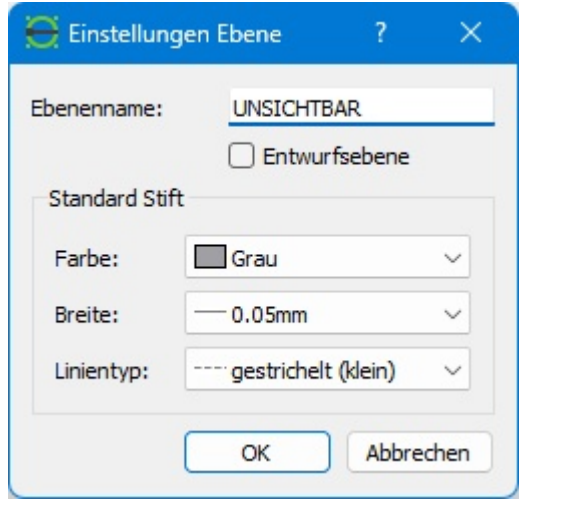

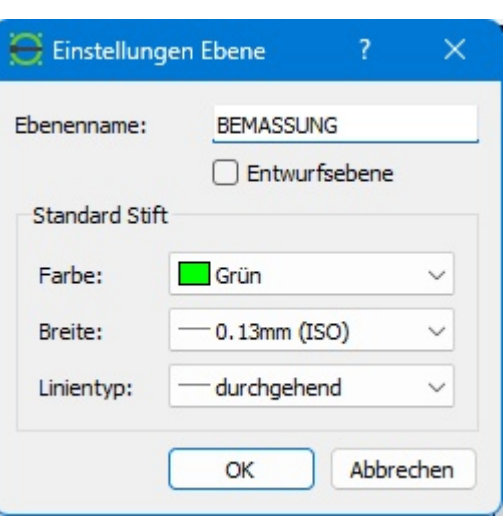

*Schaubild 5: Unsichtbare Kanten / Linien Schaubild 6: Bemassungen*

**KOSMETISCHE LINIE** sowie **HILFSLINIE** und **SCHRAFFUR** auch noch machen. Breite bei kosmetischer Linie und Schraffur 0.05mm, die Hilfslinie 0.00mm.

*Kosmetische Linien können z.B. beim Zeichnen von Gewinden oder von tangentialen Übergängen verwendet werden. Hilfslinien sind halt Hilfslinien :-)*

Somit sollten die Einstellungen wie folgt aussehen:

| Ebenenliste      |  |   |   |  |                          |  | $\times$ |
|------------------|--|---|---|--|--------------------------|--|----------|
| Filter           |  |   |   |  |                          |  |          |
| ◒<br>۰<br>⊙<br>അ |  |   |   |  |                          |  |          |
|                  |  |   |   |  |                          |  |          |
| ۰                |  | ê | # |  | $\bf{0}$                 |  |          |
| ⊙                |  | ê | # |  | <b>ACHSEN</b>            |  |          |
| ۰                |  | ê | # |  | <b>BEMASSUNG</b>         |  |          |
| dib.             |  | 8 | 帣 |  | <b>HILFSLINIEN</b>       |  |          |
| ۰                |  | ê | # |  | <b>KOSMETISCHE LINIE</b> |  |          |
| ⊙                |  | ê | # |  | <b>SCHRAFFUR</b>         |  |          |
| o                |  | ê | # |  | <b>SICHTBAR</b>          |  |          |
| o                |  | ê | ♯ |  | <b>UNSICHTBAR</b>        |  |          |

*Schaubild 7: Der erste Layer 0 ist systembedingt immer vorhanden und kann nicht gelöscht werden.*

Diese Einstellungen garantieren uns ein konsistentes CAD-Bild an dem wir uns in diesem Tutorial gut orientieren können.

### **17.2 Die Ebene 0 (Null)**

### **Eine «Ebene» ist gleichbedeutend wie ein «Layer».**

Die Ebene "0" hat keine spezielle Bedeutung. Es ist die Standardebene bei Zeichnungen die nicht auf einer Vorlage basieren. Im Zusammenhang mit Blöcken ist er gleichbedeutend mit "keine Ebene", ähnlich wie Farbe "Nach Block" gleich "keine bestimmte Farbe" oder Linientyp "Nach Block" gleich "kein bestimmter Linientyp" ist. **Generell sollte die Ebene "0" nur bei der Erstellung von Blöcken verwendet werden und sollte der einzige Layer in einer Zeichnung für einen Block sein.**

Achten Sie bei der Erstellung von Blöcken besonders auf die Attribute. Neben den spezifischen Attributen gibt es bei den Stiftattributen (Farbe, Breite, Linientyp) auch "Nach Ebene" und "Nach Block".

- Blöcke mit bestimmten Attributen (z. B. Farbe auf Blau, Breite auf 0,18 mm usw.) behalten diese Attribute beim Einfügen in eine Zeichnung bei. Um eines der Attribute zu ändern, muss der Block bearbeitet werden.
- Blöcke, deren Attribute auf "Nach Ebene" eingestellt sind, übernehmen die Attribute der Ebene, in den sie eingefügt werden. Die Attribute des Blocks ändern sich, wenn die Attribute der Ebene geändert werden.
- Blöcke, deren Attribute auf "Nach Block" eingestellt sind, übernehmen zunächst die der Ebene zugewiesenen Attribute. Die Attribute können mit dem Werkzeug Attribut geändert werden.

### Also noch einmal erwähnenswert, weil wichtig:

Gemäss Auskunft von LibreCAD, darf die Ebene "0" generell nur bei der Erstellung von Blöcken verwendet werden und sollte der einzige Layer in einer Zeichnung für einen Block sein.

Gibt es Leute die noch mehr dazu sagen können und ein konkretes Beispiel haben?

### **17.3 Mögliche Probleme beim Drucken von Linienbreiten**

Das Problem bei der Ausgabe von technischen Zeichnungen mit unterschiedlichen Linienbreiten auf verschiedenen Druckern besteht darin, dass die tatsächlichen Liniendicken auf dem Papierdruck von den in der Zeichnung festgelegten Werten abweichen können. Dies kann zu Inkonsistenzen und Unklarheiten in der Zeichnung führen, insbesondere wenn die Linienbreiten zur Unterscheidung verschiedener Elemente oder zur Darstellung von Hierarchien in der Zeichnung verwendet werden.

Die Ursachen für diese Abweichungen sind vielfältig und können auf verschiedene Faktoren zurückzuführen sein, wie z.B.:

- 1. Druckerauflösung: Die Auflösung des Druckers kann die Genauigkeit der Linienbreiten beeinflussen. Eine niedrigere Auflösung kann dazu führen, dass Linien breiter oder dünner gedruckt werden, als sie eigentlich sein sollten.
- 2. Druckereinstellungen: Verschiedene Druckereinstellungen, wie z.B. Druckqualität, Farbmodus oder Papiertyp, können die Darstellung der Linienbreiten beeinflussen.
- 3. Treiber und Software: Die verwendeten Druckertreiber und Software können die Linienbreiten beeinflussen, indem sie die Zeichnungsdaten auf unterschiedliche Weise interpretieren und verarbeiten.
- 4. Kalibrierung: Eine fehlerhafte oder ungenaue Kalibrierung des Druckers kann zu Abweichungen in den Linienbreiten führen.

Um diese Probleme zu minimieren und eine konsistente Darstellung der Linienbreiten in technischen Zeichnungen sicherzustellen, können folgende Massnahmen ergriffen werden:

- 1. Verwendung von normgerechten Linienbreiten: Die Verwendung von normgerechten Linienbreiten, wie z.B. nach DIN 1356 oder ISO 128-23, gewährleistet, dass die Linienbreiten in der Zeichnung einheitlich und klar definiert sind.
- 2. Druckerkalibrierung: Eine regelmässige Kalibrierung des Druckers stellt sicher, dass er die Linienbreiten korrekt wiedergibt. Dabei können spezielle Kalibrierungstools oder Testdrucke verwendet werden.
- **3. Und nachjus6eren der Liniendicken in allen Vorlagen / Templates!**

Indem diese Massnahmen umgesetzt werden, können Abweichungen in den Linienbreiten bei technischen Zeichnungen reduziert und eine konsistente Darstellung auf verschiedenen Druckern gewährleistet werden.

# **18 Einstellungen als Vorlage abspeichern**

Sogenannte Vorlagen bzw. Templates bieten in einem CAD-Programm mehrere Vorteile:

**Standardisierung:** Vorlagen können verwendet werden, um sicherzustellen, dass alle Zeichnungen in einem Projekt oder einem Unternehmen einheitlich sind. Sie können Standards für Schriftarten, Layerstrukturen, Linientypen, Masseinheiten und vieles mehr festlegen.

**Zeitersparnis:** Anstatt bei jeder neuen Zeichnung von Null anfangen zu müssen, können Sie mit einer Vorlage beginnen, die bereits grundlegende Einstellungen und Elemente enthält. Dies kann beispielsweise ein vorgefertigtes Layout, ein Titelblock oder häufig verwendete Objekte umfassen.

**Reduzierung von Fehlern:** Durch die Verwendung einer Vorlage können Fehler reduziert werden, die durch manuelle Eingabe von wiederholten Informationen entstehen können. Dies führt zu einer höheren Genauigkeit in den Zeichnungen.

**Effizienz:** Vorlagen können auch bestimmte Einstellungen enthalten, die die Leistung des CAD-Programms optimieren. Dies kann die Arbeitsgeschwindigkeit erhöhen und die Effizienz verbessern.

**Professionelles Aussehen:** Eine gut gestaltete Vorlage kann dazu beitragen, dass Ihre Zeichnungen einen professionellen Eindruck machen. Dies ist besonders wichtig, wenn Sie Zeichnungen an Kunden, Auftragnehmer oder andere externe Parteien weitergeben.

Unter **Datei** → **Save as..** Datei Speichern wir die Datei mit dem Namen | + Neu von Vorlage **001\_VORLAGE.DXF** ab. H B Jedes mal wenn man eine neue 厦 Zeichnung erstellen, wählt man: **Datei** -> **Neu von Vorlage** → **001\_VORLAGE.DXF**

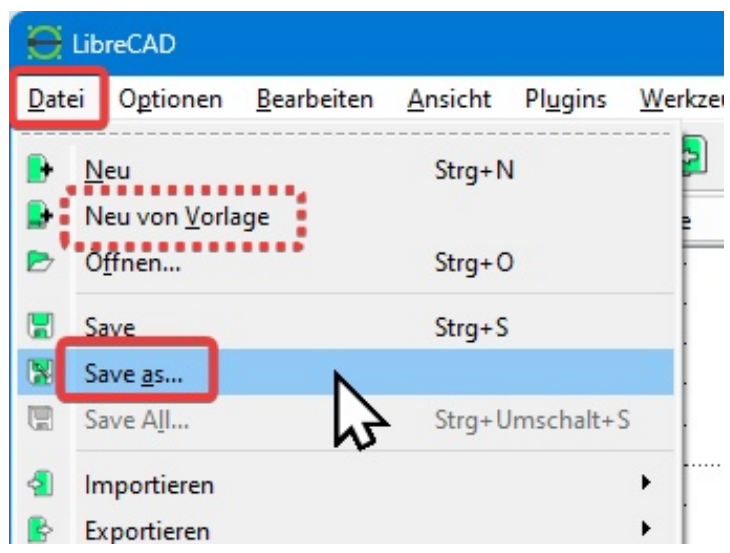

Oder man definiert eine **Standardvorlage** wie im folgenden Kapitel beschrieben...

### **18.1 Standardvorlage**

Einfach ausgedrückt sind Vorlagen nichts anderes als eine einfache Zeichnungsdatei, die insbesondere verschiedene Einstellungen und Komponenten enthält, die wiederholt verwendet werden können. Diese Einstellungen können so einfach sein wie die Papierdefinition und die Einheitenspezifikationen, können aber auch Ebenen, Blockvorrichtungen und Zeichnungselemente wie jede andere Zeichnung enthalten. Diese Einstellungen sind jedoch nur auf die Zeichnung selbst beschränkt. Vorlagen können keine Anwendungspräferenzen oder andere globale Einstellungen in LibreCAD ändern.

LibreCAD enthält eine Standardvorlage, "**empty.dxf**", die mit der Anwendung installiert wird und sich im Ressourcenverzeichnis befindet. Sie wird zunächst als Standardvorlage für alle neuen Zeichnungen verwendet. Eine benutzerdefinierte Vorlage kann anstelle der Standardvorlage verwendet werden, indem Sie die neue Vorlage in den Anwendungsvorgaben angeben.

Wählen Sie im Menü Optionen → Anwendungseinstellungen und klicken Sie auf die Registerkarte "Pfade". Geben Sie den Pfad und den Dateinamen (**...\001\_VORLAGE.DXF**) der **Vorlage** ein, die als Standardvorlage verwendet werden soll. Die angegebene Vorlage wird beim Starten der Anwendung und bei neuen Zeichnungen anstelle der Standardvorlage von LibreCAD verwendet:

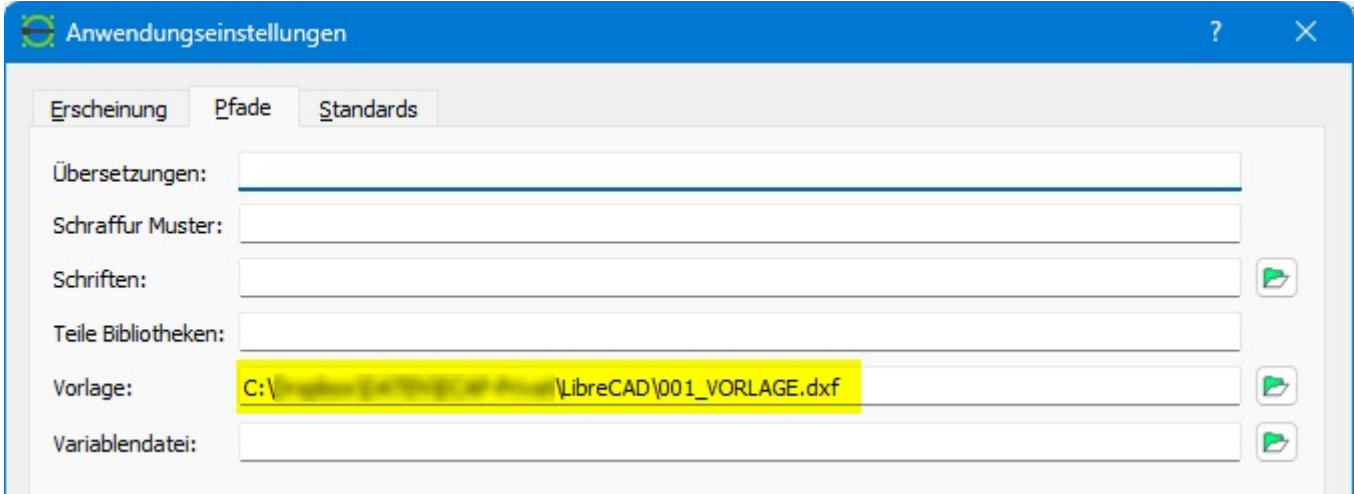

Den Downloadlink für die im Buch verwendetet Standardvorlage finden Sie im Kapitel 57.4 Normteile, Standardvorlage und weiteres

**Tip:** Wenn Sie mit mehreren Computern arbeiten, empfehlen wir, die Standardvorlage und die Normteilbibliothek an einem zentralen Speicherort abzulegen, auf den von allen Computern aus zugegriffen werden kann.

# **19 Hotkeys / Kurztasten**

Die **Ctrl**-Taste entspricht auf der deutschen Layout der **Strg**-Taste.

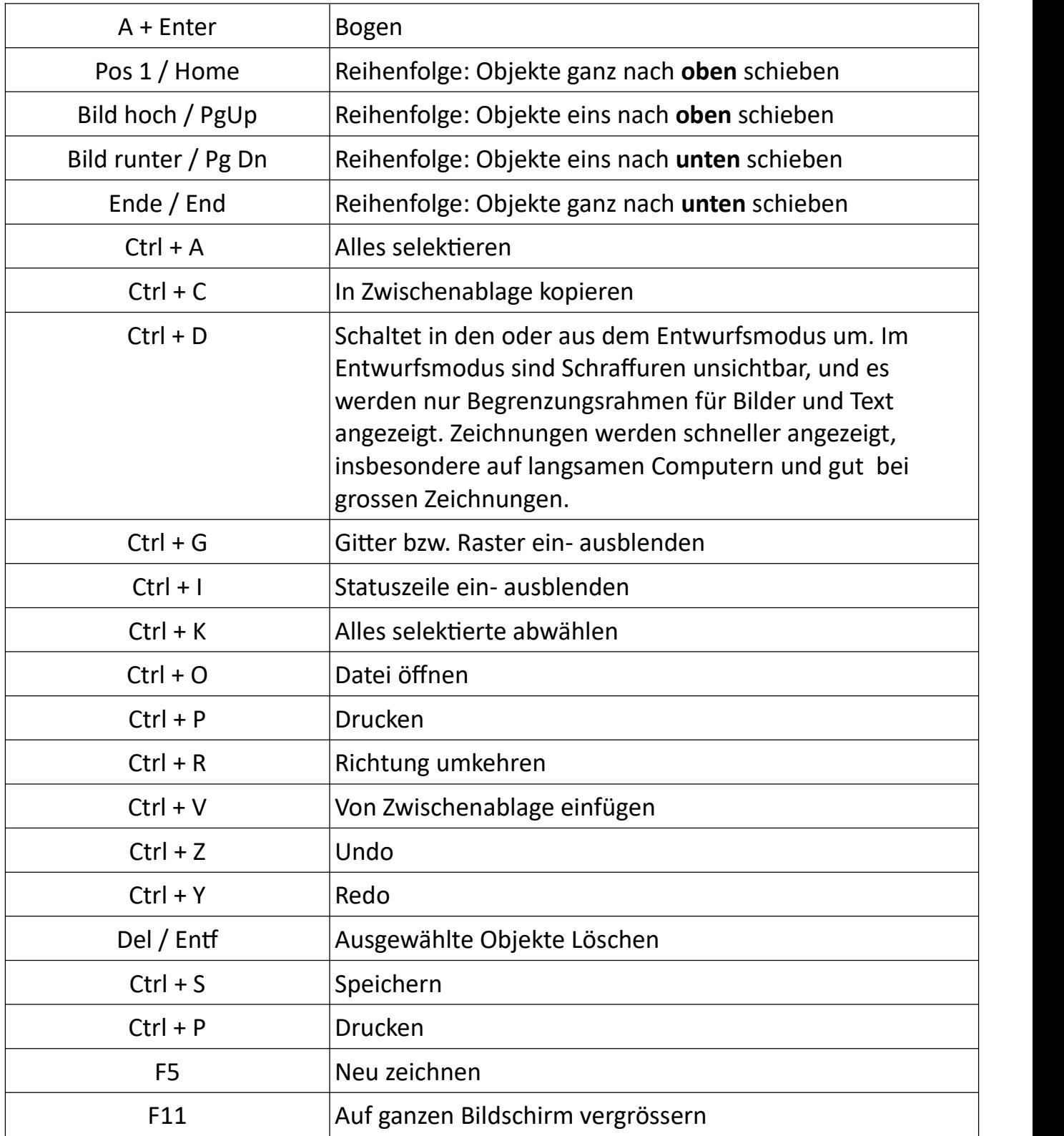

Mehr Informationen dazu, im Kapitel 22 Zeichnungswerkzeuge und Befehlszeile

# **20 Drop-Down- oder schwebende Menüs?**

Die meisten Befehle von LibreCAD sind über die Menüleiste zugänglich.

**Schwebende Menüs** sind Menüs, die nicht an einer bestimmten Position in der Benutzeroberfläche befestigt sind, sondern frei schweben und an jeder beliebigen Stelle auf dem Bildschirm platziert werden können. Der Vorteil von schwebenden Menüs ist, dass sie flexibel sind und an jede Arbeitsumgebung angepasst werden können. Sie können beispielsweise an den Rand des Bildschirms gezogen werden, um mehr Platz für die Zeichenfläche zu schaffen, oder in der Nähe des Arbeitsbereichs platziert werden, um einen schnellen Zugriff auf häufig verwendete Befehle zu ermöglichen.

**Dropdown-Menüs** sind Menüs, die von der Menüleiste am oberen Rand des Fensters herunterhängen. Sie werden normalerweise durch einen Klick auf eine Menüschaltfläche in der Menüleiste aufgerufen. Dropdown-Menüs enthalten in der Regel eine breite Palette von Befehlen und Funktionen, die für die gesamte Anwendung relevant sind.

Dropdown-Menüs ermöglichen den Zugriff auf Datei- und Druckvorgänge, Anwendungs und Zeichnungskonfigurationen, Zeichen- und Bearbeitungswerkzeuge und andere Funktionen.

Die Drop-Down-Menüs können in ein schwebendes Menü umgewandelt werden.

Jedes Dropdown-Menü hat **eine gestrichelte Linie am oberen Rand**. Wenn Sie auf die gestrichelte Linie klicken und  $\frac{1}{n}$ sie ziehen, können Sie das Menü "abreissen" und an eine

andere Stelle auf dem Bildschirm verschieben.

Wenn Sie auf den Punkt in der oberen rechten Ecke des schwebenden Menüs klicken, wird es geschlossen.

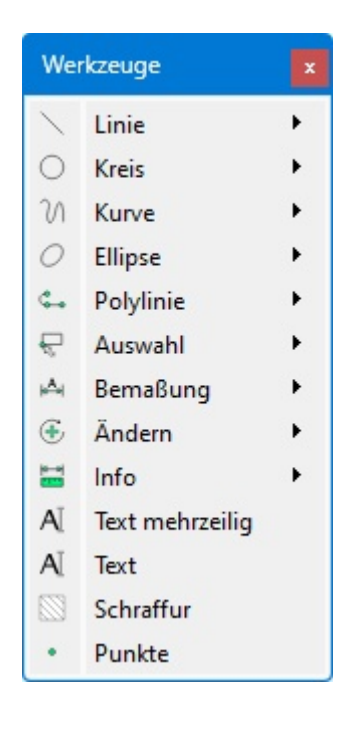

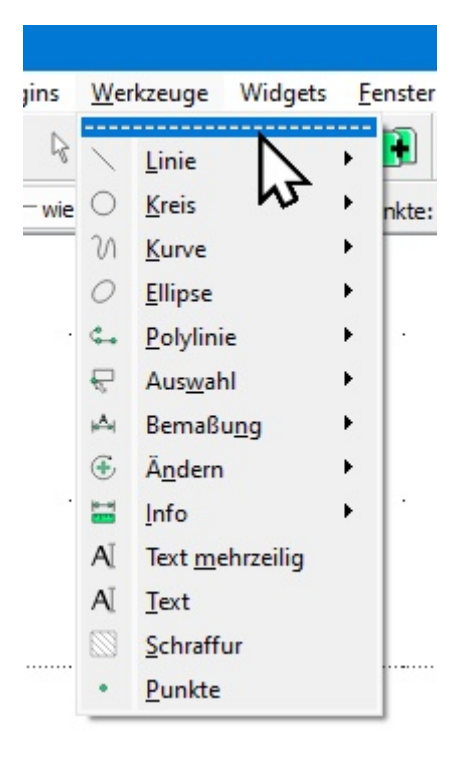

# **21 Was sind Widgets?**

In LibreCAD sind Widgets grafische Benutzeroberflächen-Elemente, die bestimmte Funktionen und Werkzeuge des Programms bereitstellen. Diese Widgets können im Menü **Widgets → Andockwidgets** eingeblendet werden und bieten eine schnelle und einfache Möglichkeit, auf häufig verwendete Befehle und Funktionen zuzugreifen.

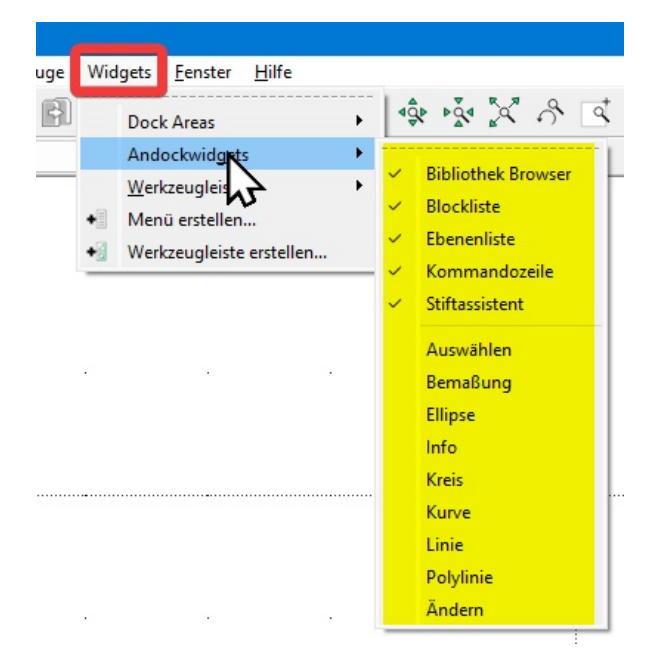

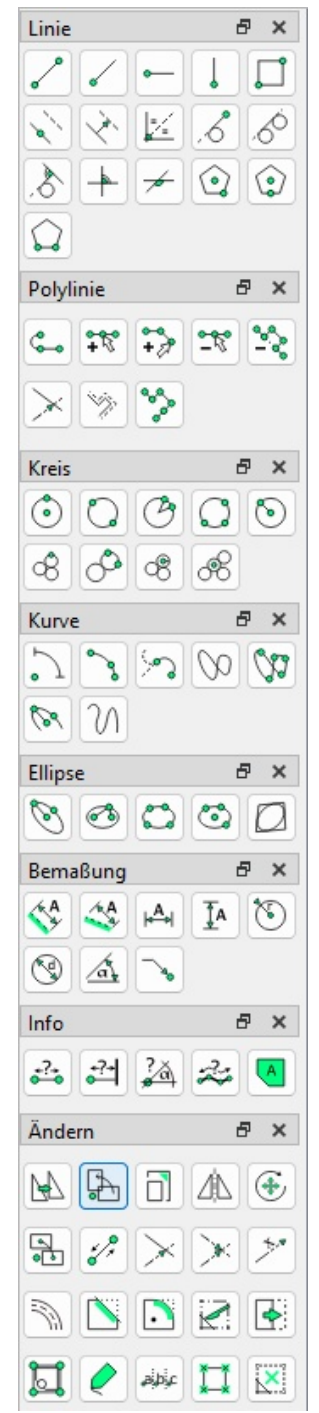

Widgets können in LibreCAD angepasst und konfiguriert werden, um den Arbeitsablauf zu optimieren. Sie können Widgets hinzufügen oder entfernen, ihre Grösse und Position ändern und sogar benutzerdefinierte Widgets erstellen.

Um ein Widget in LibreCAD hinzuzufügen oder zu entfernen, klicken Sie mit der rechten Maustaste auf eine leere Stelle in der Werkzeugleiste oder im Menü und wählen Sie "**Andockwidgets**" aus dem Kontextmenü aus. Ein Dialogfeld wird angezeigt, in dem Sie die verfügbaren Widgets auswählen und hinzufügen oder entfernen können.

**Andockwidgets** bieten in LibreCAD eine schnelle und einfache Möglichkeit, auf häufig verwendete Befehle und Funktionen zuzugreifen. Durch die Anpassung und Konfiguration von Widgets können Sie Ihren Arbeitsablauf optimieren und effizienter zeichnen und bearbeiten.

**Info:** Da jeder seine eigenen Widgets positionieren kann, wie er will, würde es im weiteren Verlauf dieses Buches kompliziert werden, zu erklären, wo die Funktionen zu finden sind. Deshalb bezieht sich **dieses Buch auf die Arbeit OHNE Widgets.**

# **22 Zeichnungswerkzeuge und Befehlszeile**

Die Zeichnungswerkzeuge werden zum Erstellen und Ändern von Elementen wie Linien, Kreisen usw. in einer Zeichnung verwendet. Befehle können aus dem Menü oder den Symbolleisten ausgewählt oder über die Befehlszeile eingegeben werden. Klicken Sie mit der rechten Maustaste auf eine beliebige Stelle im Zeichenfenster, um ein Popup-Menü aufzurufen, das die Historie der aus den Menüs oder den Symbolleisten aufgerufenen Befehle anzeigt, wobei der letzte Befehl ganz oben in der Liste steht. **Beachten Sie, dass die Befehlszeileneingabe nicht angezeigt wird.**

Für einige Zeichenwerkzeuge sind zusätzliche Parameter erforderlich, die in der oberen **Statuszeile** bzw. Symbolleiste "Werkzeugoptionen" angezeigt werden. Diese Symbolleiste sollte immer aktiviert sein. Wenn die Werkzeugoptionen nicht angezeigt werden, wählen Sie im Menü Widgets → Werkzeugleisten → und aktivieren Sie Tool Optionen. Wenn Sie die Befehlszeile verwenden, sind die gleichen Werkzeugoptionen über die Symbolleiste oder die Befehlszeile verfügbar. Die Werkzeuge, die über Optionen verfügen, sind in der nachstehenden Tabelle aufgeführt.

Info: *Kursiv geschriebene* Kommandos gelten für die englische Version.

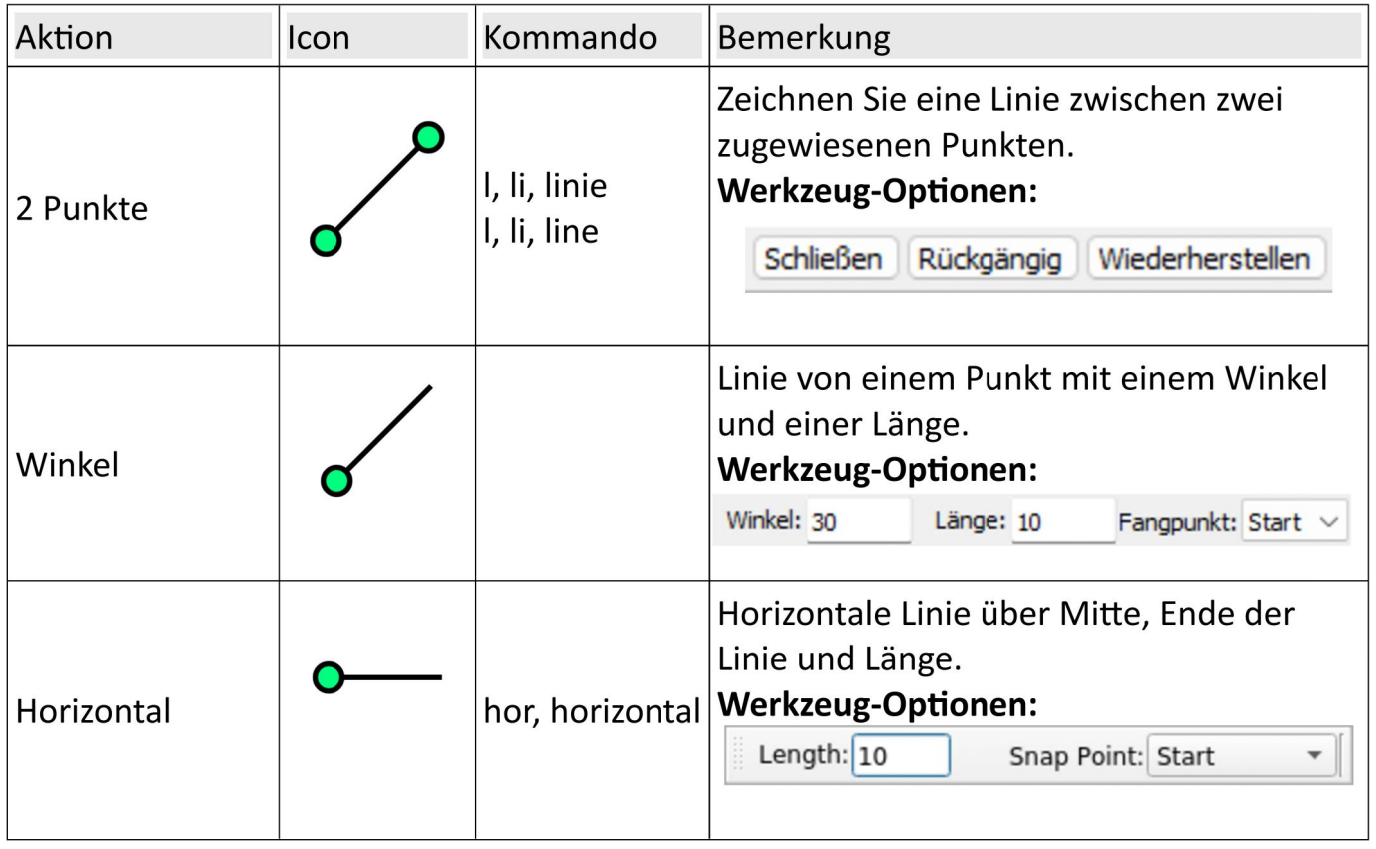

### **22.1 Linien-Werkzeuge**

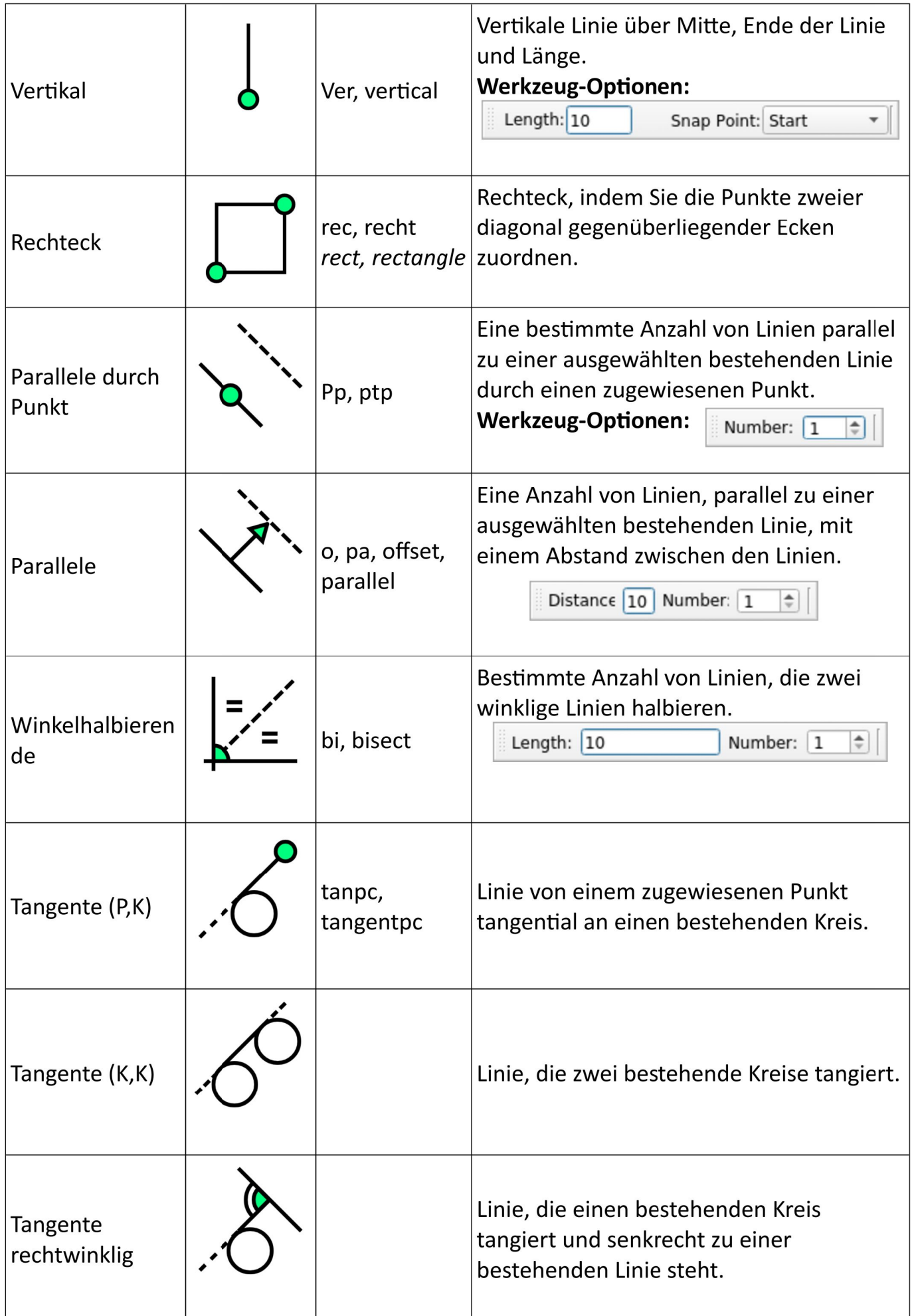

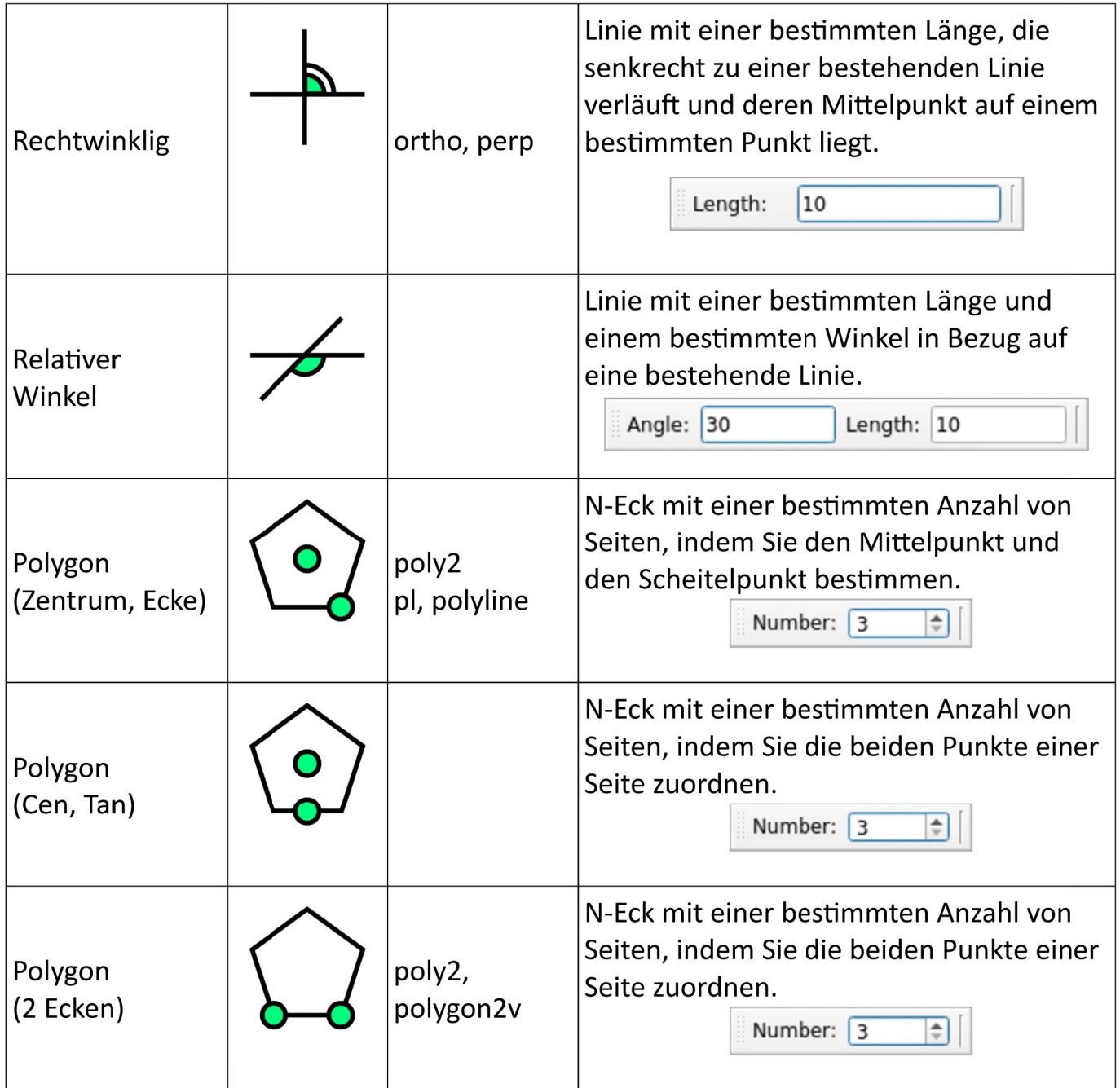

…

# **22.2 Kreis-Werkzeuge**

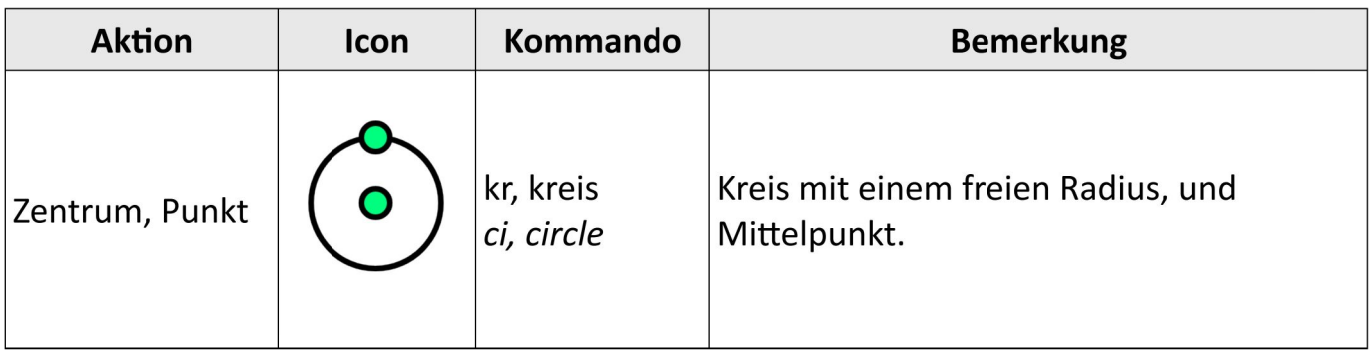

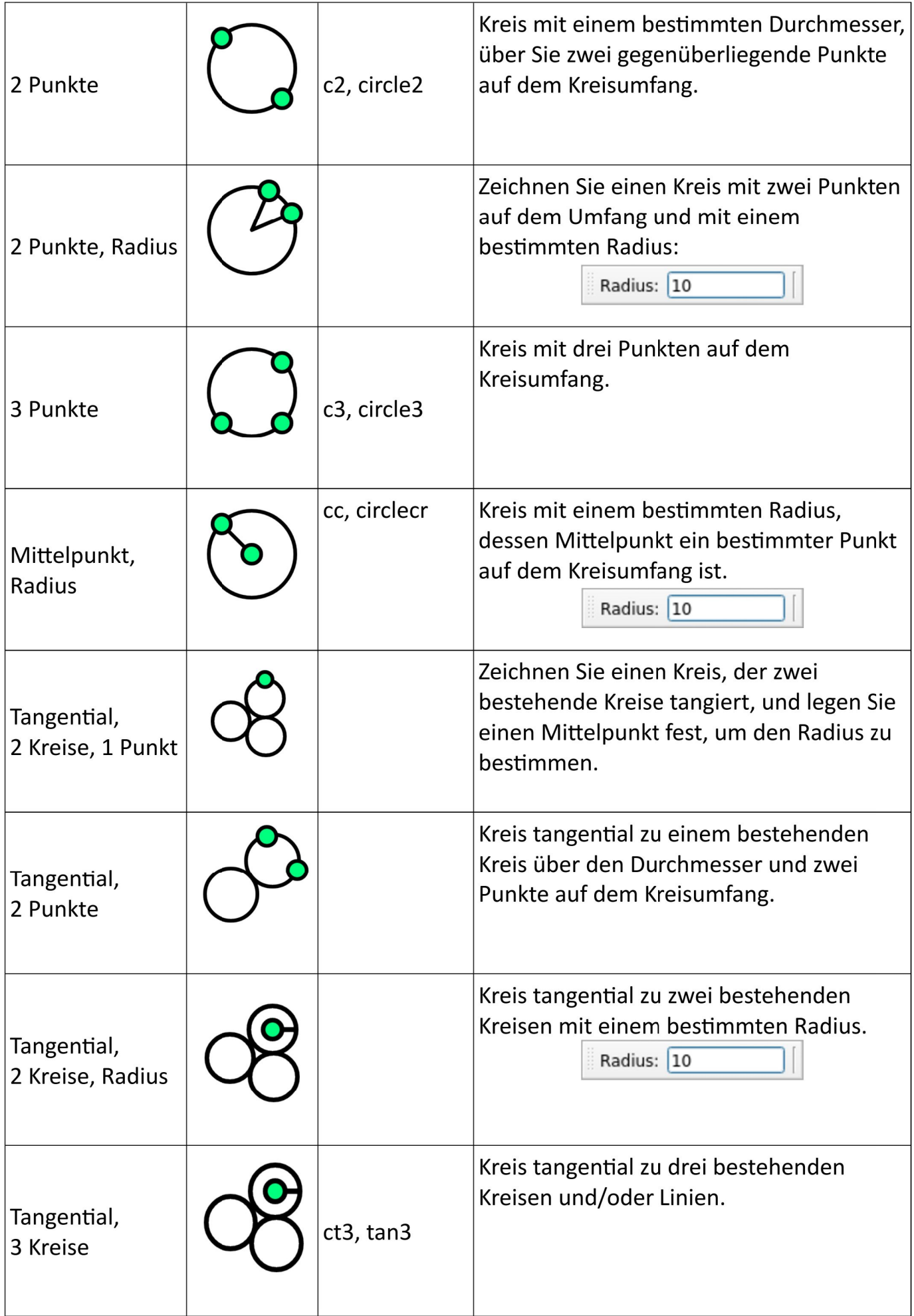

# **22.3 Kreisbögen, Ellipsen und Spline Werkzeuge**

Kreisbogen, Spline, Ellipsen

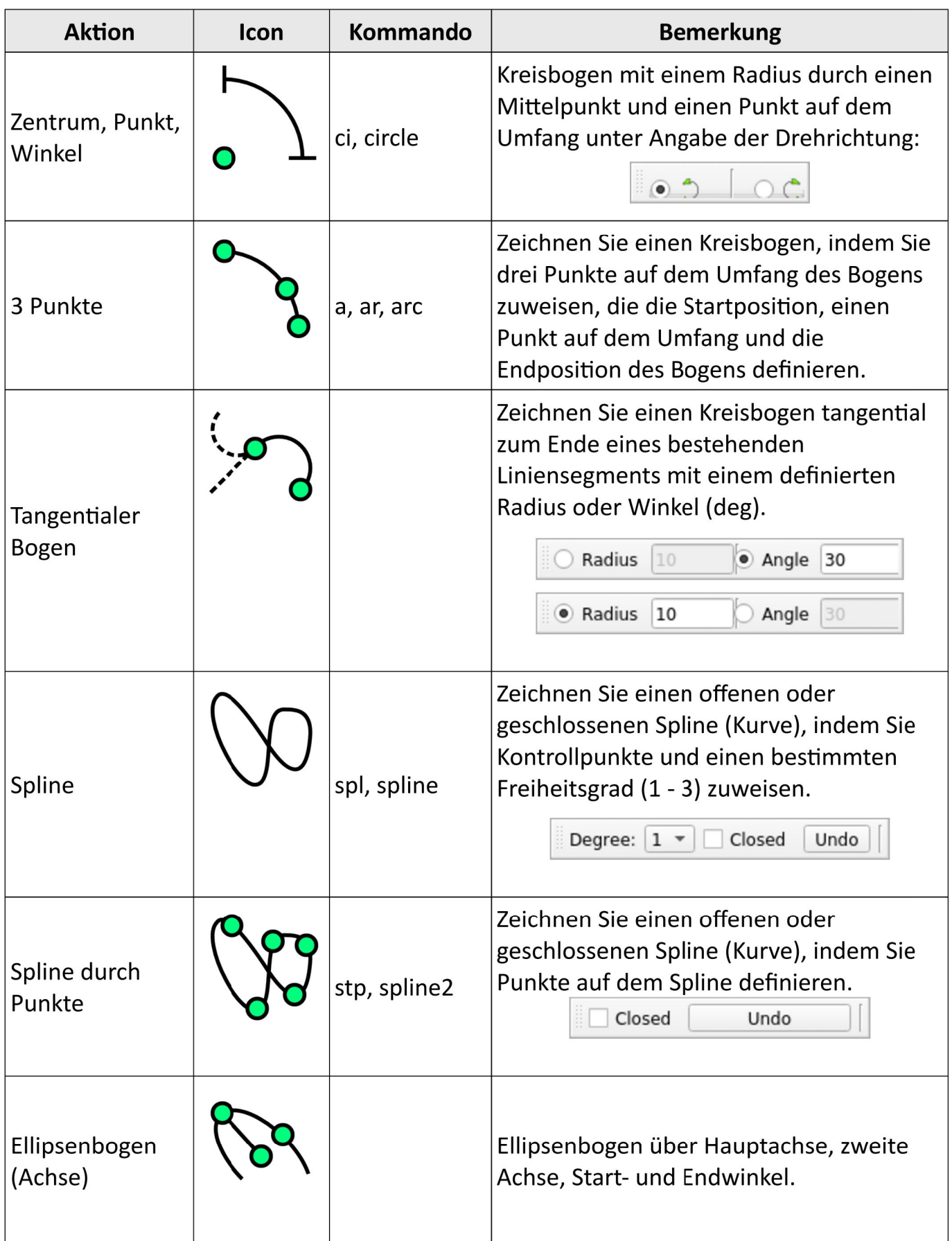

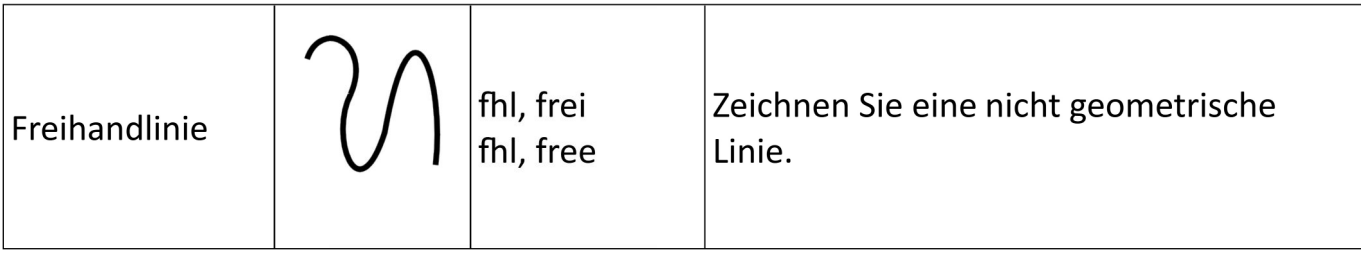

…

### **22.4 Ellipsen-Werkzeuge**

Ellipsen

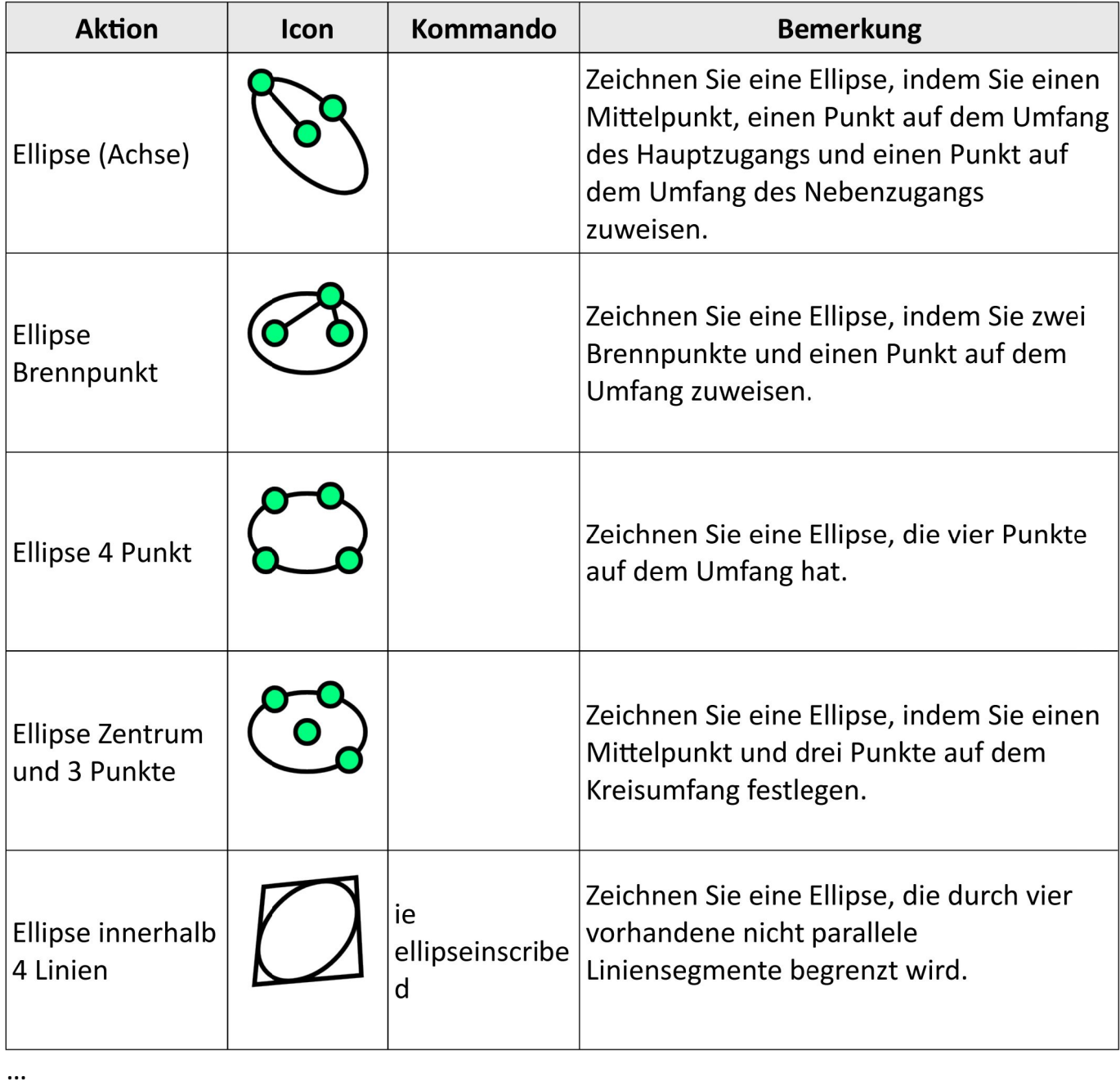

**58**

### **22.5 Polyline-Werkzeuge**

Polylinien sind zusammenhängende Elemente als Block.

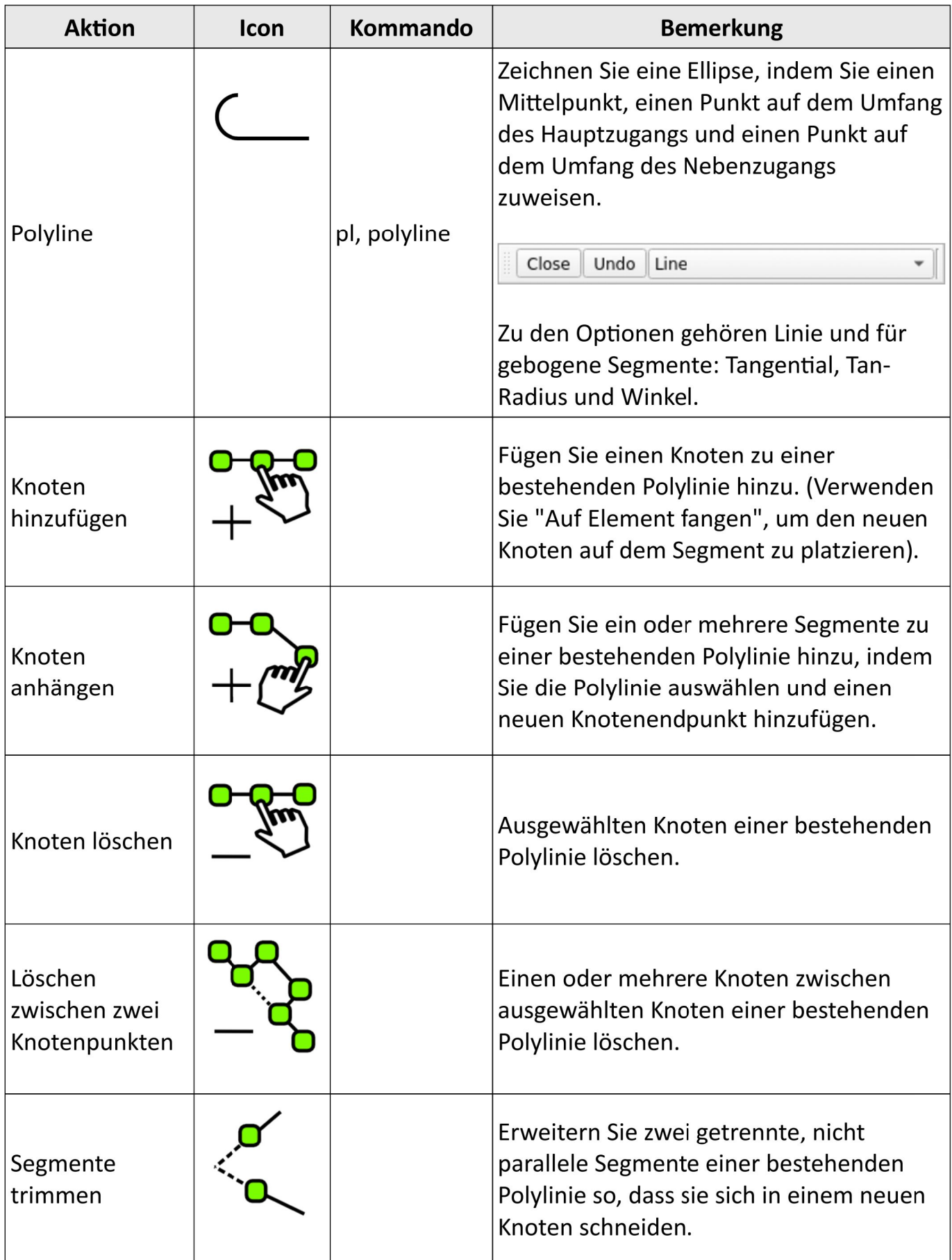

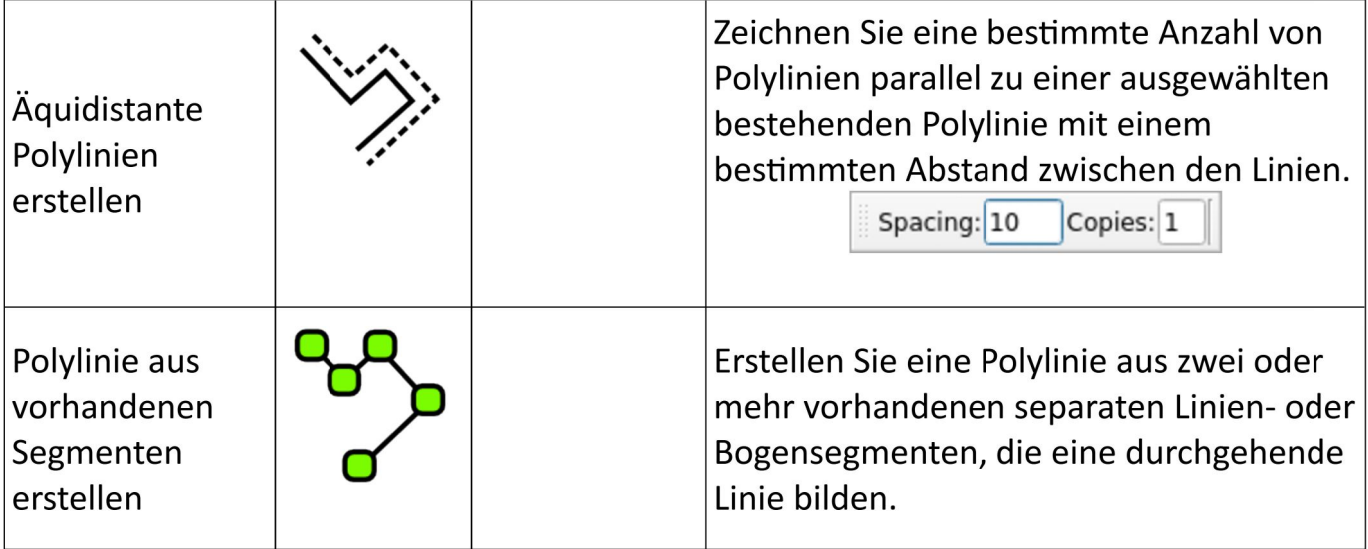

…

### **22.6 Fangfunktionen, Snapping-Optionen**

Fangfunktionen bietet die Möglichkeit, mit der Maus präzise Positionen zu wählen. Es stehen verschiedene Fangwerkzeuge zur Verfügung, mit denen der Benutzer verschiedene Positionen auf Objekten oder der Zeichenfläche fangen kann. Diese Funktionen befinden sind in der *unteren* Statusleiste.

Objekte Fangen, Schnappen, Snapping

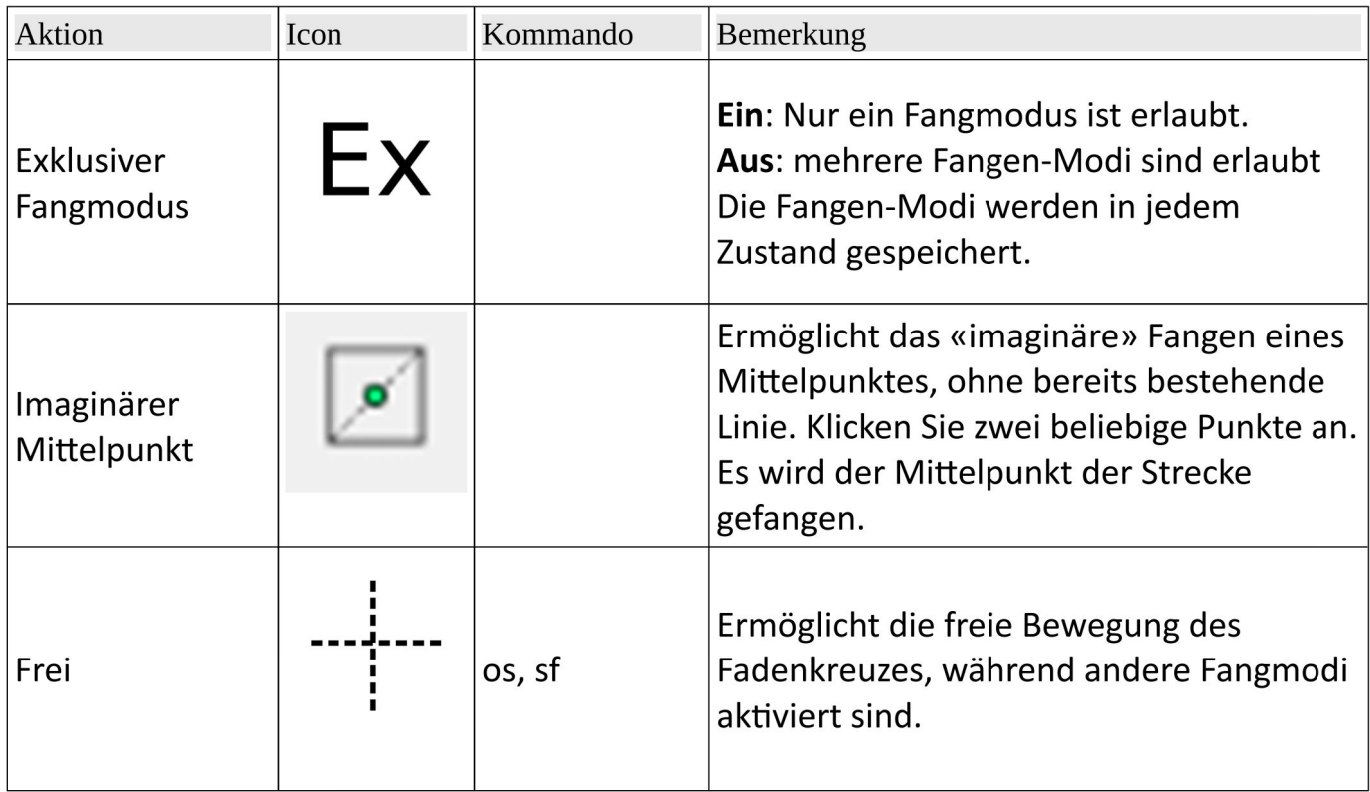

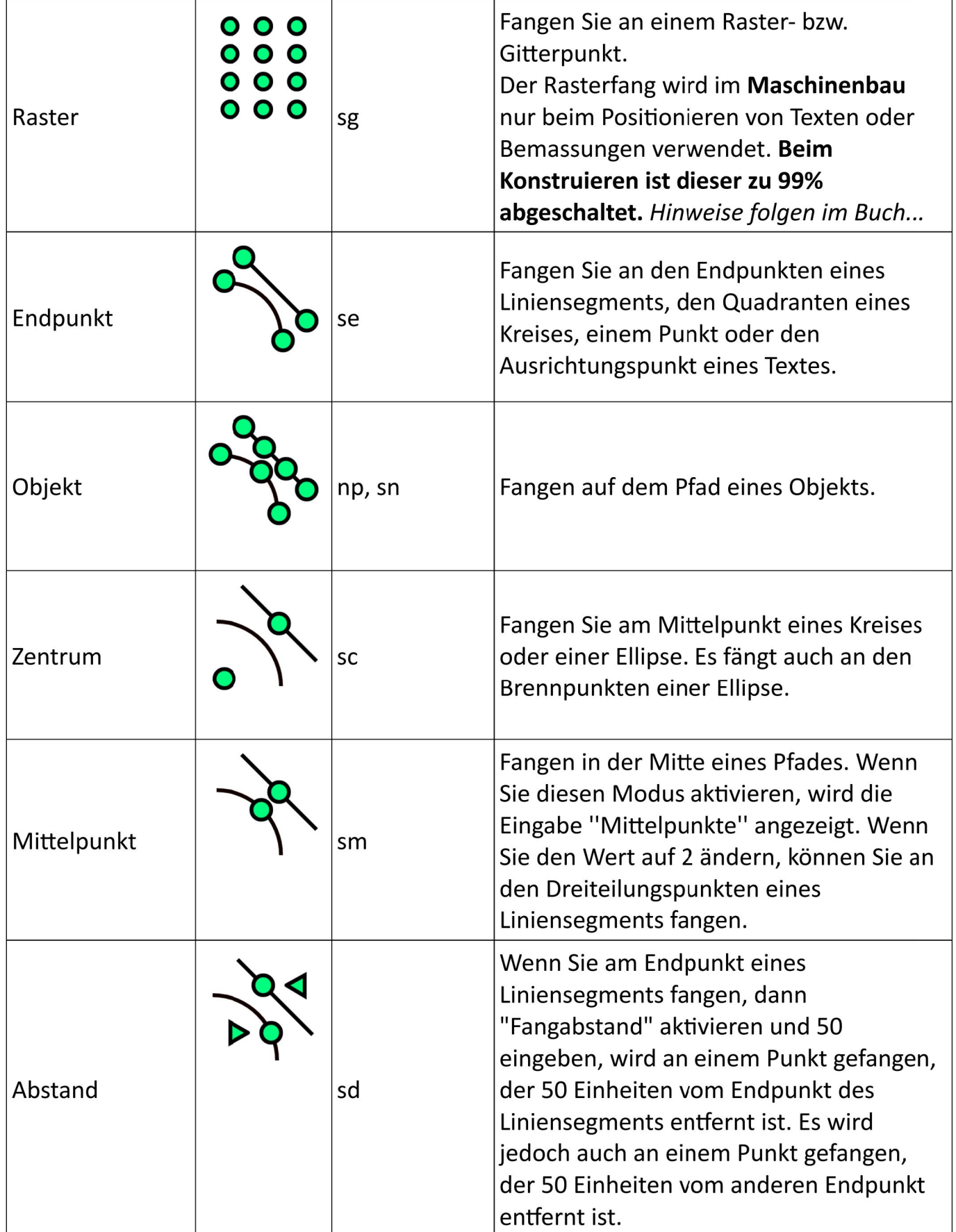

# **58 Mitwirkende**

Es gibt viele Leute, die zum LibreCAD Benutzerhandbuch beigetragen haben. Einige Beiträge kamen über das LibreCAD Forum, das Wiki oder den Quellcode.

Einige derjenigen, die direkt oder indirekt beigetragen haben, sind:

- André Hurler Armin Stebich Bob Woltz Chris G Clive Tubb David Huff dellus Dli, Fabrice Ferdi Gary S (Maintainer) R. van Twisk Ravas
- Richard M Brown Stano Sitar

### **58.1 Korrekturen, Verbesserungen, gefundene Fehler**

Bitte unter folgender E-Mailadresse melden: cadcam@etik.com

# 59 Stichwortverzeichnis

# Alphabetisch sortiert:

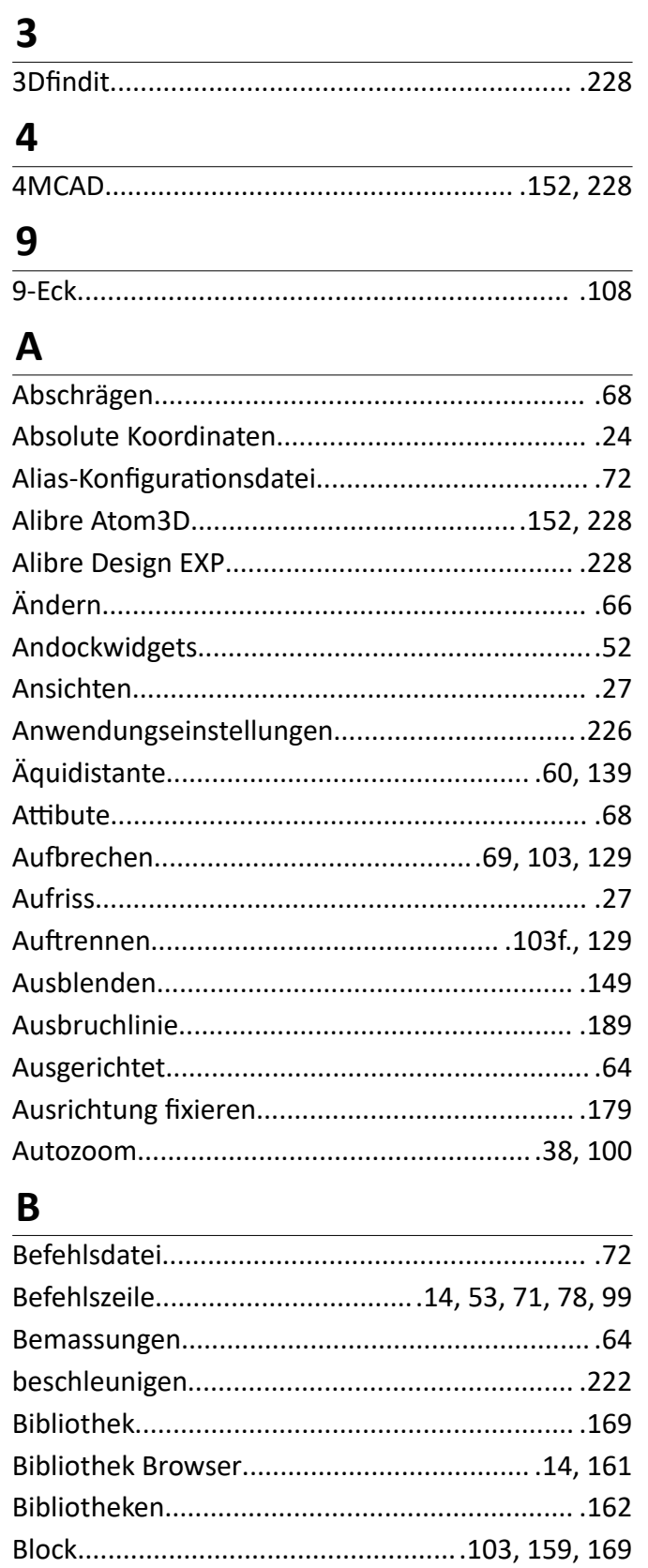

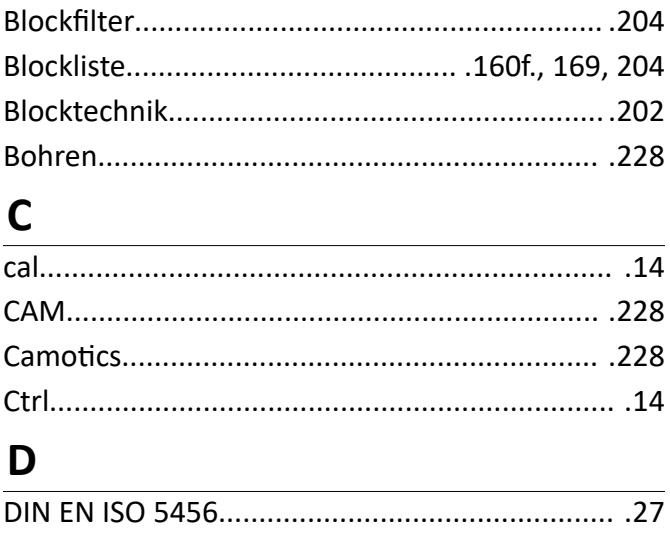

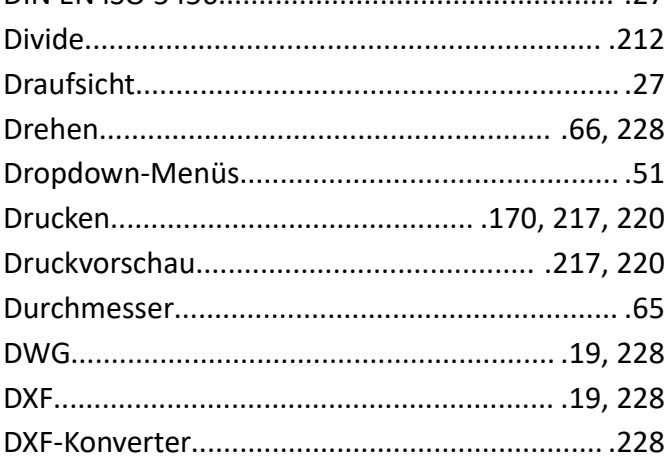

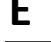

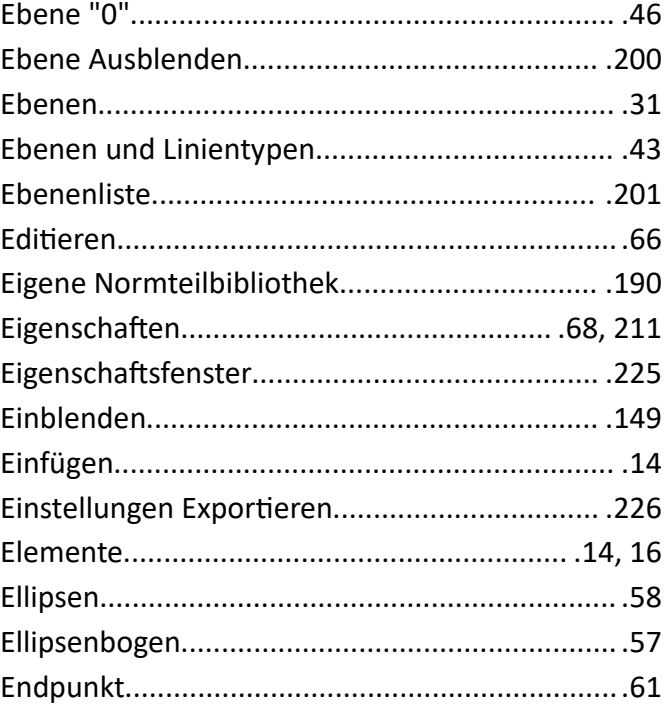

### Kapitel 59 Stichwortverzeichnis

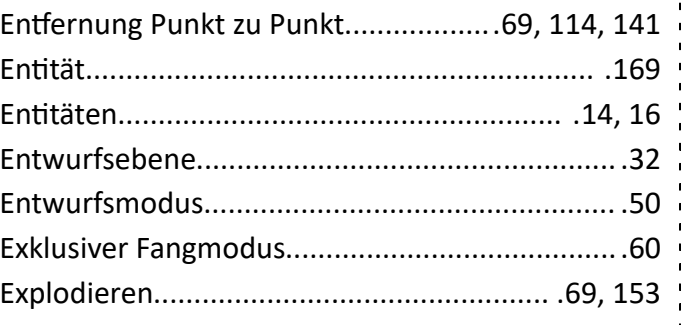

### F

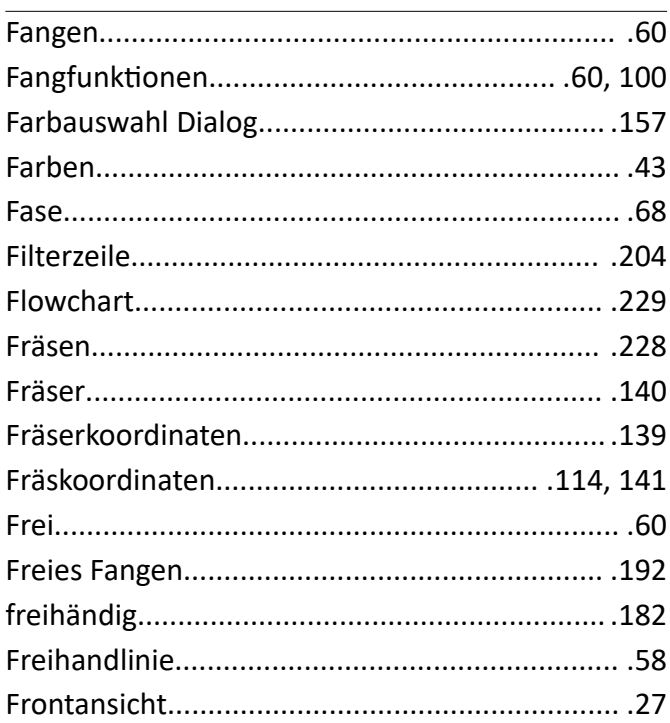

### G

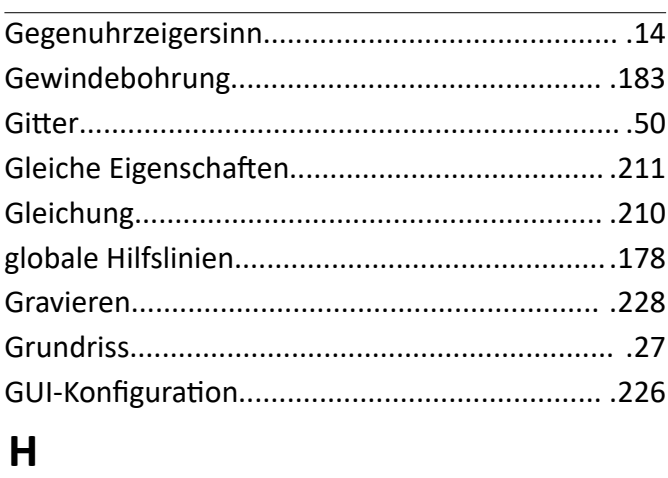

### 

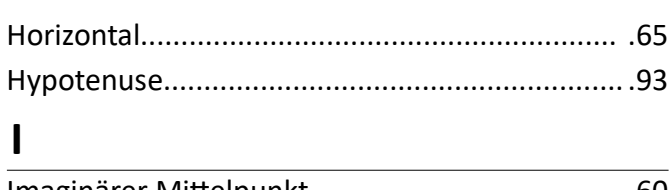

### 

### $\mathbf K$

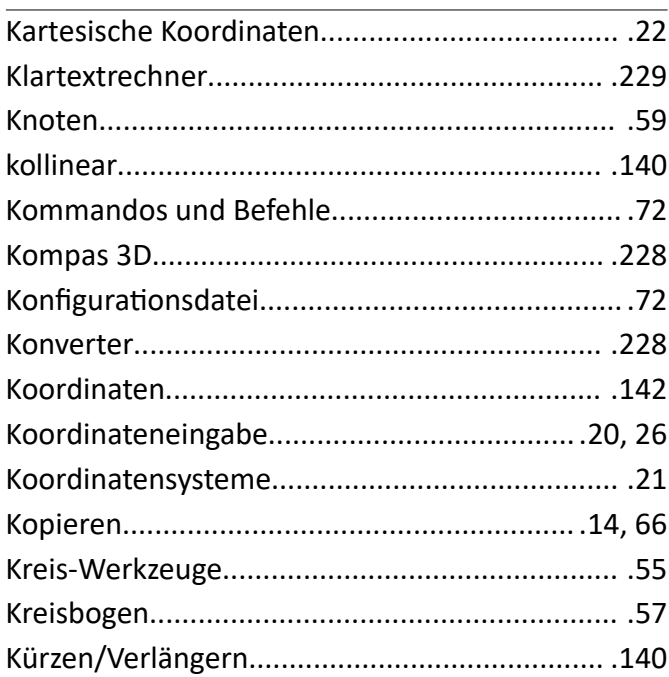

### $\mathbf{L}$

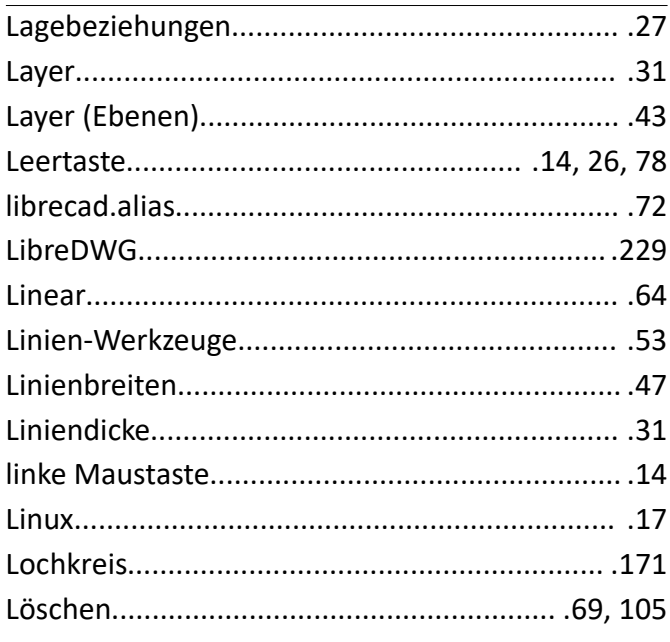

### M

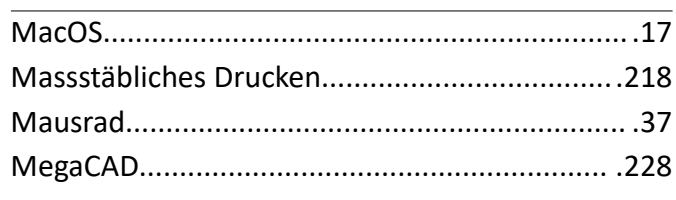

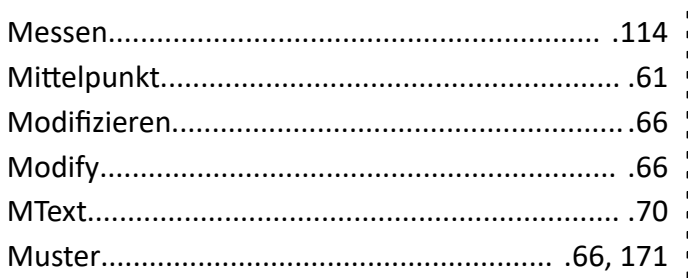

# $\overline{\mathsf{N}}$

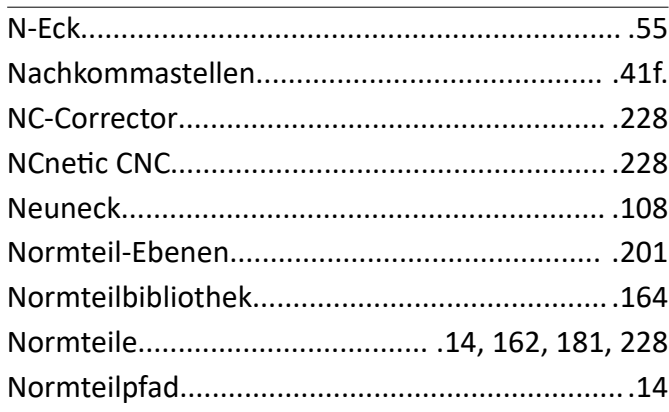

# $\mathbf 0$

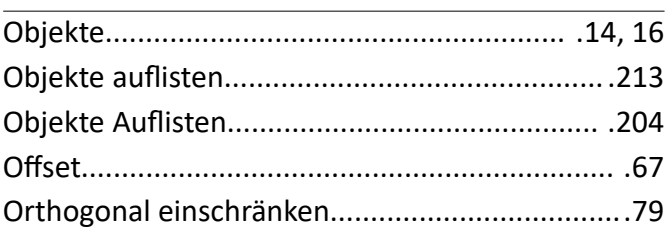

# $\overline{P}$

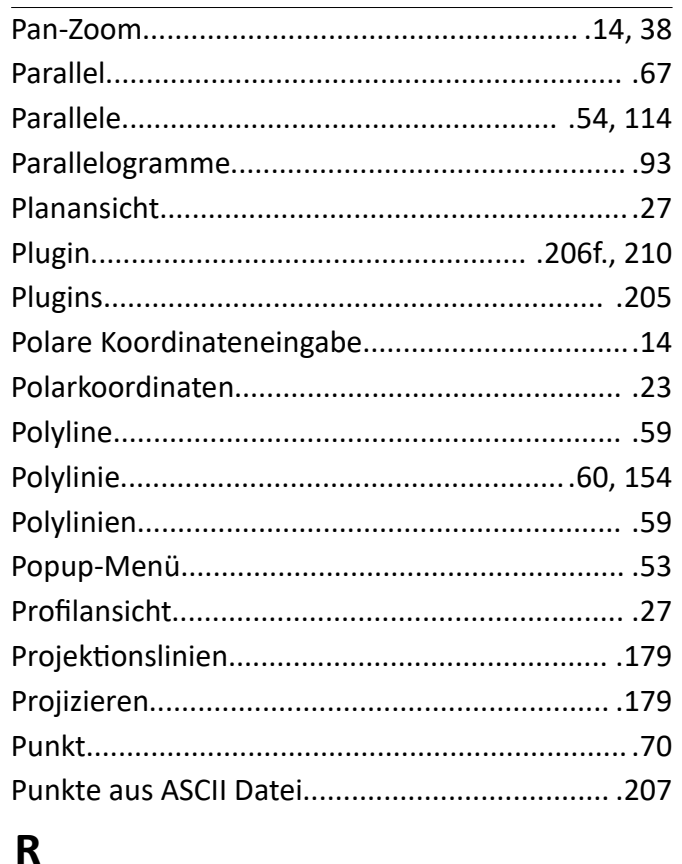

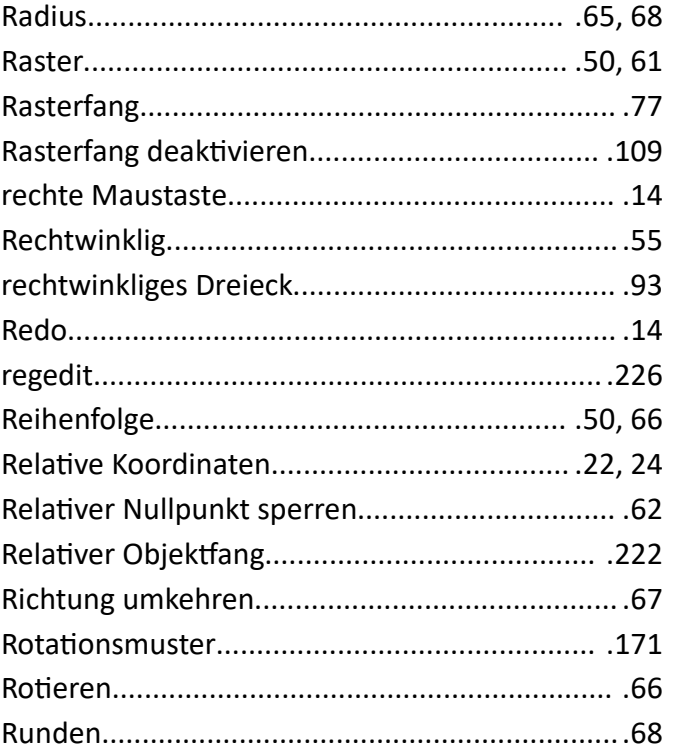

# $\mathsf{S}$

 $\frac{1}{2}$ 

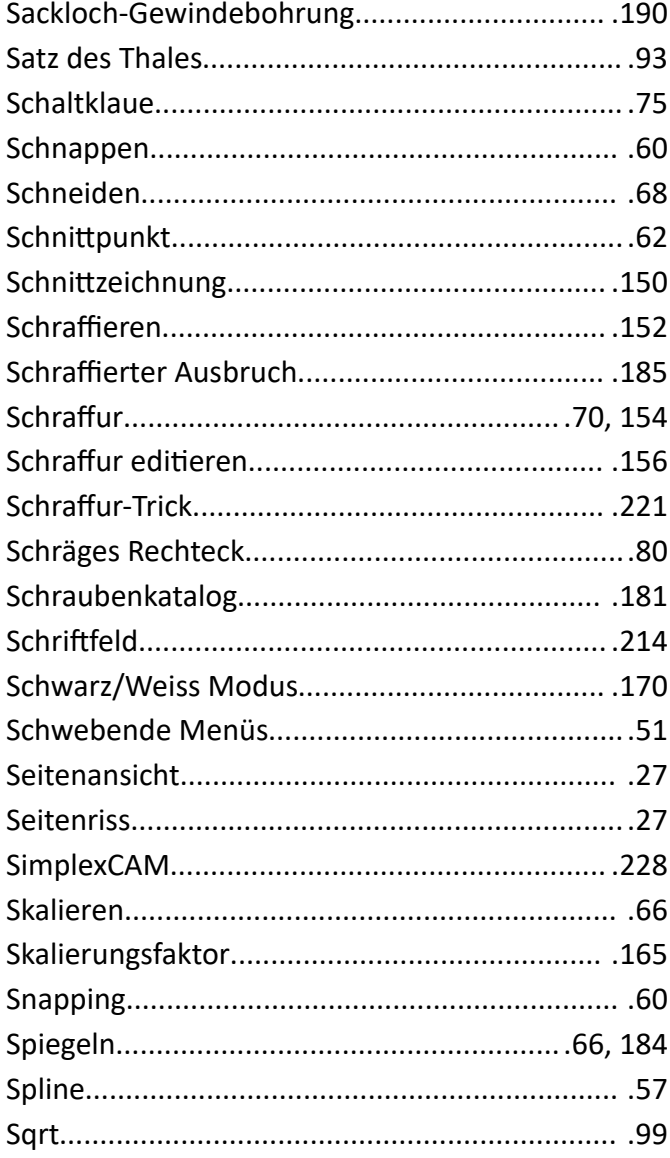

### Kapitel 59 Stichwortverzeichnis

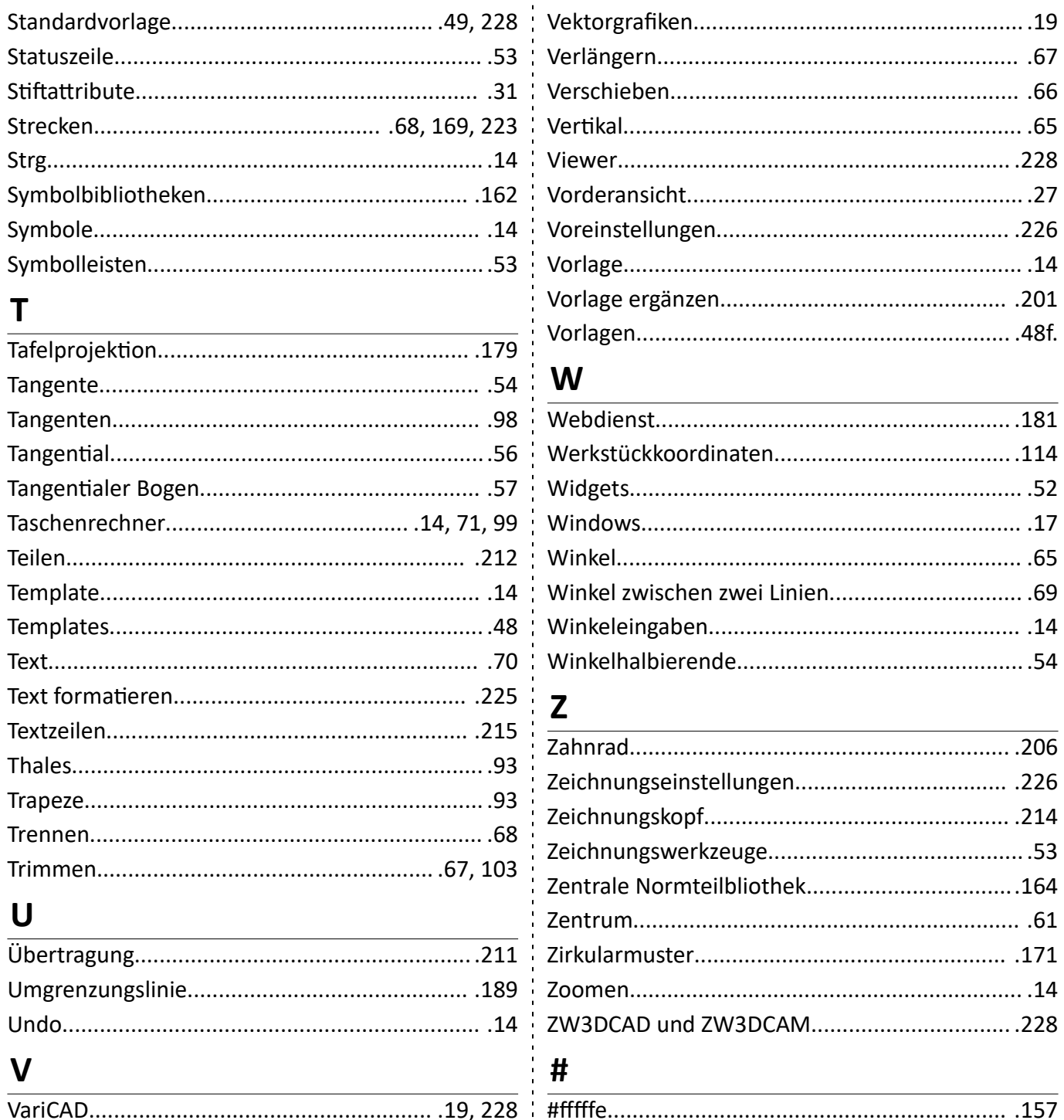

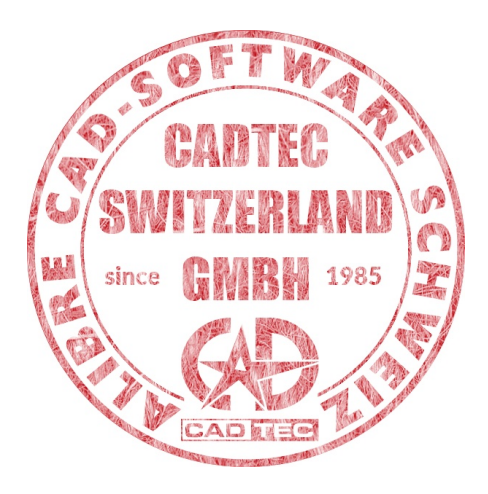

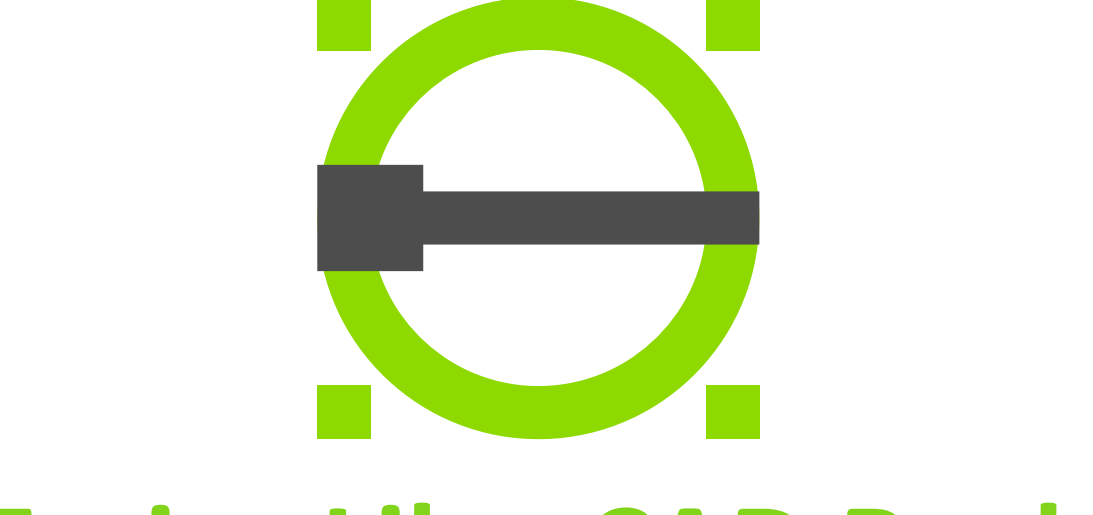

# **Freies LibreCAD Buch**

Von Anfänger zu Profi - Entdecke die Funktionen und Geheimnisse dieses leistungsstarken Open-Source-CAD-Tools!

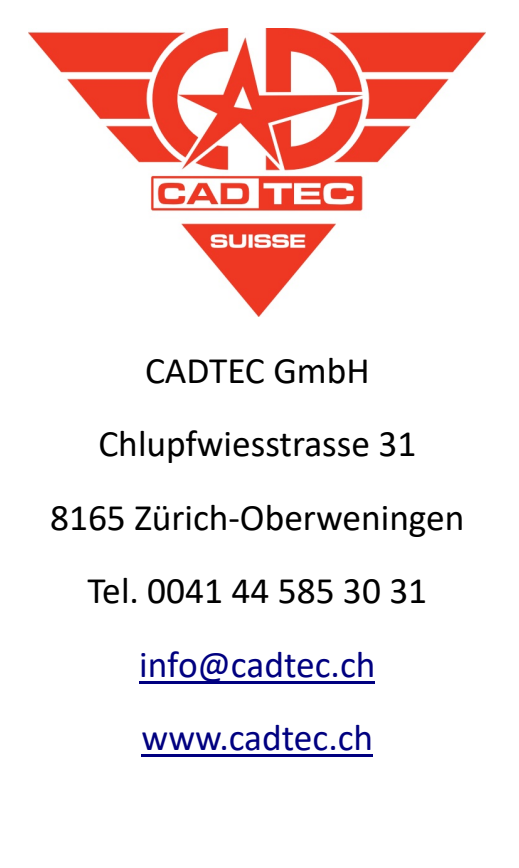

© 2024 by CADTEC GMBH SUISSE – SWITZERLAND - SCHWEIZ